# polaris

# PAC Customization Guide

6.7

© 2020

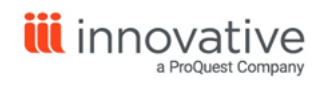

World Headquarters 1900 Powell Street, Suite 400 Emeryville, CA 94608 +1.510.655.6200

# **Legal Notices**

© Innovative Interfaces Incorporated and/or its affiliates. All rights reserved. All trademarks shown are the property of their respective owners.

The information contained herein is subject to change without notice and is not warranted to be error-free. If you find any errors, please report them to us in writing.

The software and related documentation are provided under an agreement containing restrictions on use and disclosure and are protected by intellectual property laws. Except as expressly permitted in your agreement or allowed by law, you may not use, copy, reproduce, translate, broadcast, modify, license, transmit, distribute, exhibit, perform, publish, or display any part, in any form, or by any means. Reverse engineering, disassembly, or decompilation of the software, unless required by law for interoperability, is prohibited.

## **Contents**

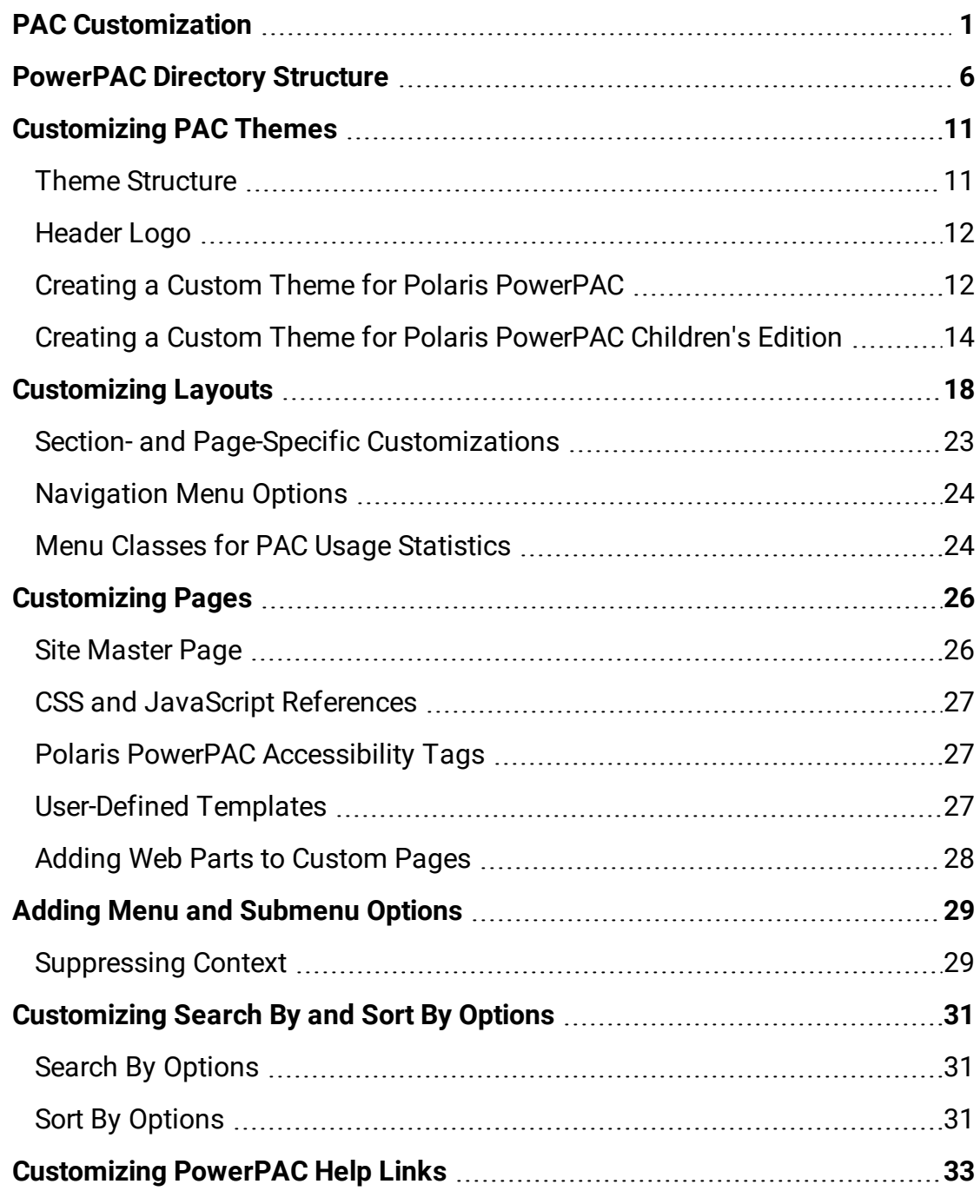

© 2020 Innovative Interfaces, Inc.

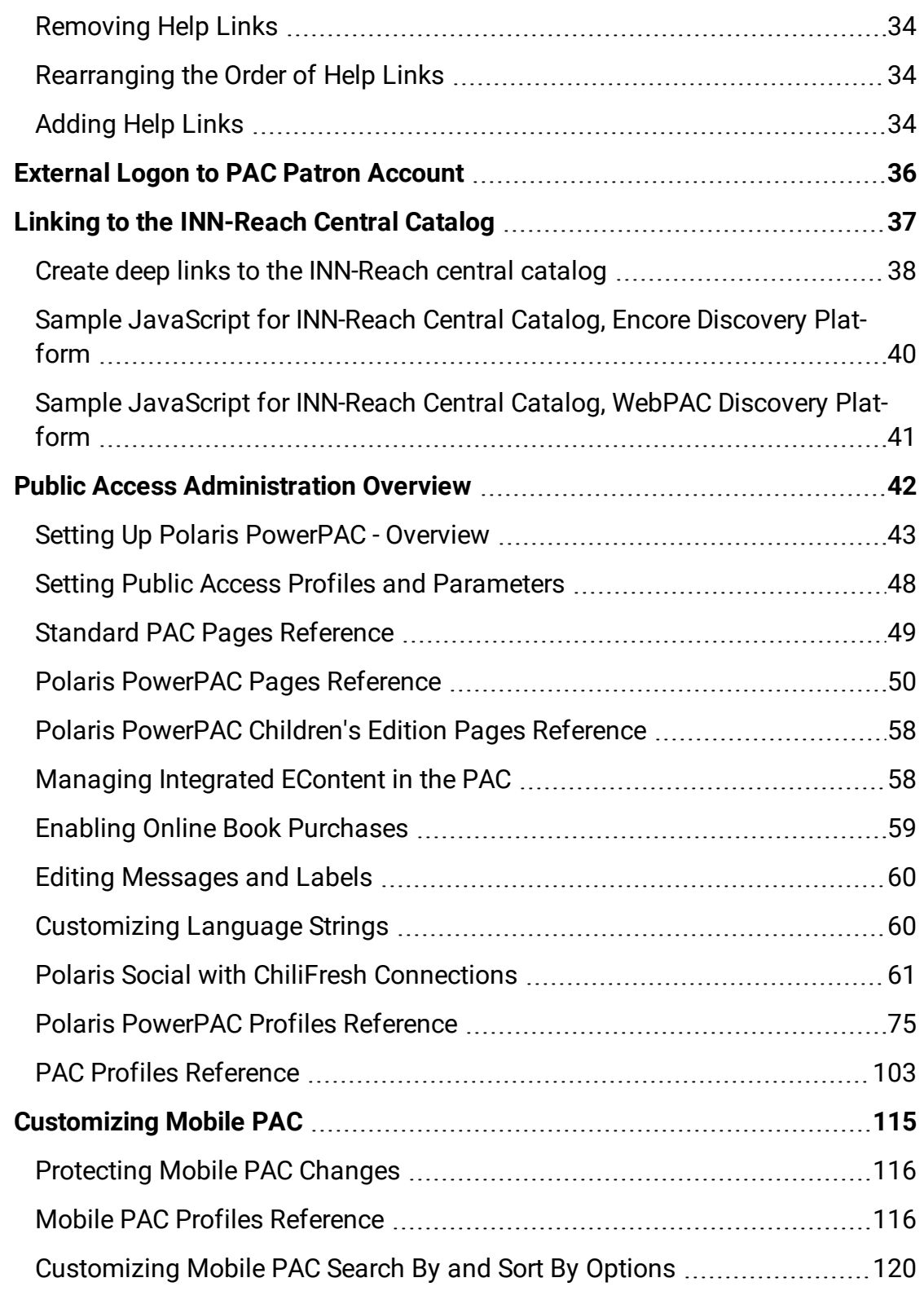

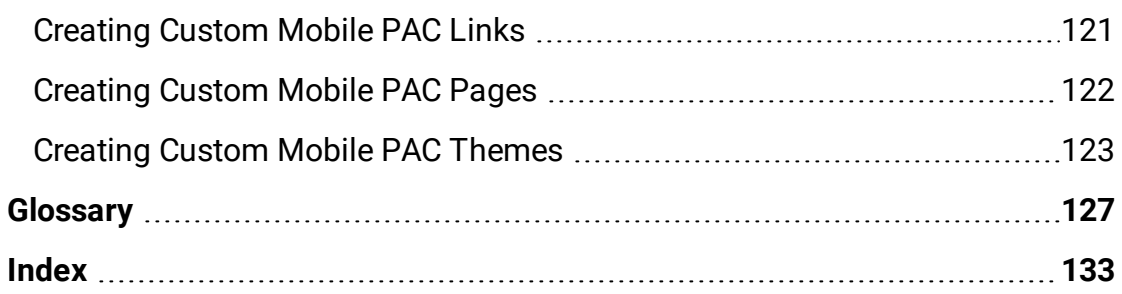

# <span id="page-5-0"></span>**PAC Customization**

You can customize Polaris PowerPAC, Polaris PowerPAC Children's Edition, and Mobile PAC at the program level, beyond the features offered through Polaris Administration; for example, by creating custom themes, layouts or entire pages. You need some knowledge of HTML for some techniques; others require more advanced programming skills.

Before you begin, keep in mind that you can customize many aspects of Polaris PowerPAC, Polaris PowerPAC Children's Edition, and Mobile PAC without any programming knowledge. Polaris Administration settings control many aspects of PAC function and appearance, and because these settings are stored in the database, they are retained at upgrade.

Also, you can edit most page text and messages using Polaris Language Editor (Web Admin Tool). See the Web Admin Tool online Help for more information.

Finally, Innovative Interfaces offers several service-level options for libraries that want to customize Polaris PowerPAC beyond Polaris Administration or Polaris Language Editor settings, but do not have the staff resources to do so. Contact a Customer Account Manager for more information.

## **Important:**

To see the effects of any changes, you may need to update page caches. Restart the Internet Information Server (IIS) to clear the cache and load any pages that have been changed, or use the Reload feature in the Polaris Language Editor (Web Admin Tool). This reloads Polaris PowerPAC Children's Edition at the same time. Polaris Hosted customers should contact Polaris Customer Support to perform an IIS reset. You may also need to close and re-open browsers.

The following table shows features available for customization, the skills necessary to perform customization, and whether your changes persist through upgrade.

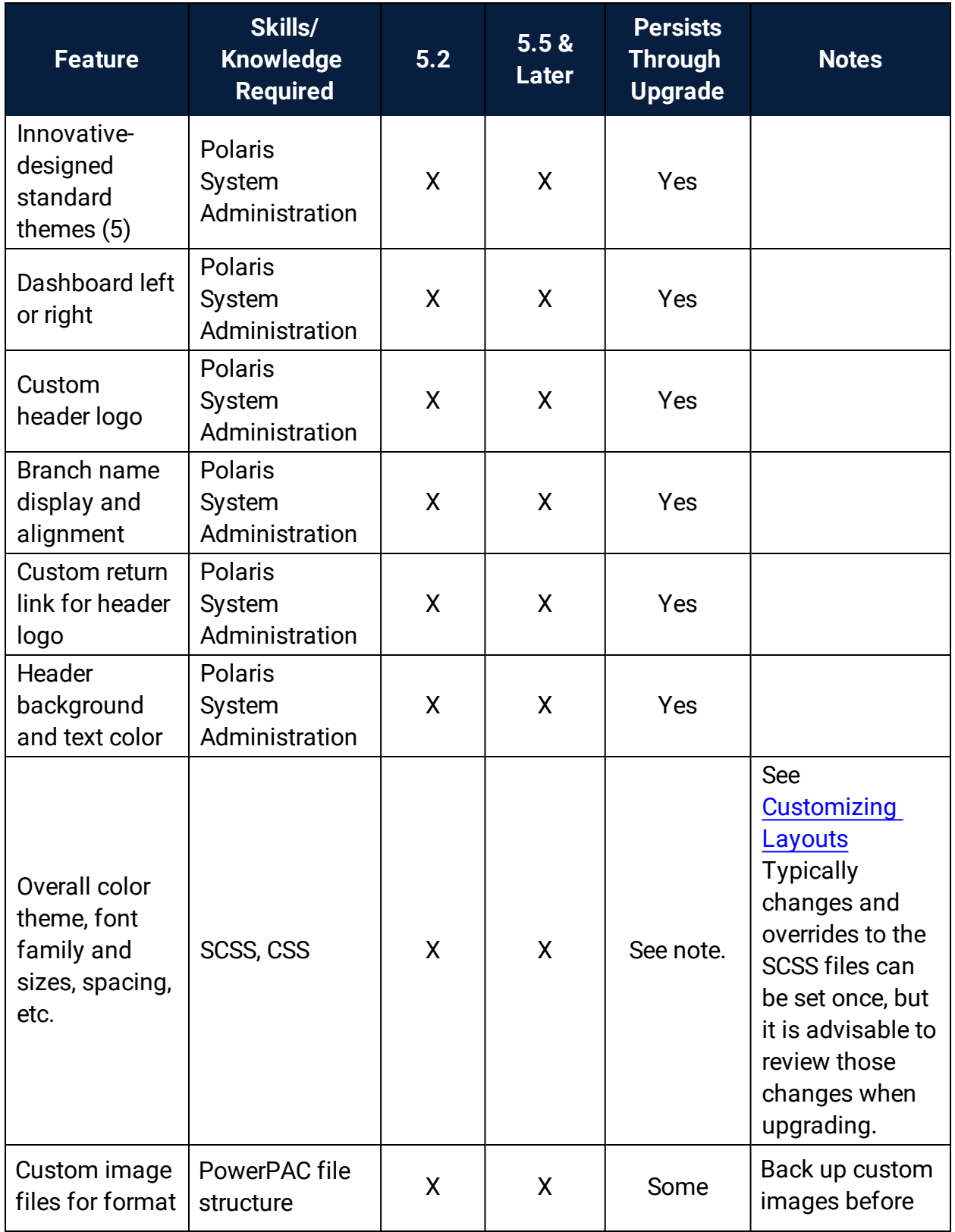

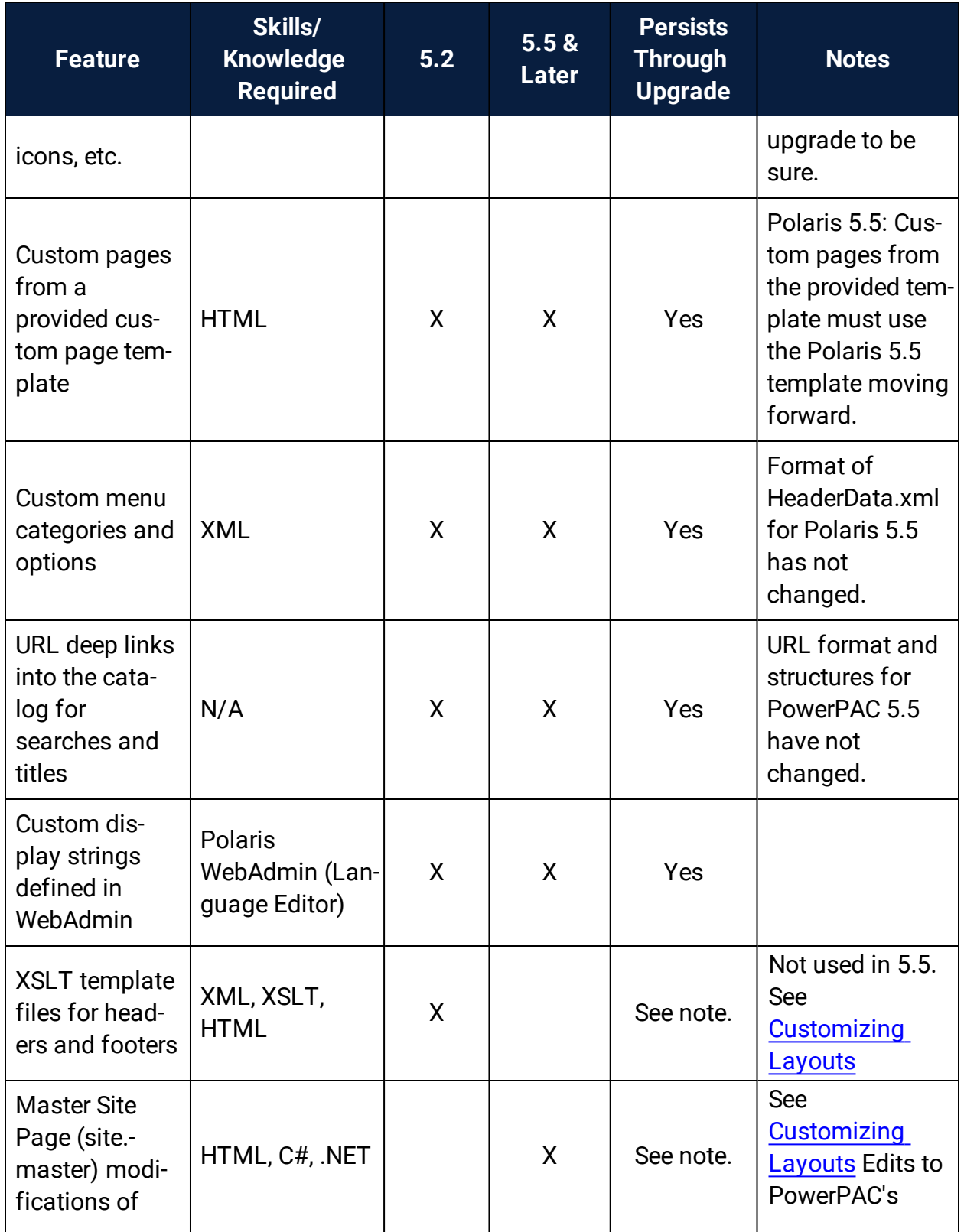

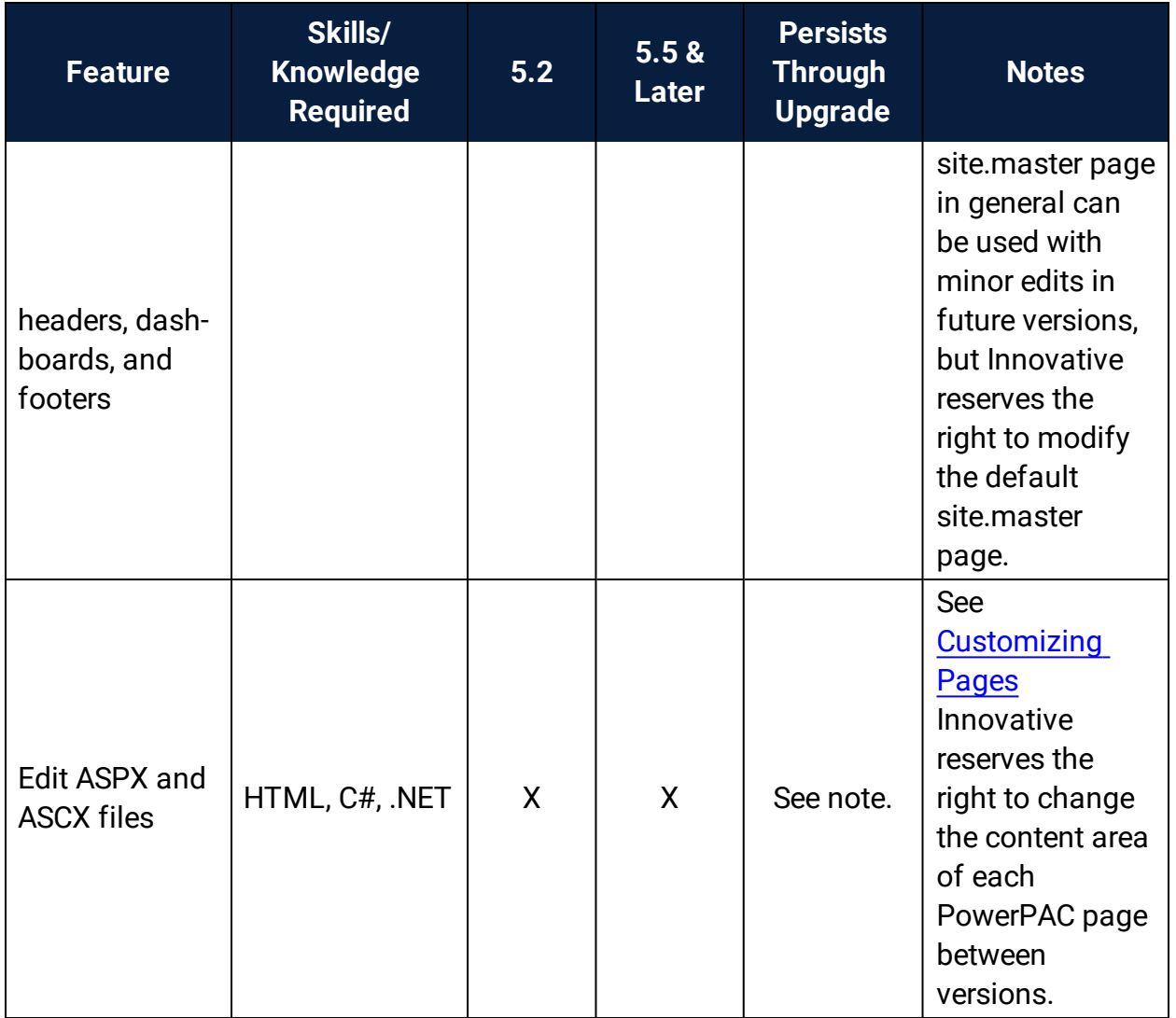

See also:

- [PowerPAC Directory](#page-10-0) Structure
- Customizing [PAC Themes](#page-15-0)
- **.** [Customizing](#page-22-0) Layouts
- [Customizing](#page-30-0) Pages
- Adding Menu and [Submenu](#page-33-0) Options
- [Customizing](#page-35-0) Search By and Sort By Options
- **.** Customizing [PowerPAC Help](#page-37-0) Links
- **External Logon to [PAC Patron](#page-40-0) Account**
- Linking to the [INN-Reach](#page-41-0) Central Catalog
- [Customizing](#page-119-0) Mobile PAC

# <span id="page-10-0"></span>**PowerPAC Directory Structure**

The following table summarizes the Polaris PowerPAC directory structure and contents. The default root folder on your Polaris PowerPAC server is **C:\Program Files\Polaris\ [version]\PowerPAC**.

**Note:**

For a list of specific pages and their functions, see [Standard](#page-53-0) PAC Pages [Reference](#page-53-0).

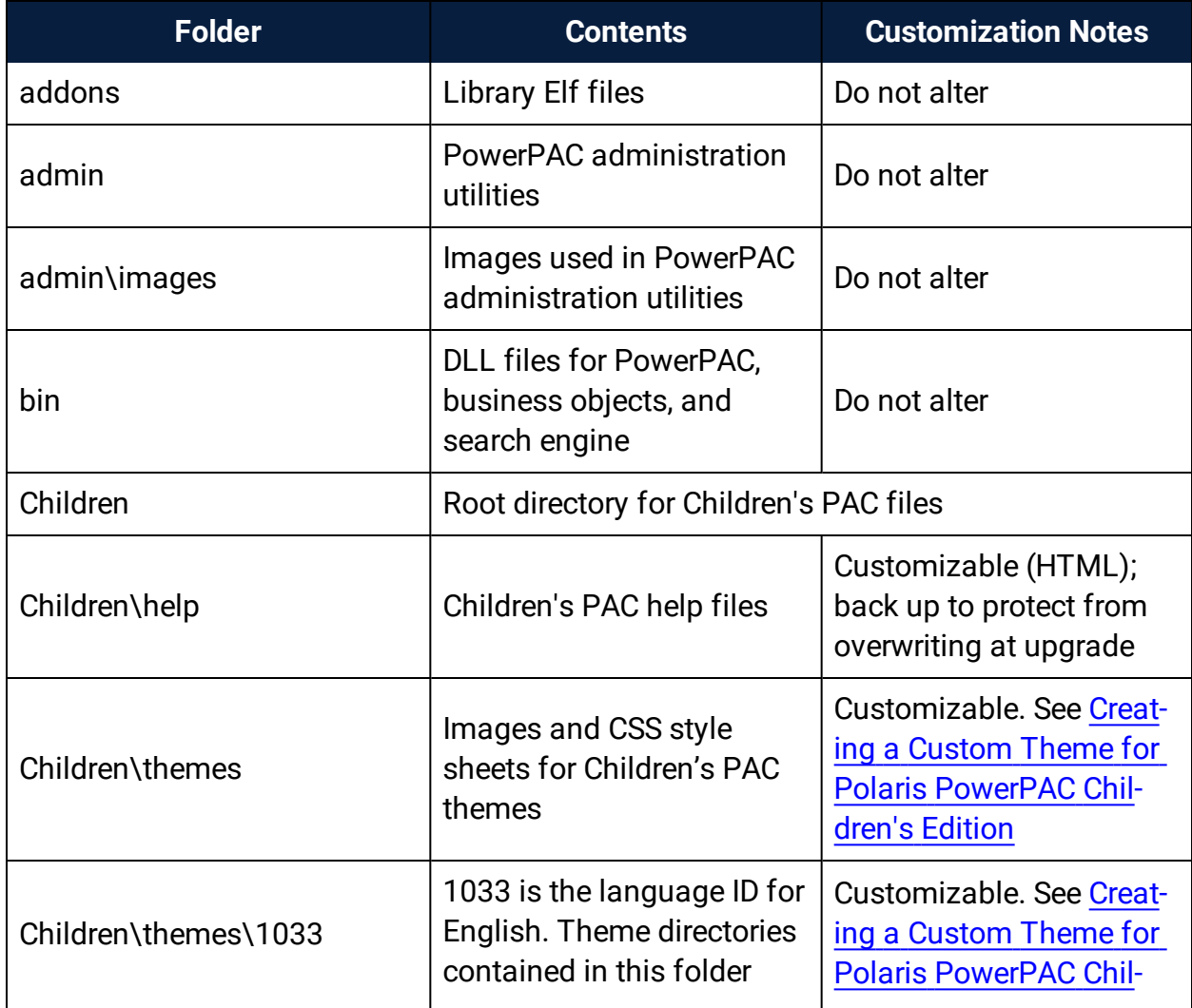

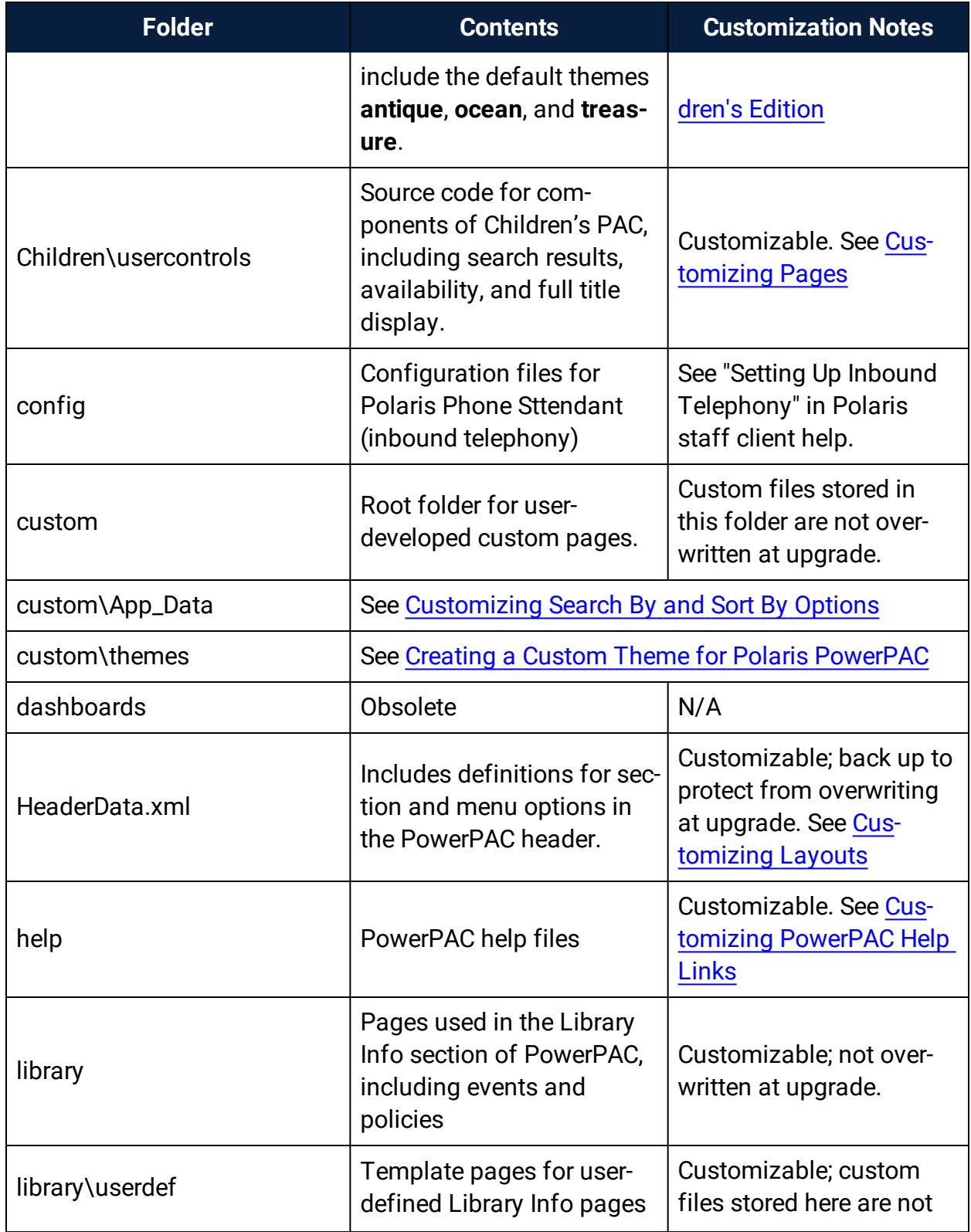

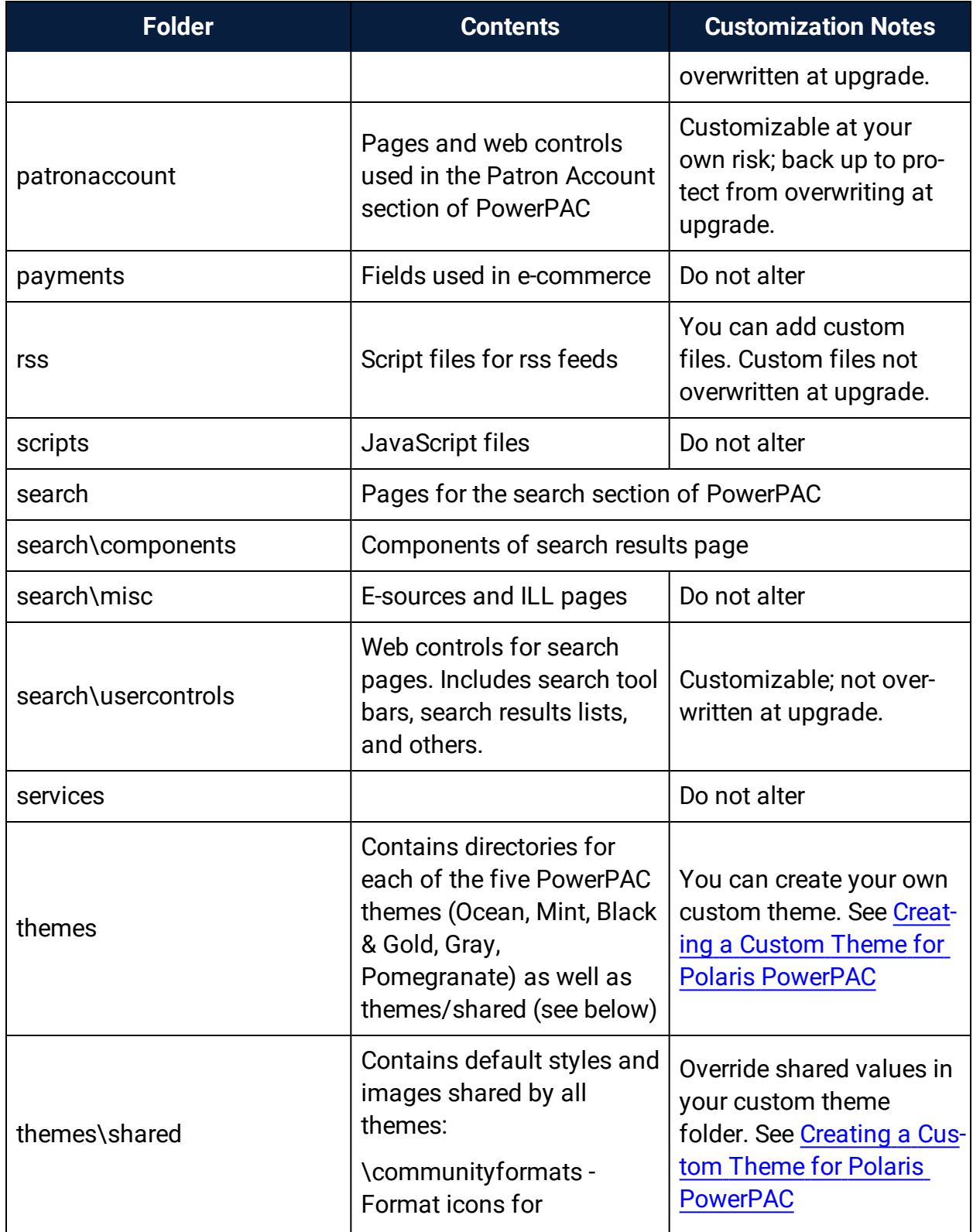

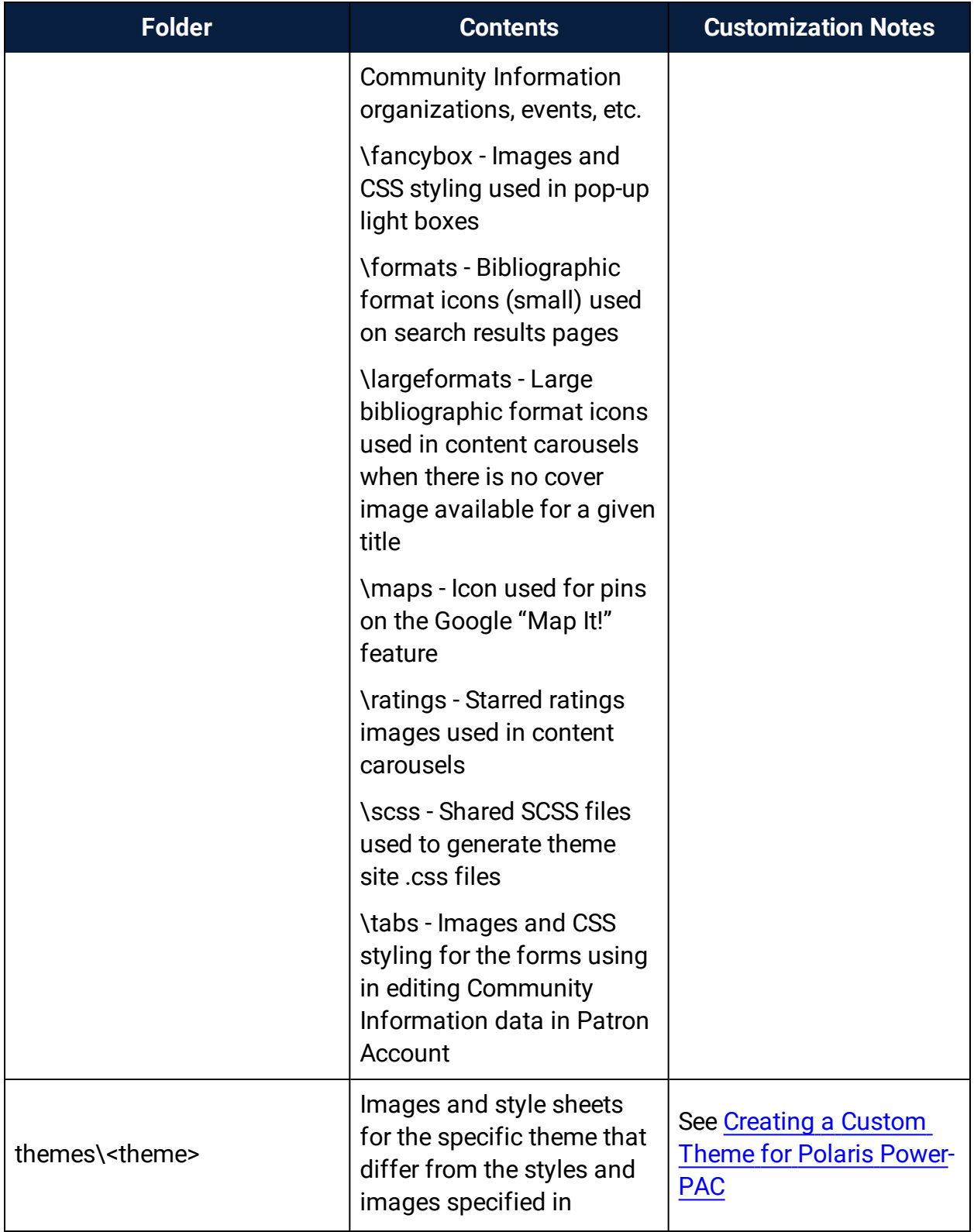

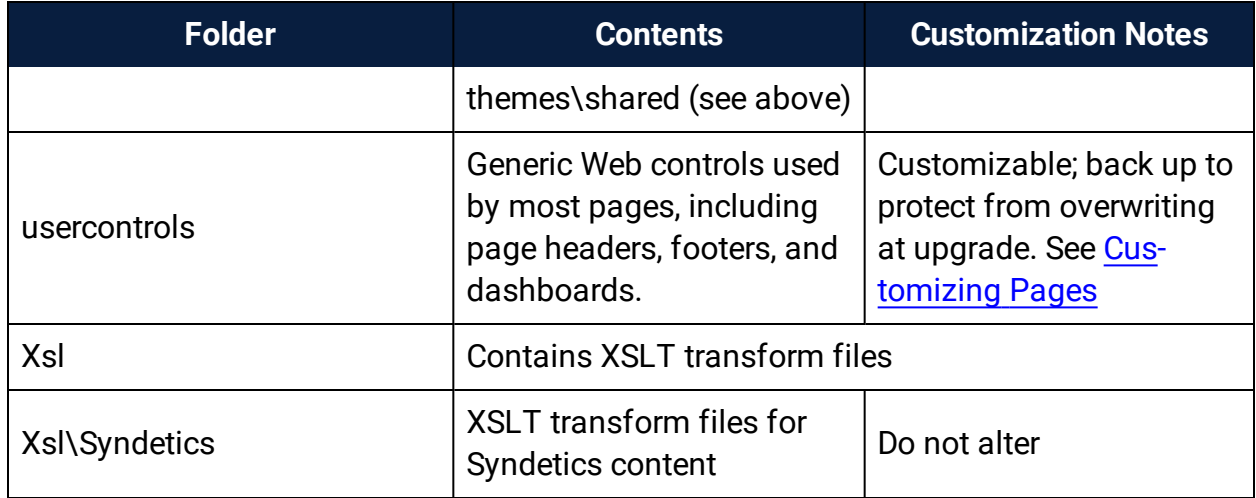

# <span id="page-15-0"></span>**Customizing PAC Themes**

Using page themes (skins), you can change the overall appearance of Polaris PowerPAC and Polaris PowerPAC Children's Edition quickly and easily, without extensive code editing. In Polaris Administration, you can assign themes at the system, library, or branch level. For more information about standard Polaris PowerPAC themes, "Setting Polaris PowerPAC Themes" in Polaris staff client help. For more information about defining and assigning children's themes, see "Managing Themes" in Polaris staff client help.

With knowledge of HTML, you can create a custom theme, then make your custom theme available for assignment in Polaris Administration. You must place your custom themes in a special custom folder to protect them from being overwritten during a Polaris reinstallation or upgrade.

## **Note:**

If you copy a theme, you must use a Polaris template for the new files to be defined properly.

See also:

- Theme [Structure](#page-15-1)
- [Header](#page-16-0) Logo
- Creating a Custom Theme for Polaris [PowerPAC](#page-16-1)
- Creating a Custom Theme for Polaris [PowerPAC](#page-18-0) Children's Edition
- <span id="page-15-1"></span>• [Creating](#page-127-0) Custom Mobile PAC Themes

## Theme Structure

In general, a theme consists of a style sheet (.css) file and a collection of images. The style sheet controls aspects of general page appearance—such as fonts, links, and colors—and defines classes. The **Themes\Shared** folder contains the default images for all themes. Each individual theme has a single site.css file that is generated from SCSS files contained in the **Themes\Shared\SCSS\** folder. When creating a custom theme,

you will need to generate a site.css for your theme using the shared SCSS files (instructions below). See Creating a Custom Theme for Polaris [PowerPAC](#page-16-1).

## **Important:**

If your library uses Polaris Social (licensed integrated ChiliFresh Connections features): In the Polaris **themes\shared** folder, ChiliFresh Connections has its own style sheet (chilifresh.css). If your PowerPAC has a custom theme and you wish to override some of the default chilifresh.css file, copy the chilifresh.css file from the **themes\shared** folder to the custom theme folder and edit the custom version accordingly. The custom chilifresh.css page must contain all the CSS classes from the default version.

For Polaris PowerPAC Children's Edition, the style sheet is located in each languagespecific theme folder: **Polaris/PowerPAC/Children/themes/language code/<theme name>**.

## <span id="page-16-0"></span>Header Logo

For your header logo, you can use a .jpg file or a .gif file. The default header logo image is .gif file (header\_logo.gif.) However, custom themes can use either header\_logo.jpg or header\_logo.gif. Note that header\_logo.gif supports header logo images that have a transparent background.

## <span id="page-16-1"></span>Creating a Custom Theme for Polaris PowerPAC

Polaris provides five standard themes for Polaris PowerPAC: Ocean (the default), Pomegranate, Mint, Black & Gold, and Gray. When a patron connects to Polaris PowerPAC, the connection branch's theme is displayed. If you allow patrons to switch branches, the theme changes according to the selected branch's theme setting. You create a custom theme by setting up a custom theme folder in **Polaris\ [version]\PowerPAC\custom\themes\theme name**, and making it available for selection in Polaris Administration.

To create a custom theme for Polaris PowerPAC:

1. Create and name a custom theme folder in **Polaris\[version]\PowerPAC\custom\themes\{theme name}**. The name is case-sensitive. Alternatively, your file folder can reside on any remote server. You then define a fully-qualified URL directory path in the path column of the System Administration (SA) database table PowerPAC Themes. If the path column value of the SA database table PowerPAC Themes begins with http: or https:, PowerPAC treats that as a fully-qualified domain path. Any other values are assumed to be relative paths within the root of the PowerPAC web application.

2. Working in your custom theme folder, create an **scss** sub folder and copy the file **style-template.scss** from the top-level custom folder into your custom theme's **scss** folder. Follow the naming convention of the standard themes; that is, include the name of your theme in that file name. For example, if your theme name is **Saratoga**, name the file **style-saratoga.scss**. You can override variables such as color, font size, etc. in this file. Place any custom classes or class overrides at the bottom of the file after the import line for **style.core**.

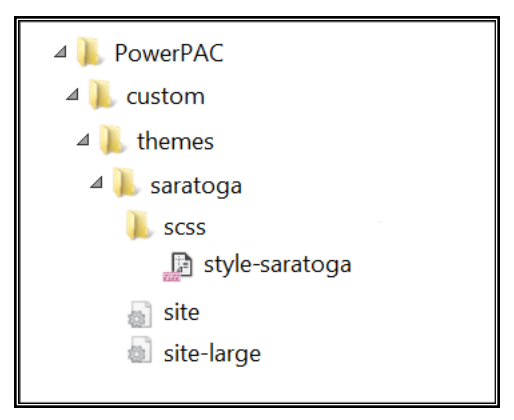

#### **Note:**

If you want to modify a standard theme, you may want to use the simple Gray theme as the basis for your changes.

## **Important:**

If your library uses Polaris Social (licensed integrated ChiliFresh Connections features): In the Polaris **themes\shared** folder, ChiliFresh Connections has its own style sheet (chilifresh.css). If your PowerPAC has a custom theme and you wish to override some of the default chilifresh.css file, copy the chilifresh.css file from the **themes\shared** folder to the custom theme folder and edit the custom version accordingly. Unlike the main styles.css page with

overrides, the custom chilifresh.css page must contain all the CSS classes from the default version.

3. PowerPAC includes a utility to compile from your custom **site-<theme>.scss** file the **site.css** file that will reside in the top level of your custom theme folder. In order to create that custom **site.css** file, at a command prompt, cd to **c:\program files\polaris\<version>\powerpac\themes\** and run the utility specifying your custom theme name. For example, if your custom theme name is **Saratoga**, run from the command line prompt:

## **> PowerShell -File ScssCompile.ps1 -Theme Saratoga**

This will generate a **site.css** file in your custom theme folder.

## **Note**:

Hosted customers without direct access to the PowerPAC server can compile custom CSS in the Polaris Web Admin Tool. See the Web Admin Tool help for instructions.

- 4. Assign the new theme to one or more branches by following these steps:
	- a. In the Polaris Administration Explorer, open the **Profiles** folder for the organization, and select the **PowerPAC** tab in the details view.
	- b. Double-click **Theme selection**, and select the custom theme from the dropdown list.
	- c. Double-click **Theme dashboard position**, and select **Left** or **Right**.
	- d. Select **File** > **Save**.
- 5. Use the Reload feature in Polaris Language Editor (WebAdmin) or perform an IIS reset to see your changes.

#### **Note**:

Hosted customers should contact their Site Manager to perform an IIS reset.

## <span id="page-18-0"></span>Creating a Custom Theme for Polaris PowerPAC Children's Edition

When you enable Children's Edition themes in Polaris Administration for an organization, children can choose a theme from the options you specify. Polaris provides three standard Children's Edition themes: Treasure, Antique, and Ocean. You can offer some or all of these as well as your custom themes. Themes are developed at the system level, but you can assign them at the system, library, or branch level, so that each branch can control which (if any) theme options are available. The default theme—the theme that is displayed when users first connect to Polaris PowerPAC Children's Edition—can also be set at the system, library, or branch level.

For Polaris PowerPAC Children's Edition, the theme style sheet (.css) file and related image files are stored in each language-specific theme folder:

**Polaris\[version]\PowerPAC\Children\themes\language code\theme name**. For example, files for the default Treasure theme (English) are located in the folder **Polaris\version\PowerPAC\children\themes\1033\treasure**.

If you are creating a custom theme, set up a unique folder for your files on the Web server, in the **Polaris\version\PowerPAC\children\themes\language number** folder.

## **Note:**

Each language is represented by a number. English is represented by 1033, so theme folders for the English version are stored in **Polaris\version\PowerPAC\children\themes\1033**.

Theme folders also contain the image files specified for format icons and categories, since these images can change when a different theme is chosen. As in Polaris PowerPAC, format icons identify the medium of a title listed in search results, such as a book or a musical sound recording. "Categories" are specific to the Children's Edition and contain predefined targets, such as searches or Web site URLs. See the Public Access Administration PDF Guide, Managing Search Categories.

You create a custom theme for Children's Edition by copying an existing theme, then editing the style sheet and images as appropriate. You can make the custom theme available for use directly in Polaris System Administration. To create a custom theme for the Children's Edition:

- 1. In the] **Polaris\[version]\PowerPAC\children\themes\[language folder]** directory, copy a theme folder and rename it for your custom theme. Keep your new custom theme folder in the **Polaris\[version]\PowerPAC\children\themes\[language folder]** directory. File names and paths are case-sensitive.
- 2. Working in your custom theme folder, edit the .css style sheet and images as you wish. You must retain all classes in the .css file.
- 3. Make your custom theme available for organizations to use by following these steps:
- a. In the Polaris Administration Explorer, open the **Profiles** folder *at the system level*, and select the **Children's PAC** tab in the details view.
- b. Double-click **Theme construction**. The **Theme Construction** dialog box lists the default themes and any custom themes that have already been defined. You cannot edit the default themes.
- c. Select the theme you copied as a basis for your custom theme in step 1, and click **Copy**. The copy is added to the list as **Copy of theme**.
- d. Select the copy and click **Edit**. The **Edit Theme** dialog box opens.
- e. Type a name for the theme in the **Display Name** box. The display name identifies the theme in Polaris Administration profiles and on the Polaris Power-PAC Children's Edition interface.

## **Note:**

The **Cursor Type** field is not functional.

- f. In the appropriate **File Name** boxes, if you changed any filenames in the custom theme folder, type the new filenames for the page graphic elements and for the stylesheet. The system constructs the appropriate URL. Type only the new filename (case-sensitive).
- g. Type the name of the theme folder you created in step 1 in the **Default Image Path** box. Type only the folder name (case-sensitive). The system constructs the appropriate URL for the theme files to **Polaris\[version]\PowerPAC\children\themes\language folder\your folder** on the server, based on the theme folder you specify.
- h. Click **OK** on the dialog box. The dialog box closes, and your settings are saved.
- 4. Assign the custom theme to an organization by following these steps:
	- a. In the Polaris Administration Explorer, open the **Profiles** folder for the organization, and select the **Children's PAC** tab in the details view.
	- b. Double-click **Theme Assignment**.
	- c. Select the custom theme in the Unassigned Themes list, and click **Assign**. The theme is added to the Assigned themes list.
	- d. To designate an assigned theme as the default theme, select the theme in the Assigned Themes list, and click **Assign Default Theme**.
	- e. Click **OK** on the dialog box. The dialog box closes, and your settings are automatically saved.

## **Note:**

To display the theme options in the Children's Edition, set the Children's PAC profiles **Select theme: Enable** and **Dashboards: Enable** to **Yes** for the organization.

5. Use the Reload feature in Polaris Language Editor (WebAdmin) or perform an IIS reset to see your changes.

## **Note:**

Polaris Hosted customers should contact Polaris Customer Support to perform an IIS reset.

## **Important:**

Back up your new theme folder to protect it from being overwritten when Polaris PowerPAC software is reinstalled or upgraded. Move the custom theme directory back to **Polaris\**

**[version]\PowerPAC\children\themes\language folder** after the installation is complete.

# <span id="page-22-0"></span>**Customizing Layouts**

Beyond the color and layout changes possible by overriding the PowerPAC CSS classes and styles, overall layout structure for the PowerPAC header, menu options, footer, and dashboards can be customized by editing the application primary master page.

PowerPAC pages share a common ASP.NET master page called **site.master** which resides in the root directory. With knowledge of HTML, ASP.NET, and C#, a customized version of this file can result in changes in the layout of the header, menu options, and footer that may not be possible through CSS changes.

The **site.master** file can be modified in place, but be sure to make a backup of the original file. Also, be aware that changes will be overwritten when PowerPAC is upgraded on your server. A better method is to create a custom theme and then create a copy of **site.master** in your custom theme folder. PowerPAC always looks for a **site.master** in the selected theme folder before defaulting to the version in the application's root directory.

Most of the dynamic data content for portions of PowerPAC pages that are rendered via the **site.master** file are contained in a C# object called PageData.

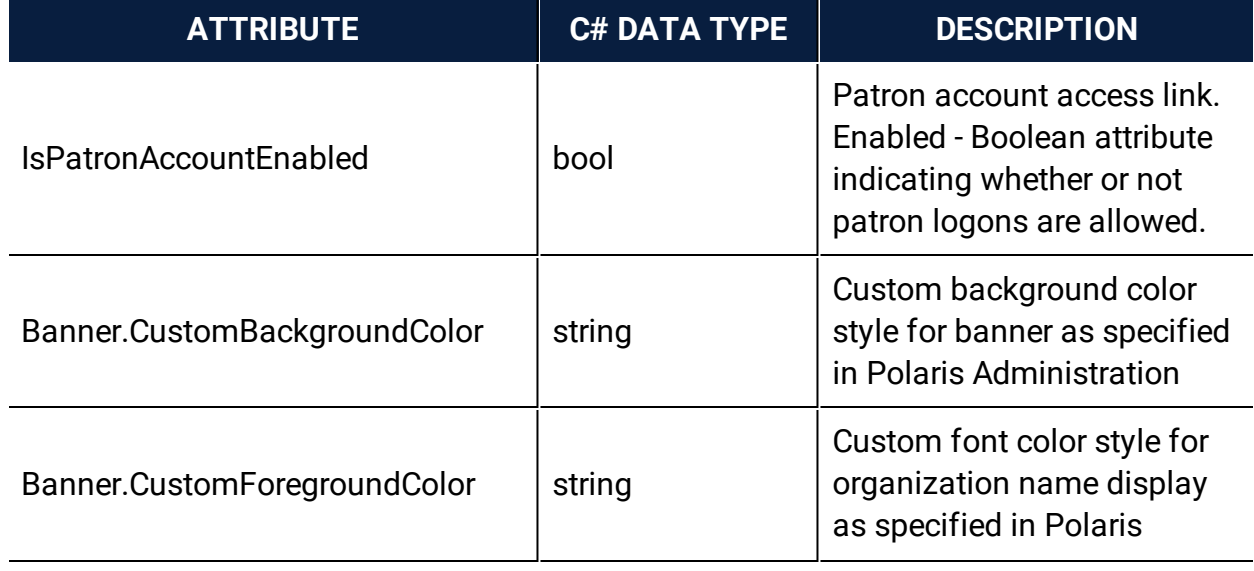

The following attributes of the PageData object are available for use in any customized PowerPAC master page:

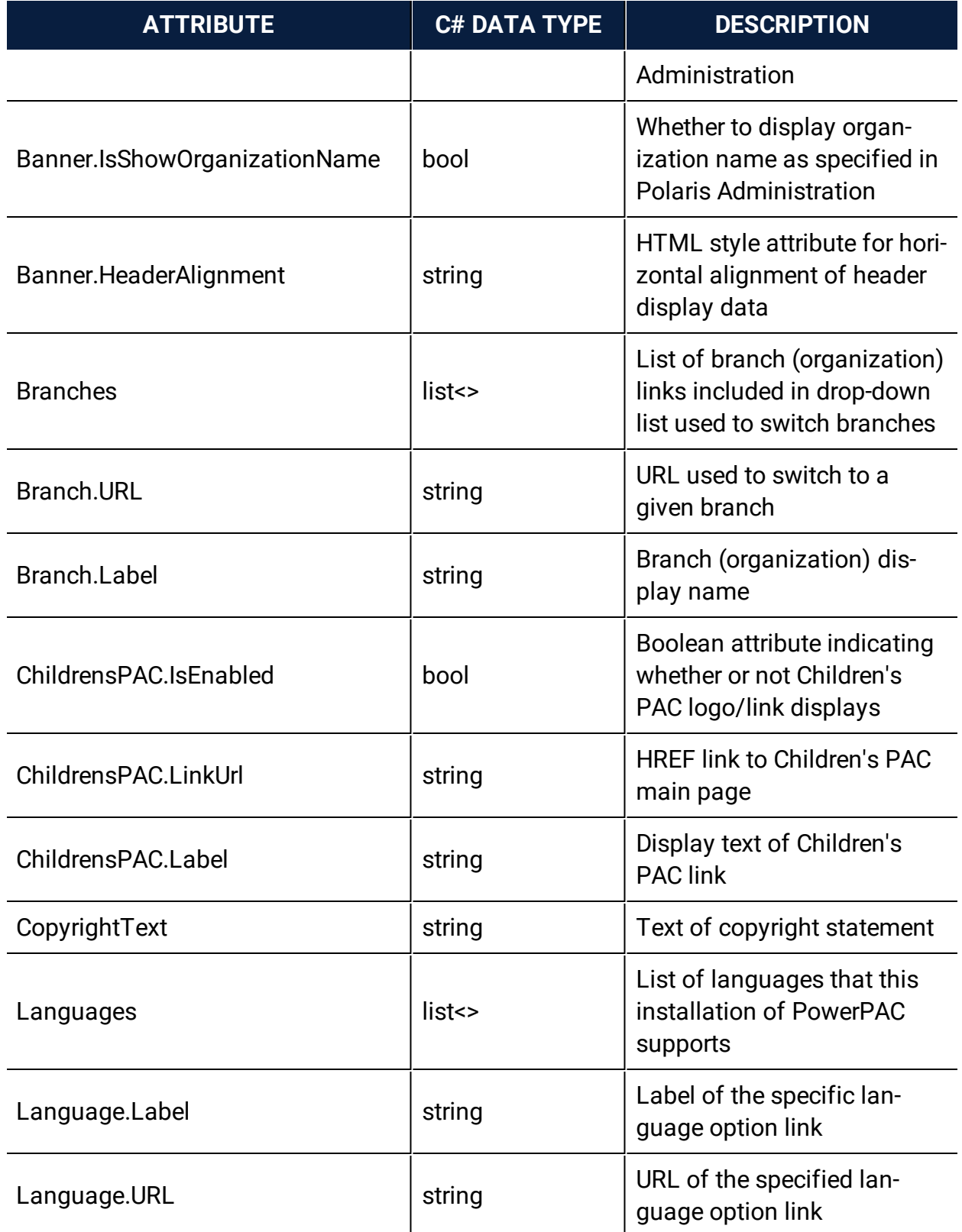

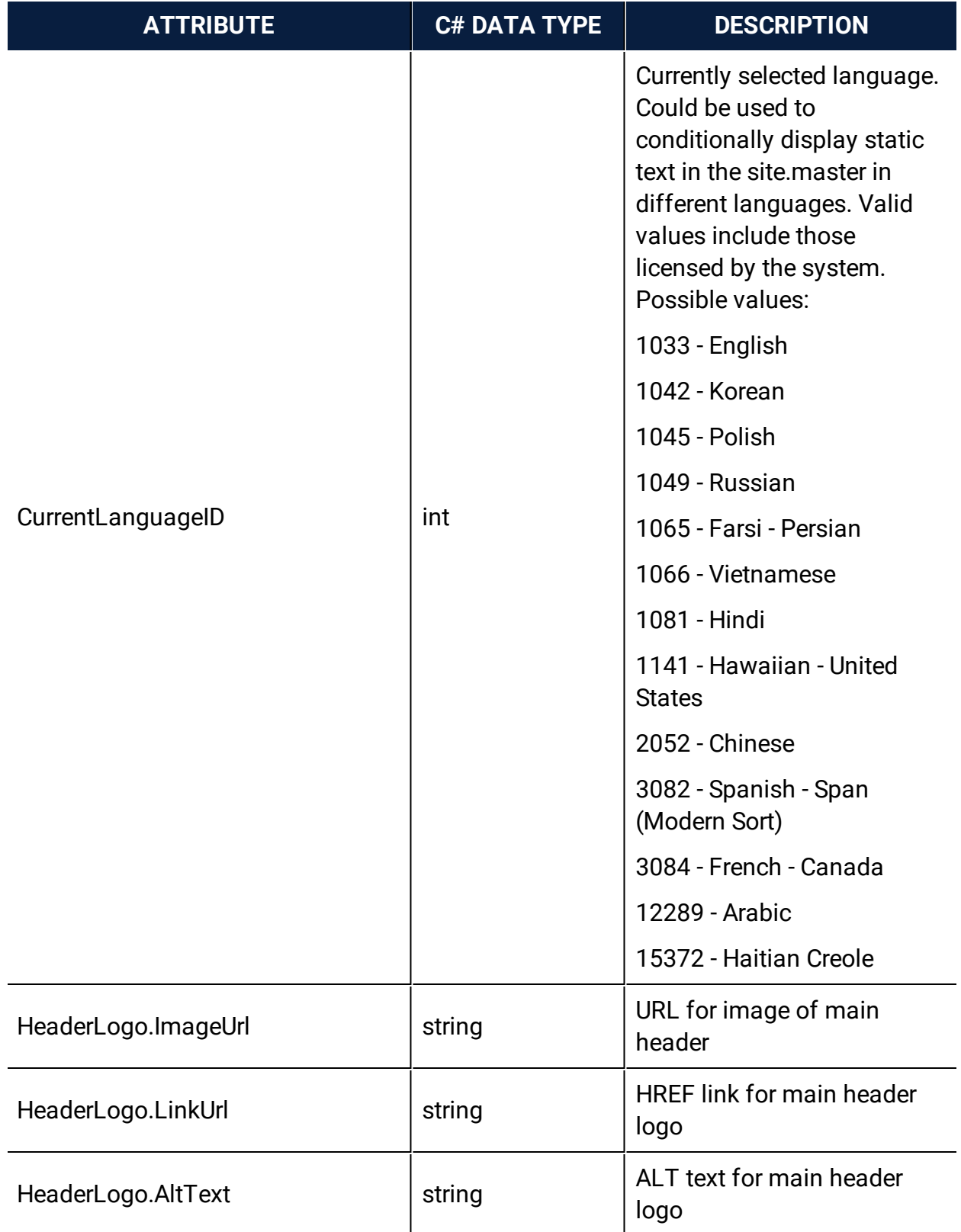

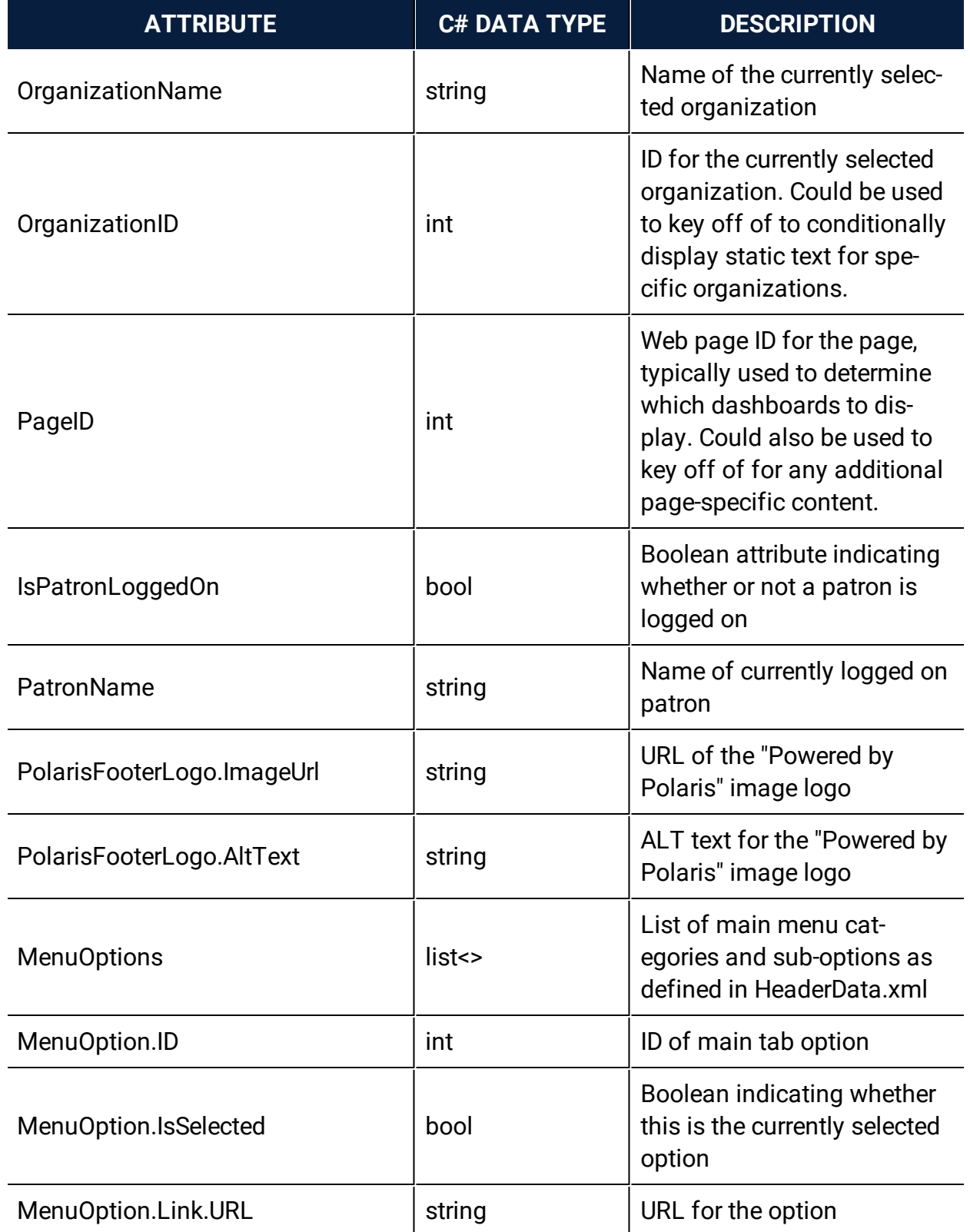

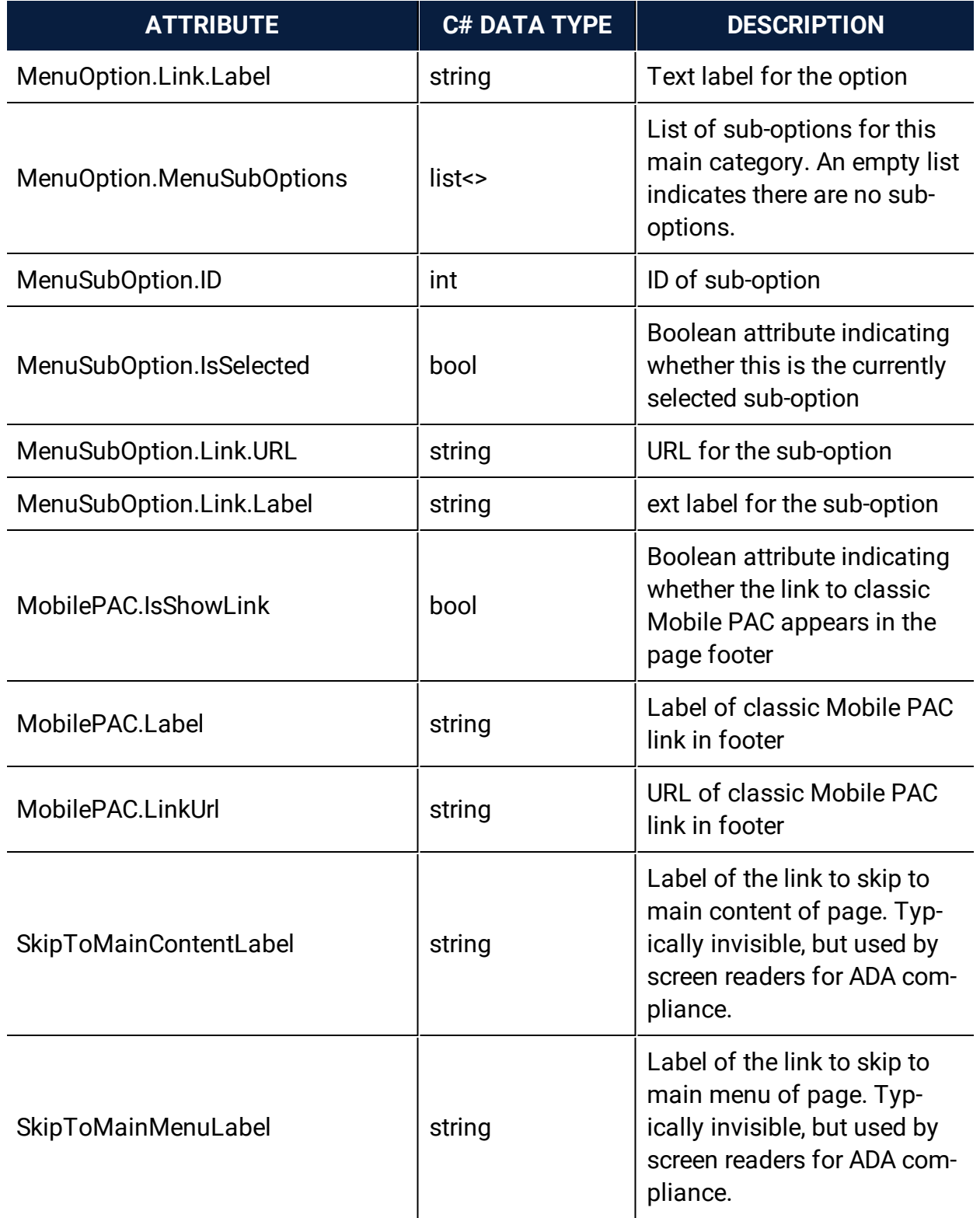

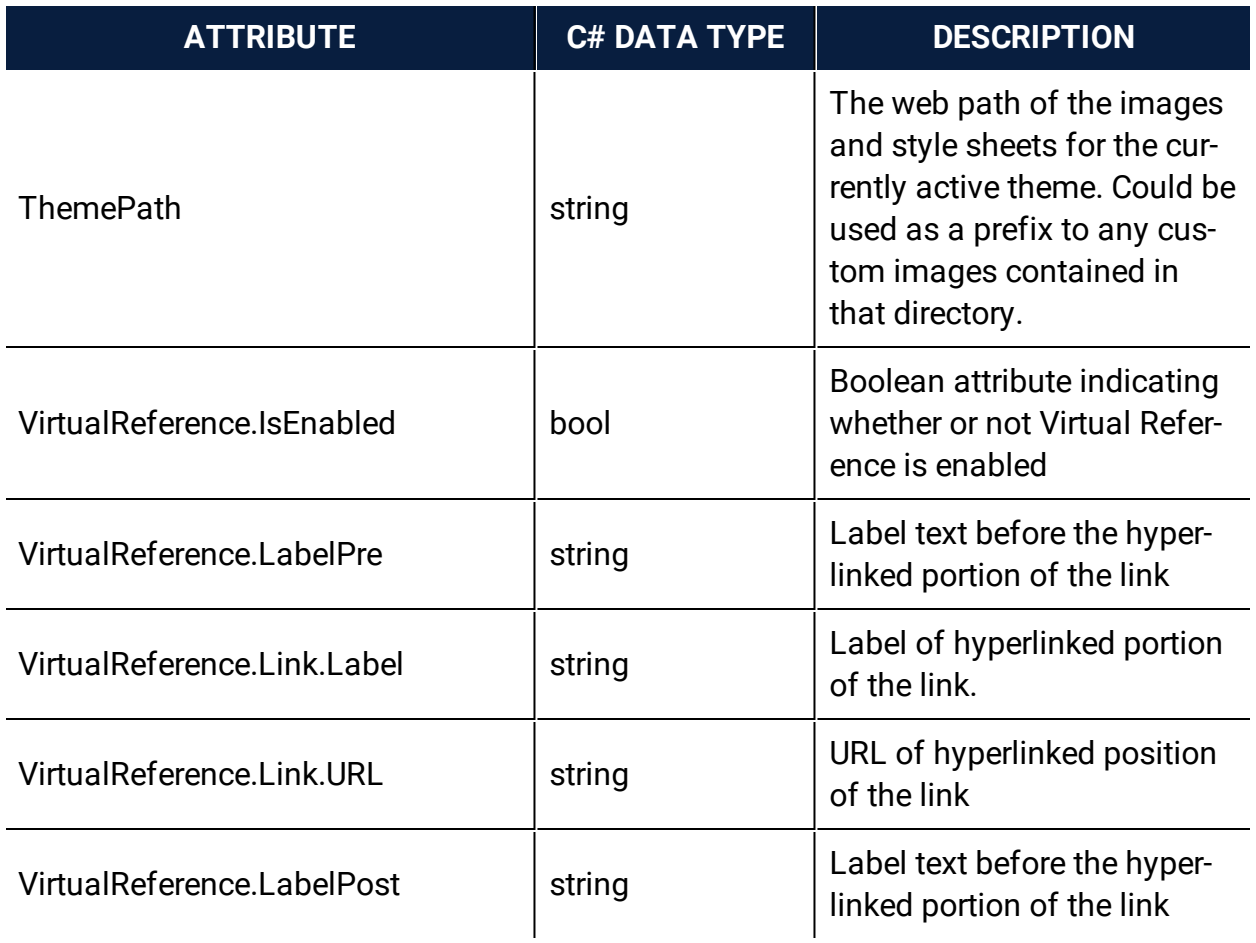

## <span id="page-27-0"></span>Section- and Page-Specific Customizations

For PowerPAC pages that inherit from **site.master**, the BODY HTML tag contains two classes that may be used as selectors for scoping of section- and page-specific CSS customizations. The page-specific class is of the format **page-{pagename}** in which **{pagename}** is the name of the ASPX page minus the .aspx file extension. The sectionspecific class is of the format **section-{sectionname}** where **{sectionname}** is the directory in which the page resides.

## Example:

For the page /polaris/patronaccount/itemsout.aspx, the BODY tag would include the following classes:

```
<BODY class="section-patronaccount page-itemsout">
```
## <span id="page-28-0"></span>Navigation Menu Options

Navigation menu options are defined in the file **HeaderData.xml** in the root of the PowerPAC folder. If a single customized HeaderData.xml file will suffice for all branches, copy the **HeaderData.xml** file to the **/custom/** folder and customize the copied file. Polaris looks first for **HeaderData.xml** in the **/custom/** folder; if the file is not found there, Polaris uses the **HeaderData.xml** file in the root of the PowerPAC folder.

If you need different custom **HeaderData.xml** files for various branches, you can create them in the **/custom/** folder, and each can be assigned to one or more branches:

- After creating the multiple **HeaderData.xml** files, create a file called **HeaderDataIndex.xml** in the **/custom/** folder. This allows PowerPAC to associate specific header data files with specific branches. See the sample file in the **/custom/** folder called **HeaderDataIndex-template-xml**; use this file as an example or starting point.
- In the index file, each branch ID is assigned to the custom versions of **HeaderData.xml**. For example:

```
<?xml version="1.0" encoding="utf-8" ?>
<HeaderDataFiles>
 <HeaderDataFile OrganizationIDs="3, 4, 5" FileName="HeaderData_city.xml"/>
 <HeaderDataFile OrganizationIDs="7, 8, 9, 10" FileName="HeaderData_county.xml"/>
 <HeaderDataFile OrganizationIDs="12" FileName="HeaderData 12.xml"/>
</HeaderDataFiles>
```
• Any branch not listed in HeaderDataIndex.xml will use the default Head**erData.xml**.

Perform a PowerPAC reload or IISRESET after creating the **HeaderDataIndex.xml** file. Polaris Hosted customers should contact Polaris Customer Support to perform an IIS reset.

## <span id="page-28-1"></span>Menu Classes for PAC Usage Statistics

Library administrators who analyze PAC usage statistics using a third-party analytics tool can gather data regarding usage of menus in the header. To enable the usage statistics, an individual class identifies each menu and sub-menu option in the headerdata.xml file.

## **Note:**

The class is not for the following menus: **More**, **Language**, and **Branches**.

The class name format is as follows: **menu-[menuID]-[submenuID]**

## Example:

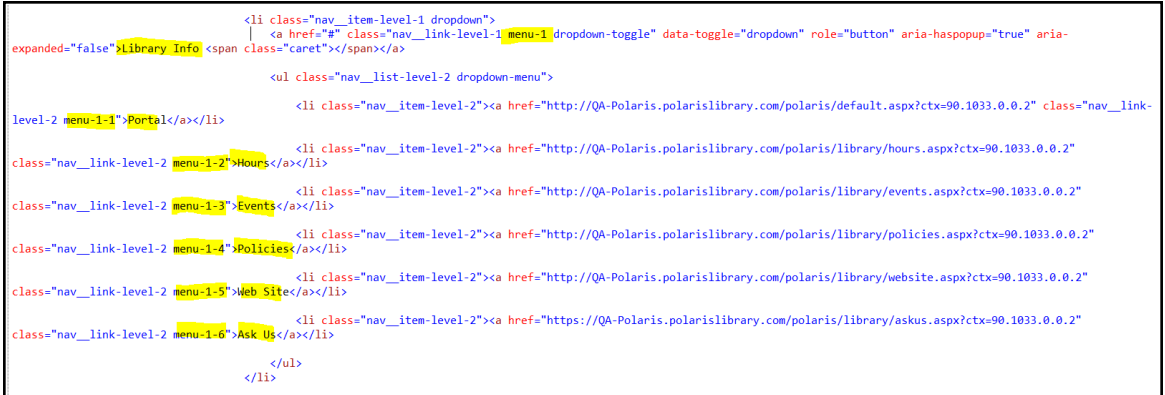

These classes also allow for CSS style customization of individual menu options and sub-options.

# <span id="page-30-0"></span>**Customizing Pages**

Polaris PowerPAC and Polaris PowerPAC Children's Edition are based on ASP.NET programming. All .aspx and .ascx files are directly editable, but you should back up your changes to preserve them from being overwritten when the application is updated and reinstalled. You should be familiar with and have coded ASP.NET in C#.

For Polaris PowerPAC, the files are located in **Polaris/PowerPAC/library**. See [Polaris](#page-54-0) [PowerPAC](#page-54-0) Pages Reference for a list of pages and how they are used.

For Polaris PowerPAC Children's Edition, the files are located in **Polaris/PowerPAC/children**. See Polaris [PowerPAC](#page-62-0) Children's Edition Pages Reference for a list of pages and how they are used.

## **Important:**

Back up your changes to preserve them from being overwritten when the application is reinstalled or upgraded.

## <span id="page-30-1"></span>Site Master Page

Beginning with Polaris 5.2, PowerPAC uses an ASP.NET master page called **site.master** which resides in the PowerPAC application root directory. All common <HEAD> elements from the individual \*.ASPX PowerPAC pages are now in this shared master page. This shared master page ensures consistency in style and layout across pages, and prepares PowerPAC for future updates. You do not need to customize the <HEAD> element on individual pages.

## **Note:**

You can include a custom version of **site.master** in the **/custom directory**. See [Customizing](#page-22-0) Layouts.

## <span id="page-31-0"></span>CSS and JavaScript References

Beginning with Polaris 5.2, all references to external style sheet and static JavaScript files are located in user control files called **/usercontrols/headassets.ascx** and **/usercontrols/footerassets.ascx**. Alternate versions of these files are used by pages associated with PowerPAC Community features; they are called **/usercontrols/headassetscommunity.ascx** and

**/usercontrols/footerassetscommunity.ascx**The list of style sheets and JavaScript files can be edited in place.

## <span id="page-31-1"></span>Polaris PowerPAC Accessibility Tags

Polaris PowerPAC pages include tags to improve accessibility in the following ways:

- ALT tags provide text equivalents for inline images.
- "Skip navigation" links are included at the top of each PowerPAC page.
- Table header <TH> tags distinguish column headers for data tables, such as those displayed on patron account pages.

Although these features are not generally visible when the pages are displayed, they improve the experience of patrons who use screen readers. If you customize PowerPAC pages, you will likely want to retain these features.

## <span id="page-31-2"></span>User-Defined Templates

For Polaris PowerPAC, you can use a template to construct your custom pages. Custom pages based on the template can reside in any PowerPAC folder, and the page directive (first line of the custom ASPX page) does not need to be updated whenever PowerPAC is upgraded.

To create a custom PowerPAC page from the template, copy **/Custom/CustomPagetemplate.aspx** to any file name with an \*.aspx extension in any folder within PowerPAC, typically in the **/Custom/** folder. Then add any custom HTML in the commented area of the page.

## **Note:**

Beginning with Polaris 5.2, the **CustomPage-template.aspx** file uses the

master page design. If you have created custom \*ASPX files in previous version of Polaris, they should still work as is, but Polaris encourages you to switch to the master page design. See [Customizing](#page-22-0) Layouts. When you upgrade to Polaris 5.5, update your custom pages to follow the Polaris 5.5 version of the template.

## **Note:**

Certain pages in **the library\userdef** directory are intended for direct editing so that you can easily insert your library's custom information. These include **ud\_events.ascx** and **ud\_policies.ascx**. You can add upcoming events and library policies to these pages just by inserting the appropriate text and formatting your text with basic HTML tags. Be sure your additions are responsive. For more information, search the Polaris online help for "Add text to the Events page" and see the Public Access Administration PDF Guide, Add text to the Policies page.

## <span id="page-32-0"></span>Adding Web Parts to Custom Pages

If you create a custom page from the template, you may want to set the PageID value so that the appropriate web parts are displayed in the dashboard. For a list of PageID values, see Standard PAC Pages [Reference.](#page-53-0)

# <span id="page-33-0"></span>**Adding Menu and Submenu Options**

You can add menu and submenu options (tabs) and provide links for your custom options in the file **HeaderData.xml**, located in **Polaris\[version]\PowerPAC**. See [Navigation](#page-28-0) Menu Options. Each tab is identified by a unique number in the TabID field. Polaris-provided tabs are identified by single-digit numbers. Start at a higher number for custom tabs, such as 100, in case Innovative adds more default tabs in later versions.

**Important:** Copy **HeaderData.xml** to the custom folder, then make your changes. This protects your changes from being overwritten at reinstallation or upgrade.

<span id="page-33-1"></span>Suppressing Context

Standard query parameters are appended to most PowerPAC URLS. They identify the relevant organization and the appropriate language file. An example is shown below.

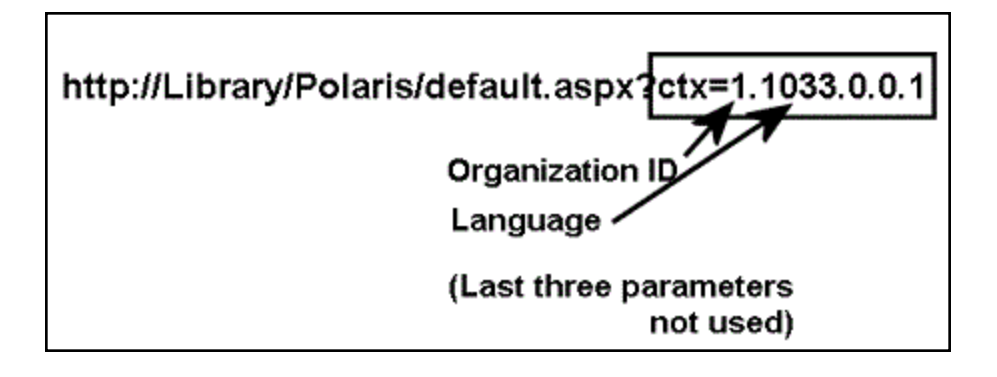

For each of the nodes in the primary and secondary navigation links defined in **HeaderData.xml**, you can specify a **SuppressCTX** node for custom tabs and secondary menu options. Set **SuppressCTX** to **Y** for any custom tab or menu option in the header for which the link is going to some page other than a PowerPAC page. For example, a library adds additional custom tabs for **Visual Search** and **Digital Catalog**, applications outside Polaris PowerPAC that the library wants patrons to be able to use. By including

the node **<SuppressCTX>Y</SuppressCTX>** in the tab definition, the ctx=9.9999.9.9.9 query parameter values will not be automatically appended to the link.

# <span id="page-35-0"></span>**Customizing Search By and Sort By Options**

You can edit PowerPAC Search by and Sort by options as described below. If you choose to remove options, be sure to coordinate your default settings in the PAC profile **Search settings defaults** if appropriate. See the Public Access Administration PDF Guide, Specifying Default Search Settings.

## <span id="page-35-1"></span>Search By Options

PowerPAC users can select a search access point in the **Search by** drop-down list. The values for the fields in the **Search by** drop-down lists are contained in a customizable XML configuration file. To edit the list of fields, copy **/App\_Data/SearchByOptions.xml** and place your copy in **/Custom/App\_Data/SearchByOptions.xml**.

You can delete nodes in the file, and you can change the order. Your custom file must contain at least one node. As this is a system-defined list of options, the addition of other search options is not supported.

## **Note:**

Perform a PowerPAC reload or IISRESET after creating the custom version of this file.

You can edit and translate labels for **Search by** options using Polaris Language Editor (WebAdmin). **Search by** string IDs begin with PACML\_SEARCHBARS. For more information, see WebAdmin online help.

## <span id="page-35-2"></span>Sort By Options

When PowerPAC search results are returned, the user can select a Sort option for the results. The values for the fields in the **Sort** drop-down lists are contained in a customizable XML configuration file. To edit the list of fields, copy **/App\_ Data/SortByOptions.xml** and place your copy in **/Custom/App\_Data/SortByOptions.xml**.
Since sort options are different for searches containing results from the local database only and searches that include at least one remote database, separate nodes control these options: **<LocalOnly>** and **<Remote>**.

You can delete nodes in the file, and you can change the order. Your custom file must contain at least one node. As this is a system-defined list of options, the addition of other sort options is not supported.

#### **Note:**

Perform a PowerPAC reload or IISRESET after creating the custom version of this file.

You can edit and translate labels for **Sort** options using Polaris Language Editor (WebAdmin). **Sort** string IDs begin with PACML\_SORT. For more information, see WebAdmin online help.

# **Customizing PowerPAC Help Links**

In addition to the standard set of help pages supplied with PowerPAC, custom pages and links may be added and the existing list of default pages can be modified and rearranged.

#### **Important:**

After completing your changes, use the Reload tool in Polaris Language Editor (WebAdmin) to see your changes in PowerPAC.

The list of help page links is managed in the file **HeaderData.xml**, which resides in the top level of the PowerPAC web folder. Edits can be made directly to this file or a copy of the file can be placed in the PowerPAC **Custom** folder. If you create a copy in the custom folder, any changes you make to **HeaderData.xml** will not have to be reapplied whenever the Polaris system is upgraded.

Each help file link is a <SubTab> node under the <MainTab> identified as TabID 99. The illustration shows an example:

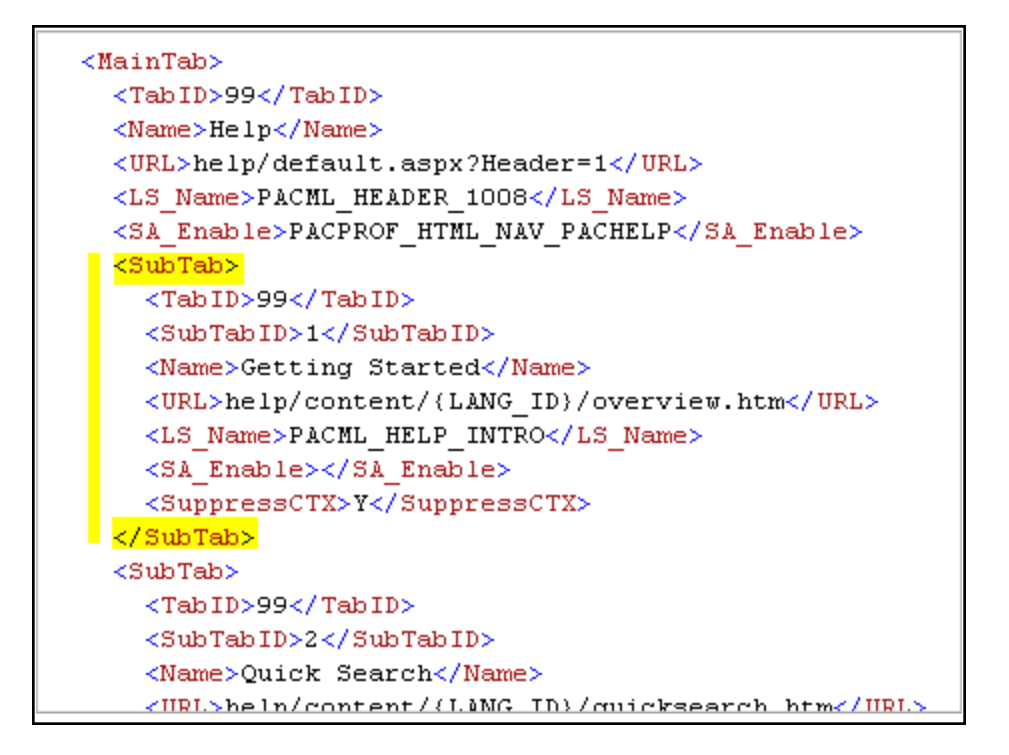

# Removing Help Links

To remove any Polaris-supplied help links, simply remove the <SubTab> node for that link from **HeaderData.xml**.

Rearranging the Order of Help Links

The <SubTab> nodes may be rearranged within the <MainTab> parent node. The values for <SubTabID> in each node do not need to be reassigned when reordering the nodes. The list of help links will display in the order that they are listed in the **HeaderData.xml** file.

# Adding Help Links

To create additional help links, add a new <SubTab> node within the <MainTab> node (<TabID> of 99). The newly added node can be placed anywhere within the list of other <SubTab> nodes for <MainTab> 99.

© 2020 Innovative Interfaces, Inc.

The newly added node should contain the following:

- <sup>l</sup> 'TabID' of 99. (<TabID>99</TabID>)
- A unique 'SubTabID' that is not currently being used. (<SubTabID>1000</SubTabID>)
- 'Name' to identify the link. This will be used as the link's label if an <LS\_Name> node is not defined. (<Name>Our Custom Help Link</Name>)
- <sup>l</sup> 'URL' of the link to the help file content. (<URL>custom/help/ourhelp.htm</URL>)
- To create a multi-lingual label for the custom help link, add a custom string in Web Admin and include that string's mnemonic in an 'LS\_Name' node. This is optional. (<LS\_Name>CUSTOM\_HELP\_LINK\_1</LS\_Name>)
- Include a 'SuppressCTX' node with a value of 'Y' to indicate that Polaris-specific URL data should not be included in the URL Link. (<SuppressCTX>Y</SuppressCTX>)

# **External Logon to PAC Patron Account**

You can allow patrons to log on to the main patron account page in the PAC from an external page, bypassing the Polaris PowerPAC main page. The POST method requires a user name or barcode and the patron's password. (If there is a problem with these entries, a PowerPAC error message is displayed and the patron is returned to the normal PowerPAC log-on screen.)

The external log-on uses the page **logon\_ext.aspx**. The two form values supported are **userid**, which can be either the patron account barcode or user name, and **password**, which is the patron's password. The following example HTML page shows how to include a logon feature on an external page:

<html>

```
<body>
     <form method="post" action="http://mylibrary.com/polaris/logon_ext.aspx">
     Barcode or Username:<br />
     <input type="text" id="userid" name="userid"/><br />
     Password:<br />
     <input type="password" id="password" name="password"/><br />
     <input type="submit" value="Log In" />
     </form>
  </body>
</html>
```
# **Linking to the INN-Reach Central Catalog**

If your library participates in an INN-Reach consortium, you can provide two types of links on PowerPAC pages to the INN-Reach central catalog:

**Simple link to the INN-Reach central catalog web site** - You can provide a simple link to the INN-Reach central catalog web site. For example, you may want to provide the link on the library's PowerPAC portal page, in a PowerPAC dashboard, and/or on the "No Hits" search results page. The patron clicks the link and enters or re-enters the search term on the INN-Reach central catalog web site. See [Customizing](#page-30-0) Pages.

**Deep link to INN-Reach central catalog search** - You can provide a custom link that allows the patron to search the INN-Reach central catalog without re-entering the search term. For example, if a patron searches for **global warming** in PowerPAC and doesn't find anything suitable, the patron can click a link to search the INN-Reach catalog and go directly to the INN-Reach central catalog search results page for **global warming**. With this method, a JavaScript .js file extracts the search term from the URL of the patron's brief results page and passes it in the referring URL to the INN-Reach catalog.

#### **Note:**

The deep link method described here works only on the PowerPAC brief search results page because the PAC URL for this page contains the search term (**term=**). If the patron has navigated to the full display for a title in the search results, the URL no longer contains the search term; therefore, the INN-Reach link goes to the INN-Reach catalog's home page.

For details about this method, see:

- Create deep links to the [INN-Reach](#page-42-0) central catalog
- Sample [JavaScript](#page-44-0) for INN-Reach Central Catalog, Encore Discovery Platform
- Sample [JavaScript](#page-45-0) for INN-Reach Central Catalog, WebPAC Discovery Platform

As with other Polaris PAC customizations, you need some knowledge of HTML and other techniques to do this procedure. You must implement the script as explained here. Polaris Support can provide basic troubleshooting if you run into problems, but cannot implement it for you. If your customizations break the code, Polaris Support can help you revert back to the original.

# <span id="page-42-0"></span>Create deep links to the INN-Reach central catalog

Use the **C:\Program Files\Polaris\[version]\PowerPAC\custom** folder for your customizations to prevent them from being overwritten at upgrade. If you have a custom theme, you can create and name a subfolder for your custom theme, and then create appropriate subfolders within that folder. For details, see [PowerPAC](#page-10-0) Directory Structure.

#### **Step 1: Add a JavaScript file to your PowerPAC server**

- 1. Create a text file and name it **inn-reach-pac-link.js**. The script format differs depending on the INN-Reach central catalog discovery platform:
	- **Encore example** See Sample [JavaScript](#page-44-1) for INN-Reach Central Catalog, Encore [Discovery](#page-44-1) Platform
	- **WebPAC** example See Sample [JavaScript](#page-45-1) for INN-Reach Central Catalog, WebPAC [Discovery](#page-45-1) Platform
- 2. Change the second line of the script so that it represents the URL of your INN-Reach central catalog.
- 3. Place the script file in your PowerPAC custom folder or subfolder.

#### **Step 2: Modify your custom PowerPAC theme**

Working in your custom **site-{theme}.scss** file, add the following so that your INN-Reach links look and behave like traditional hyperlinks.

```
.irLink {
```
**}**

**}**

```
cursor:pointer;
  cursor:hand;
  text-decoration: none;
  color: navy;
.irLink:hover {
  text-decoration: underline;
  color: red;
```
#### **Note:**

You must assign a unique class (**irLink**) and in your CSS provide some rules that make your links look and behave like hyperlinks. The example above assumes your hyperlinks work like the PowerPAC default links. If you customize the default styles for how links look and work, be sure the rules for the **irLink** class mimic your styles for conventionally linked items.

#### **Step 3: Create (if necessary) and modify your custom PowerPAC site.master**

- 1. Create a custom site master file in your custom theme folder. See [Customizing](#page-22-0) Lay[outs](#page-22-0).
- 2. Open the custom site.master file and locate the </body> tag near the bottom.
- 3. Open a line before the closing body tag and provide the link to your JavaScript file in this format:

#### **<script type="text/javascript" src="{FILE PATH}"></script>**

where FILE PATH is the path and filename of your JavaScript file; for example:

# **//testdriveprod.polarislibrary.com/polaris/custom/testdrive/scripts/innreach-pac-link.js**

The path for your site depends on how you have structured the custom subfolders and your servername, if you do not use a relative path.

#### **Step 4: Create the links to the INN-Reach central catalog**

The links will look and work like normal web hyperlinks, but the HTML is different. The JavaScript method of linking to the INN-Reach central catalog invokes the script every time the user clicks on the link. The script looks for search terms in the PowerPAC URL and if they exist, passes them on to the INN-Reach catalog. (The link is interactive and dynamic rather than static.)

For example, a conventional HTML link that says Click here to search Prospector looks like this:

#### **<a href="http://iii.com" target="\_blank">Click here to search Prospector</a>**

The link using the JavaScript looks like this:

```
<span class="irLink" onclick="gotoIRCat();">Click here to search Prospector</span>
```
#### **Step 5: Place your link on PowerPAC pages**

You can place the link anywhere in PowerPAC that allows you to place HTML. For example:

#### **Important:**

If the PowerPAC URL contains a search term from the patron's search results page, the link will launch a search in the INN-Reach central catalog. If no search term is present in the URL, the link takes the patron to the INN-Reach central catalog home page.

- <sup>l</sup> **On the dashboard** Select **Free Text** (not **URL**) in the PowerPAC profile **Dashboards: Web part construction** and enter your link. See See "Create a custom Web part" in Polaris staff client help.
- <sup>l</sup> **On the "No Titles Found" page** Use the Polaris Language Editor (WebAdmin) to edit the No Titles Found page to include your link. The string ID is **PACML\_ INSTRUCTIONS\_XSL\_1603**. See Polaris WebAdmin online help for details.
- <span id="page-44-1"></span>**In the banner/menu area** - Modify the custom site master file. See [Customizing](#page-22-0) [Layouts.](#page-22-0)

<span id="page-44-0"></span>Sample JavaScript for INN-Reach Central Catalog, Encore Discovery Platform

If you are linking to an INN-Reach central catalog with an Encore discovery platform, the following is an example of the entire contents of your inn-reach-pac-link.js file (not including the table):

# **function gotoIRCat() {**

```
var irURL = '//encorecalstate.iii.com/iii/encore';
```

```
function getParameterByName(name) {
```

```
name = name.replace(/[\[\]]/g, "\\$&");
```

```
var regex = new RegExp("[?&]" + name + "(=([^&#]*)|&|#|$)"), results = regex.exec
(window.location.href);
```

```
if (!results) return '';
```

```
if (!results[2]) return '';
```
**return decodeURIComponent(results[2].replace(/\+/g, " "));**

**}**

```
var searchTerm=getParameterByName("term");
if ((getParameterByName("by") != "CN") && (searchTerm != '')) {
  irURL += '/search/C__S' + getParameterByName("term") + '__Orightresult';
}
window.open(irURL);
}
```
<span id="page-45-1"></span><span id="page-45-0"></span>Sample JavaScript for INN-Reach Central Catalog, WebPAC Discovery Platform

If you are linking to an INN-Reach central catalog with a WebPAC discovery platform, the following is an example of the entire contents of your inn-reach-pac-link.js file (not including the table):

```
function gotoIRCat() {
```
**}**

**}**

**}**

```
var irURL = '//albert.rit.edu';
  function getParameterByName(name) {
     name = name.replace(/[\[\]]/g, "\\$&");
     var regex = new RegExp("[?&]" + name + "(=([^&#]*)|&|#|$)"), results = regex.exec
     (window.location.href);
     if (!results) return '';
     if (!results[2]) return '';
     return decodeURIComponent(results[2].replace(/\+/g, " "));
var searchTerm=getParameterByName("term");
if ((getParameterByName("by") != "CN") && (searchTerm != '')) {
  irURL += '/search/X?SEARCH=' + getParameterByName("term") ;
window.open(irURL);
```
# **Public Access Administration Overview**

Your library organization can use the settings in Polaris Administration to manage how your public access catalog appears and functions. In addition to the options available in Polaris Administration, Polaris provides customization features. See PAC [Customization.](#page-5-0)

See the following topics for information on the options for managing your PAC:

#### **Note:**

If your library uses Polaris Community Profiles, you can specify how these records are displayed in the PAC. See the Polaris Community Profiles Guide, "Community Setup for PAC Display".

#### Setting Up Polaris PowerPAC - Overview

Updating page caches; privacy; accessibility; use analysis; basic set-up; banner graphics; branch switching; themes (skins); portal page features; content carousels; dashboards; RSS feeds; virtual reference; online help; editing language strings.

#### Setting Search Options for Polaris [PowerPAC](#page-35-0)

Default settings for PAC searches; setting up search filters; setting available search types for Polaris PowerPAC; record set searches for Polaris PowerPAC; setting up the search agent (saved searches); automatic search suggestions; "Did You Mean" search term suggestions.

Search the Polaris online help for "Displaying PAC Search Results"

Specifying search results data and display options; setting up the title (product) page for individual titles; recently viewed titles; settings for Feature It promotions; narrow and related searches options; suppressing request and availability options for specific types of material; cross-reference display; local and system availability; call numbers by text message; item-specific display settings; shelf locations; highlighting titles with local items (Polaris PowerPAC); mapping item availability in Polaris PowerPAC; Google Preview for search results; title lists in Polaris PowerPAC; social bookmarking and sharing in Polaris PowerPAC.

#### [Managing](#page-62-0) Integrated EContent in the PAC

Managing patron access to integrated eContent; specifying availability display; controlling patron-initiated circulation of eContent from the PAC.

#### Enabling Online Book [Purchases](#page-63-0)

Setting up links to online bookstores for titles in Polaris PowerPAC search results; Polaris Bookstore.

#### Editing [Messages](#page-64-0) and Labels

Editing and translating standard messages for Polaris PowerPAC in Polaris Administration; reference list of messages and labels.

#### [Customizing](#page-64-1) Language Strings

Using Polaris WebAdmin (Language Editor) to customize English and other licensed language strings in all the parts of Polaris that support multiple languages (overview).

#### Polaris Social with ChiliFresh [Connections](#page-65-0)

Integrated social features in Polaris PowerPAC: exporting records; log-on; patron account features; search results features; setup.

#### PAC Profiles [Reference](#page-107-0)

Reference list of general PAC profiles as they appear in Polaris Administration.

#### Polaris [PowerPAC](#page-79-0) Profiles Reference

Reference list of Polaris PowerPAC profiles as they appear in Polaris Administration.

#### Mobile PAC Profiles [Reference](#page-120-0)

Reference list of Mobile PAC profiles as they appear in Polaris Administration.

#### Standard PAC Pages [Reference](#page-53-0)

Reference list of standard pages for Polaris PowerPAC and Polaris PowerPAC Children's Edition.

# Setting Up Polaris PowerPAC - Overview

Many Polaris Administration settings control the features and behavior of the PAC in general and affect both Polaris PowerPAC and Mobile PAC. However, specific Polaris PowerPAC settings control the appearance and available features of Polaris PowerPAC. You can also choose the overall appearance of Polaris PowerPAC pages from several ready-made themes. In addition, you can customize most of the text that appears on Polaris PowerPAC pages by editing the text strings in Polaris WebAdmin (Language Editor).

#### **Note:**

For instructions on programmatic-level customization techniques, see the Public Access Administration PDF Guide, PAC Customization.

You can customize Polaris PowerPAC to suit your library's needs, from the home page start-up to the features you choose to offer to patrons. For the home page, you can use the Polaris PowerPAC portal page, including the dashboard lists, rotating book jackets or content carousels, and custom content. Alternatively, you can use your own home page. You can also offer events and hours pages. In general, you control what features are available in Polaris PowerPAC with Polaris Administration settings that display or suppress options.

Polaris PowerPAC settings for the organization to which the patron is connected typically control the features and functions the patron sees. You can choose to allow patrons to switch branches after they have connected to Polaris PowerPAC, by selecting a branch in the **Switch to another branch** list. When the patron selects a different branch, the settings for that branch become effective.

However, the system-level settings for the Patron Services parameter **Consortium Circulation** determine what branch's policies govern due date calculation, loan and request limits, and fine calculation for renewals. Also, settings for the patron's registered branch control many patron account functions.

For general information about PowerPAC, see:

- [Updating](#page-49-0) Page Caches
- Patron [Privacy](#page-50-0) in the Library Tips
- Polaris PowerPAC and JavaScript<sup>™</sup>
- Polaris PowerPAC [Accessibility](#page-50-2)
- Analyzing Polaris [PowerPAC](#page-51-0) Use
- [Customizing](#page-64-1) Language Strings

For instructions on setting PowerPAC profiles that control basic features, see:

• the Public Access Administration PDF Guide, Set up basic operating features for Polaris PowerPAC.

For information about options for displaying, managing, and circulating eContent, see:

• [Managing](#page-62-0) EContent in the PAC.

For information about display and feature options for PowerPAC, see the following topics in the *Public Administration Guide*:

- "Set Polaris PowerPAC features on the menu bar"
- "Customize the page header"
- "Add text to the Events page"
- "Add text to the Policies page"
- "Setting Polaris PowerPAC Themes"
- "Customizing Portal Page Features"
- "Content Carousels on the PowerPAC Portal Page"
- "Defining Web Parts for Dashboards"
- "Setting Up RSS Feeds"
- "Setting Up Live Virtual Reference Services"
- "Polaris PowerPAC Help"
- "Prompting PowerPAC Users to Accept Cookies"

#### <span id="page-49-0"></span>**Updating Page Caches**

When you change Polaris PowerPAC, Mobile PAC, and PowerPAC Children's Edition settings, you might need to update page caches to see the effects of your changes. Most cached information is stored at the application level on the Web server. You can update that information with the **Reload** tool in Polaris WebAdmin (Language Editor). For more information, see WebAdmin online help. Some information is stored at the session level (one session for each currently connected client browser), and you cannot reload each session's cached data for security reasons. In these cases, restart the Internet Information Server (IIS) to clear the cache and load any pages that have changed. Polaris Hosted customers should contact Polaris Customer Support to perform an IIS reset. You might also need to close and re-open browsers. You might want to organize changes to Polaris PowerPAC or Mobile PAC so that you do much of your planned work in one session.

#### <span id="page-50-0"></span>**Patron Privacy in the Library - Tips**

In Polaris PowerPAC, the browser **Back** button does not work past the log-in screen. For example, if the patron does a search, then logs in to the patron account, then logs out, the next patron cannot use the **Back** button to see the previous patron's account pages or search results.

You can also set an inactivity timeout for logged-in patrons working in the library. The patron is automatically logged out after a specified period. Search the Polaris online help for "Set an inactivity timeout for in-house workstations."

"Autocomplete" is the browser feature that automatically supplies information on forms, based on past entries. You should disable the Autocomplete feature in public workstation browsers. In Internet Explorer, for example, select **Tools**, **Internet Options**. On the Content tabbed page, select **AutoComplete**. Clear **Usernames and passwords on forms**. This prevents previous usernames and passwords from being exposed when the next patron logs in to use a feature.

#### <span id="page-50-1"></span>**Polaris PowerPAC and JavaScript™**

Polaris PowerPAC uses JavaScript, and displays a warning message at the top of the page when JavaScript is disabled in the user's browser.

#### The default message is

# **JavaScript has been disabled in your browser. Please enable JavaScript to enjoy all features of this site.**

You can customize the message in Polaris Language Editor (WebAdmin). For more information about editing messages, see [Customizing](#page-64-1) Language Strings.

#### <span id="page-50-2"></span>**Polaris PowerPAC Accessibility**

Polaris PowerPAC pages include features to facilitate accessibility in the following ways:

- ALT tags provide text equivalents for inline images.
- "Skip navigation" links are included at the top of each PowerPAC page.
- Table header <TH> tags distinguish column headers for data tables, such as those displayed on patron account pages.

Although these features are not generally visible when the pages are displayed, they improve the experience of patrons who use screen readers.

#### **Note:**

If you customize PowerPAC pages, you will likely want to retain these

© 2020 Innovative Interfaces, Inc.

features. For more information about code-level customization, see the Polaris Developer Network.

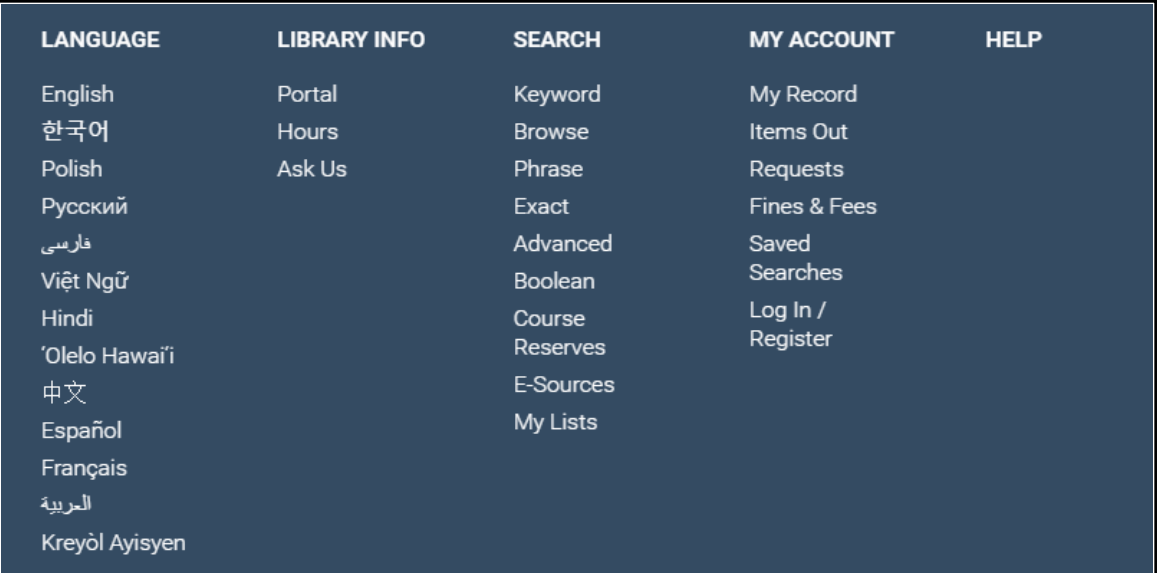

In addition, the footer of the page displays a text-only site index.

The available links depend on the features you have enabled in Polaris Administration. For example, if you have suppressed Boolean searching from the menu bar, it is also suppressed from the site index.

#### <span id="page-51-0"></span>**Analyzing Polaris PowerPAC Use**

Google™ Analytics is a free tool from Google that allows Web site administrators to record and analyze traffic on their sites. Polaris PowerPAC includes the JavaScript code for Google Analytics in the page footer. To use this feature, open the Polaris Administration PowerPAC profile **PowerPAC Analytics**. The profile is available at the system, library, and branch levels. On the Google tabbed page, check **Enable** and supply your Google Analytics tracking code. For more information about Google Analytics, and to obtain a tracking code, go to:

#### **http://www.google.com/analytics/**

Alternatively, you can supply your own JavaScript for site analysis. Open the **PowerPAC Analytics** profile, Custom tabbed page, check **Enable**, and type your JavaScript code in the field provided.

#### **Note:**

This profile also applies to Polaris PowerPAC Children's Edition. A separate profile applies to Mobile PAC. Search Polaris online help for "Analyzing Polaris Mobile PAC Use."

#### **Note:**

If the PAC browser session is run directly on the PAC server, the following domain must be open for Google Analytics to work properly: Port 80/443: google-analytics.com

<span id="page-52-0"></span>Setting Public Access Profiles and Parameters

Public access parameters and profiles control general aspects of public access, and specific functions related to Polaris PowerPAC, Polaris PowerPAC Children's Edition, and Polaris Mobile PAC. You can make most settings at the system, library, or branch level. You can view and set public access profiles and parameters from the Administration Explorer or an administration workform.

# **Note:**

These System Administration permissions are required to modify profiles and parameters: **Access Administration: Allow**, **Libraries: Access**, **Branches: Access**, **Modify parameters: Allow**, **Modify profiles: Allow, System: Access, System: Modify.**

Your library may use multiple Polaris public access applications:

- Polaris® PowerPAC™ provides responsive Web-based access to library searches and services from remote computers, tablets, and smartphones, and from devices in the library.
- Polaris® PowerPAC<sup>™</sup> Children's Edition is the Web-based application designed specifically for children's use.
- Polaris Mobile PAC is the Web-based PAC application designed for mobile devices.

# **Note:**

The Statistical Summary report provides detailed information about system activity, including PAC activity such as patron logins, patron selfregistration, holds placed from PAC, and holds cancelled from PAC. To

access this report, select **Utilities, Reports and Notices** from the Polaris Shortcut bar, and select **System** in the Polaris Reports dialog box.

See also:

• The PAC Customization PDF Guide, PAC Administration Profiles Reference topic.

# <span id="page-53-0"></span>Standard PAC Pages Reference

This topic lists the Polaris PowerPAC and Children's Edition pages and when they are displayed. You can use this information to decide which, if any, Web parts should be assigned to the dashboard for a specific page (see the Public Access Administration PDF Guide, Defining Web Parts for Dashboards - Overview), or to edit the pages as part of customizing Polaris PowerPAC for your library.

See also:

- Polaris [PowerPAC](#page-54-0) Pages Reference
- Polaris [PowerPAC](#page-62-1) Children's Edition Pages Reference

#### **Web Page IDs for User-Defined Pages**

Polaris PowerPAC and Polaris PowerPAC Children's Edition are based on ASP.NET programming. All .aspx and .ascx files are directly editable, but you should back up your changes to preserve them from being overwritten when the application is updated and reinstalled. For more information, see the *PAC Customization Guide*.

If you create a custom page with the user-defined template /Custom/CustomPagetemplate.aspx, you may want to set the PageID value so that the appropriate Web parts are displayed in the dashboard. The default value is 1, which means that your custom page will display the same Web parts as the default PowerPAC portal page (default.aspx). To get a different set of Web parts on your custom page, you change the default PageID value to that of an existing standard page. Simply search your custom file for PageID and change the value at each occurrence.

# **Example:**

You have created a new Web page for a patron account function. If you want the Web parts that normally display on the default patron account page to be displayed on your new custom page, change the webpageid value to 9.

# <span id="page-54-0"></span>Polaris PowerPAC Pages Reference

These files are located in the default root folder C:\Program Files\Polaris\ [version]\PowerPAC on your Polaris PowerPAC server and in subfolders as noted.

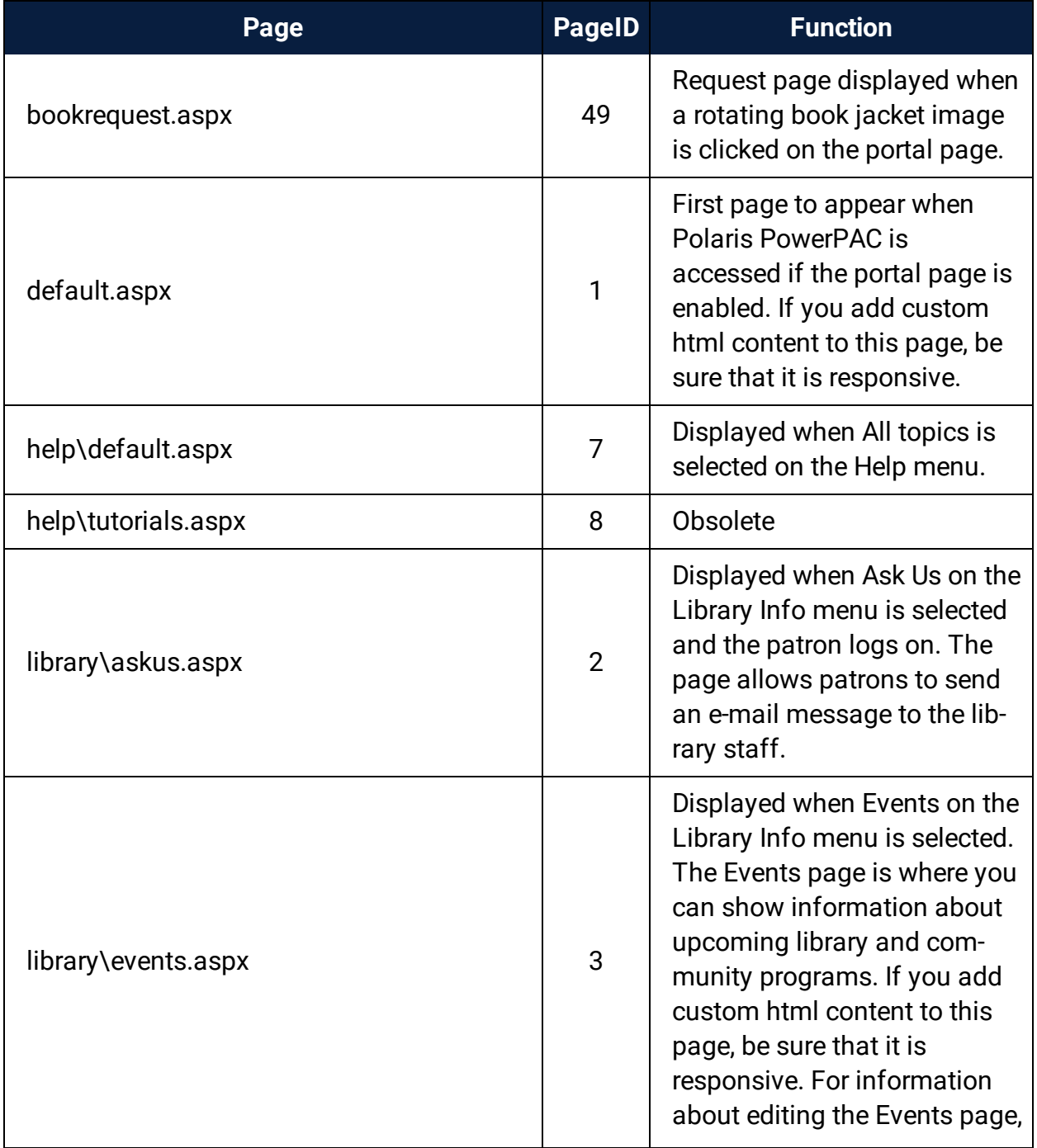

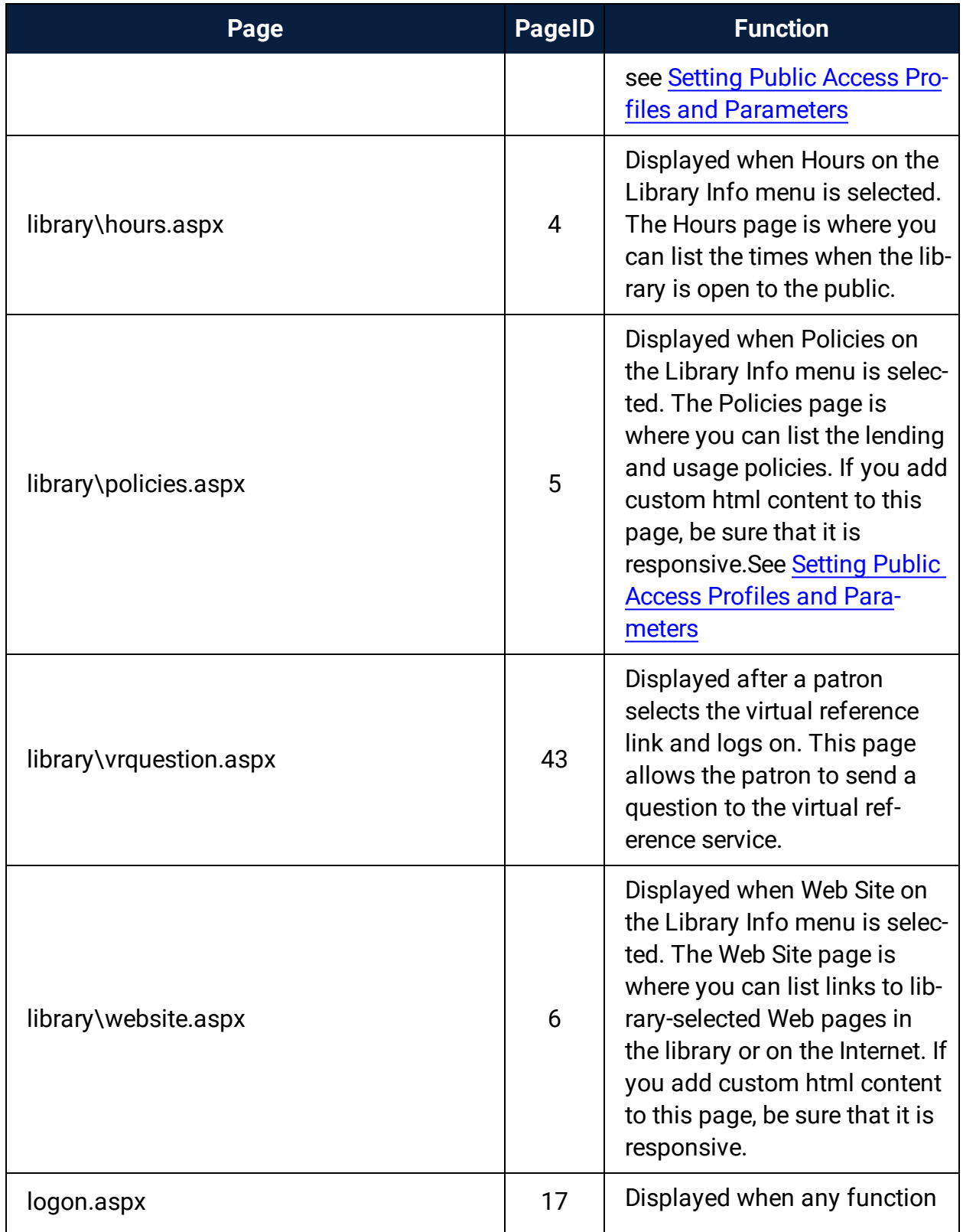

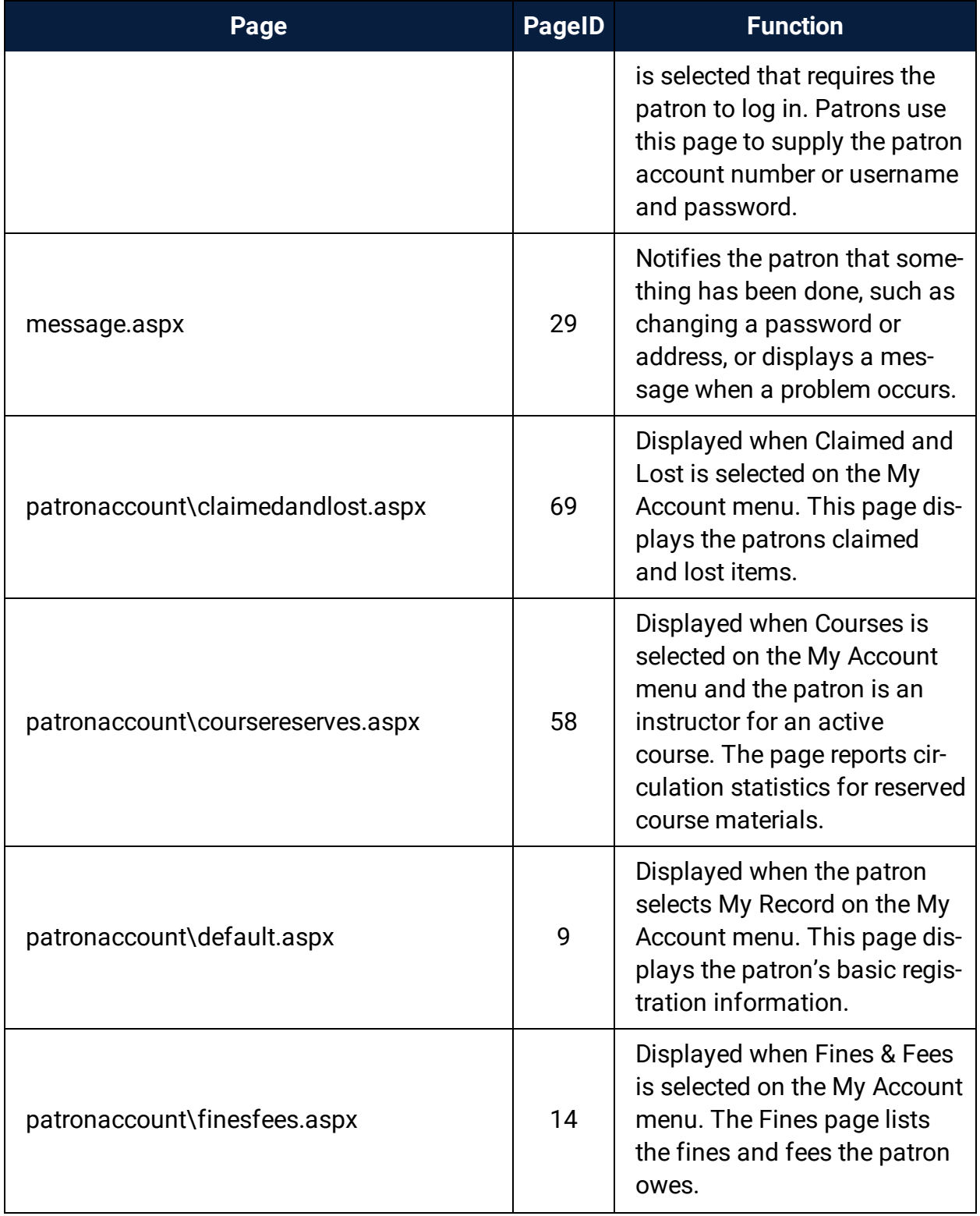

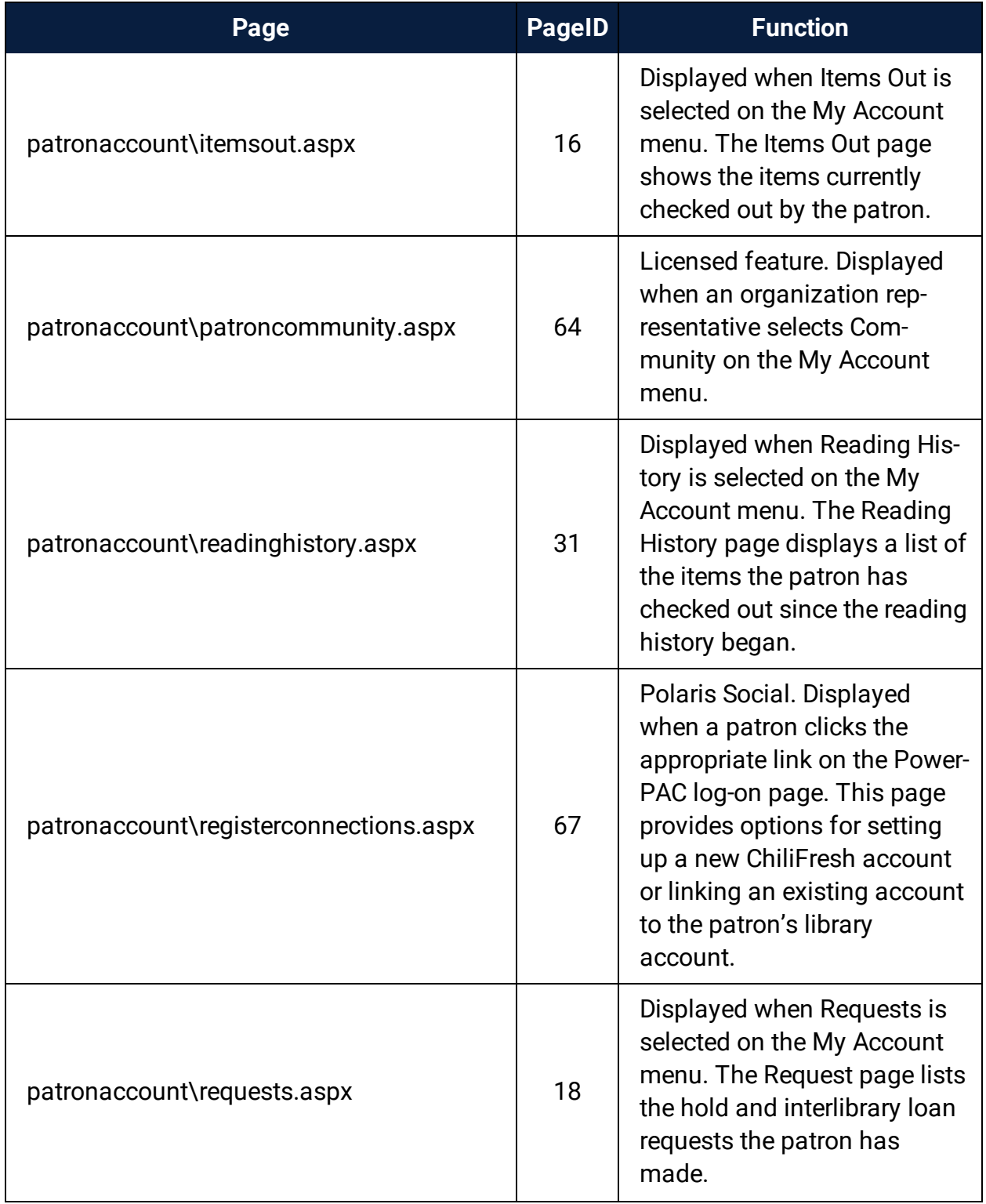

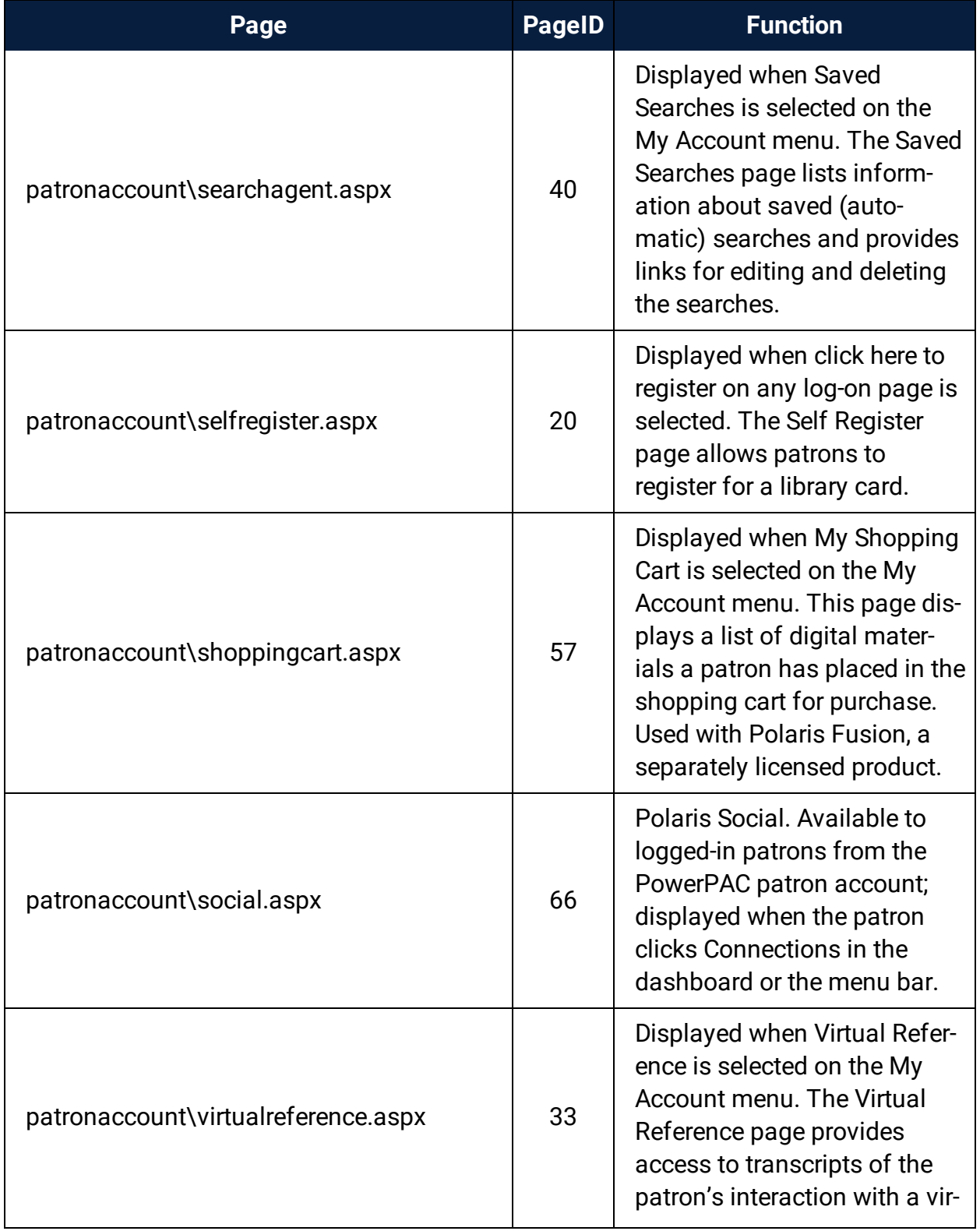

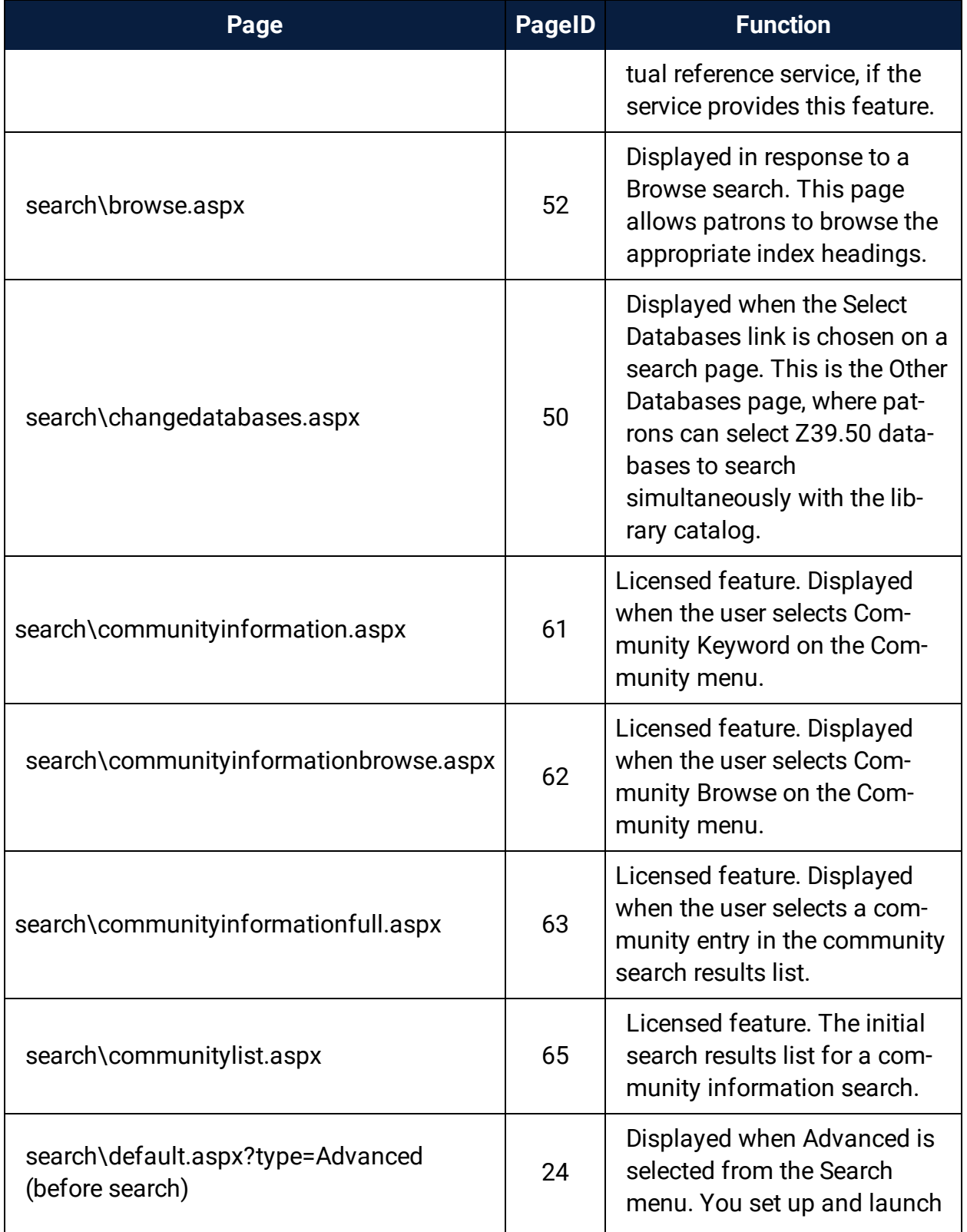

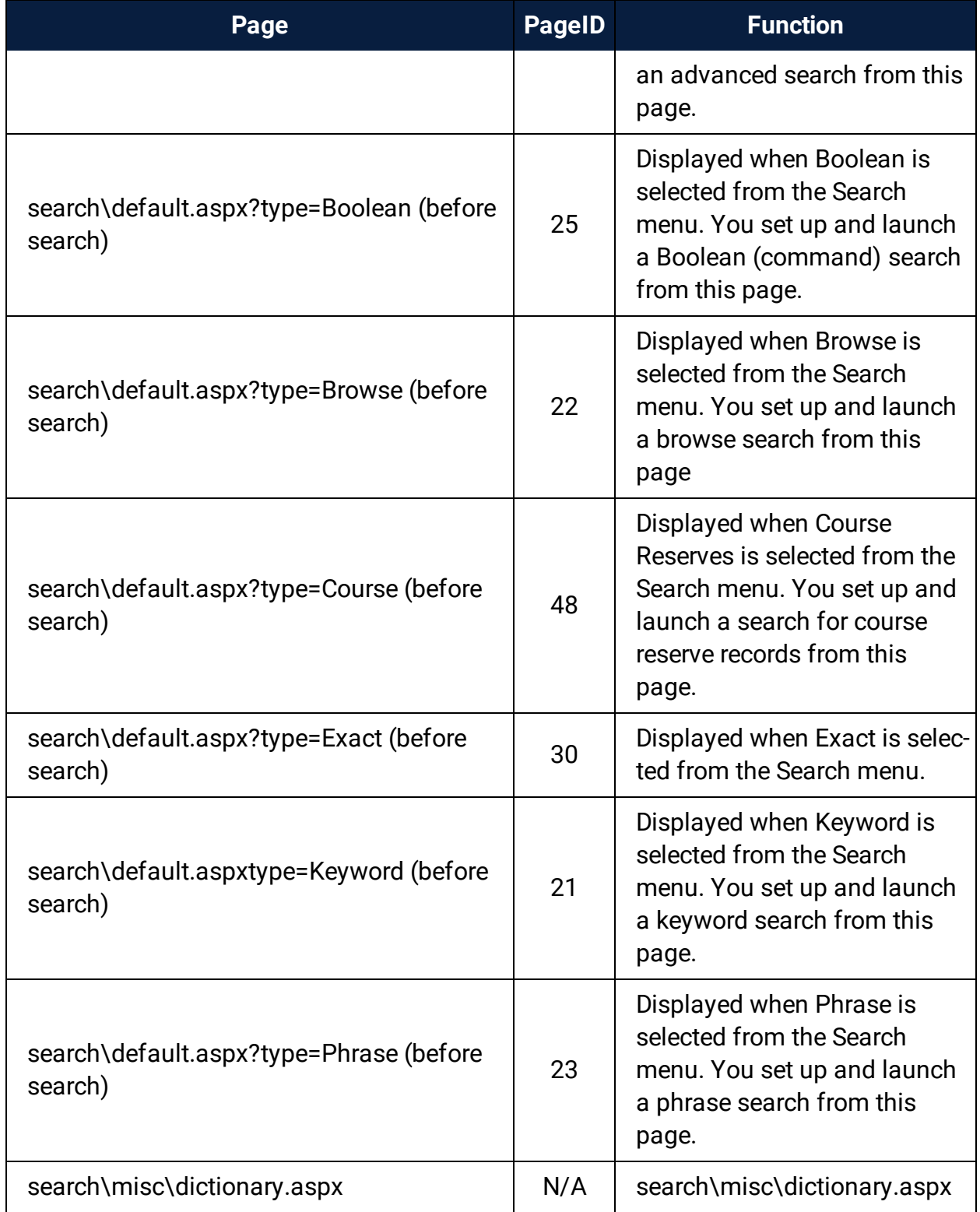

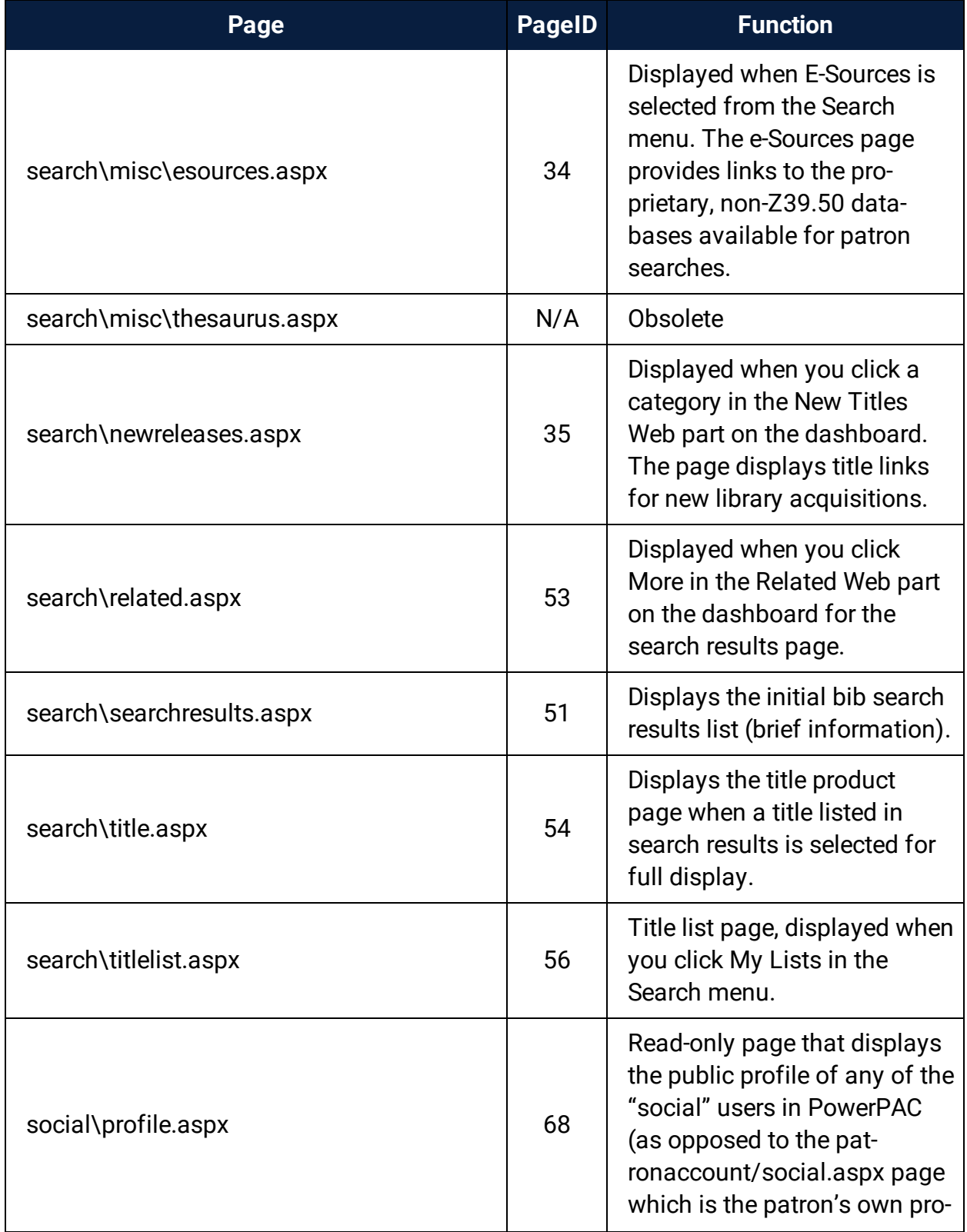

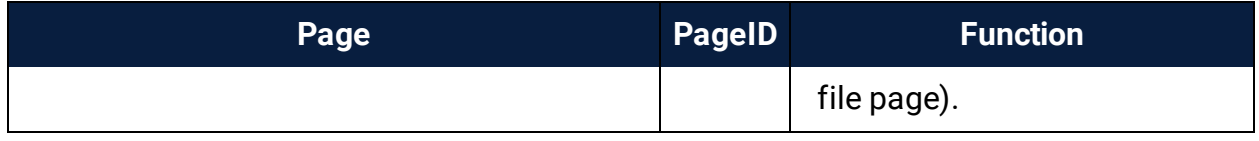

# <span id="page-62-1"></span>Polaris PowerPAC Children's Edition Pages Reference

These files are located in the default root folder C:\Program Files\Polaris\ [version]\PowerPAC on your Polaris PowerPAC server in the Children subfolder as noted.

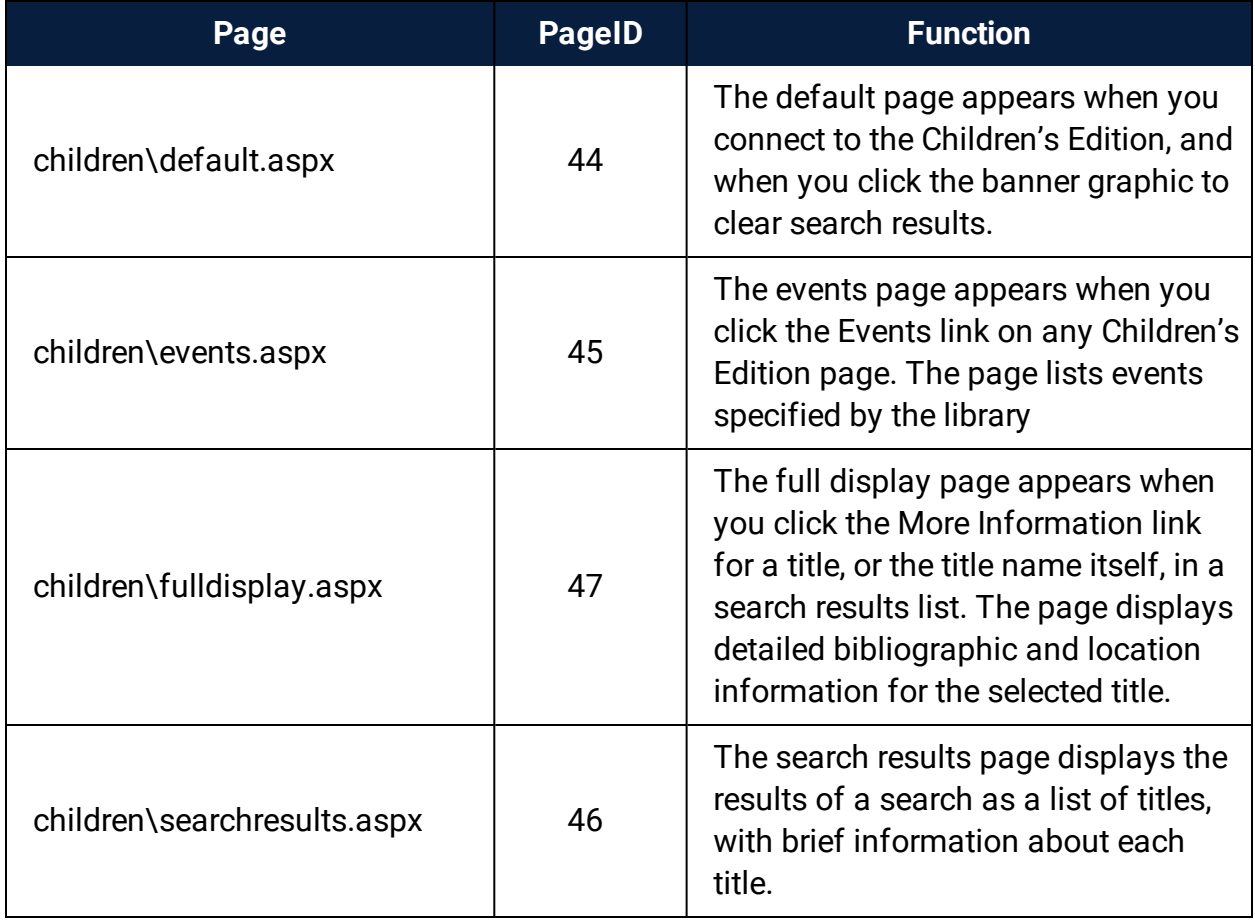

# <span id="page-62-0"></span>Managing Integrated EContent in the PAC

EContent titles provided by integrated vendors can be displayed in the Polaris PowerPAC, Mobile PAC, and PowerPAC Children's Edition. Patrons can search for and view eContent title information using the same features and functions that are available for searching

for physical material titles. For information on setting up integrated eContent in Polaris, see the *Integrated EContent Administration Guide*.

#### **Note:**

RBdigital titles display in the patron's account in Polaris Mobile PAC, but patrons cannot take action on RBdigital titles from Mobile PAC.

Many Polaris Administration settings are used for both physical and eContent titles. These include settings for search types, access points, limit by options, facets, and title display configuration. Advanced search options are supported to the extent that the data is present in the eContent item and bibliographic records.

#### **Note:**

If your library offers a Limit By filter for currently available items, the system uses the information currently in the Polaris database. Selecting this filter does not trigger real-time synchronization with the integrated eContent vendor.

Other Polaris Administration settings apply only to eContent in the PAC. These settings are used to: limit title display and access based on the resource group that shares the vendor account; manage eContent availability and hold counts; and track eContent circulations separately from physical items. The library can also customize the text for the **Check Out** and **Place Hold** buttons in WebAdmin.

# **Important:**

Be sure to reload both PowerPAC and Mobile PAC (if your library uses Mobile PAC) each time you: add or change a resource group; add or change a vendor account; or change the **Resource Groups: Search results settings** profile in Polaris Administration. See the *Public Access Administration Guide*, "Updating Page Caches.".

# <span id="page-63-0"></span>Enabling Online Book Purchases

You can set up either or both of two features to give patrons the ability to purchase materials through Polaris PowerPAC and Mobile PAC.

• You can set up **Purchase** links for titles in PAC search results. When a patron clicks the link, a search for the title is launched at a specified online bookstore site.

• You can set up Polaris Bookstore by specific contract, and receive back a portion of the sales as a donation to the library. The patron can click a **Buy It Now** link for titles available at the Bookstore, or browse the Bookstore through a **Shop Now** link.

If you have a Polaris Bookstore contract and you enable both options, the **Buy It Now** link is displayed when the title is available at the Bookstore, and the **Purchase** link is displayed when the title is unavailable at the Bookstore and the title has an ISBN.

# <span id="page-64-0"></span>Editing Messages and Labels

Many messages and labels that appear in Polaris PowerPAC are stored in your database. You can easily edit these and save your changes in Polaris Administration, using the PAC profile **Multiple language strings**. If you have Polaris PowerPAC Multilingual Version, you can edit the messages for each supported language. Using the same method, you can also edit and translate the labels for the **Narrow** and **Related** Web parts that are displayed with search results.

#### **Note:**

You can also use Polaris WebAdmin (Language Editor) to edit language strings in Polaris PowerPAC, Mobile PAC, and several other Polaris products. WebAdmin is installed by default with Polaris Web Server software. The server must be registered as a workstation in Polaris Administration, and both the workstation and staff user must have the System Administration **WebAdmin access: Allow** permission. Access WebAdmin through your browser and click **Help** for more information. See [Customizing](#page-64-1) Language Strings for details.

# <span id="page-64-1"></span>Customizing Language Strings

Polaris WebAdmin (Language Editor) is a web-based tool you can use to customize English and other licensed language strings in all the parts of Polaris that support multiple languages, including Polaris PowerPAC, Polaris Mobile PAC, Polaris ExpressCheck, printed and e-mail notices, telephone notices, and Polaris Phone Attendant (inbound telephony). You can compare, add, edit and distribute language strings easily, without editing individual files. Polaris WebAdmin also provides a language string identifier specifically for Polaris PowerPAC.

You can add or customize language strings at the system, library, and branch levels. Branch settings override library settings; settings made at the library level override system-level settings.

When you change Polaris PowerPAC, PowerPAC Children's Edition, or Mobile PAC settings in Polaris Administration, or customize language strings with WebAdmin, you must update page caches to see the effects of your changes. Most cached information is stored at the application level on the specified web server. You update that information with the Reload tool in WebAdmin.

For security purposes, Polaris WebAdmin should be installed on a server to which there is no outside access, but which has access to the Polaris database—for example, the web portion of the Polaris application server. You can access and use WebAdmin with most browsers.

You need the Polaris permission **WebAdmin access: Allow** to use Polaris WebAdmin. In Polaris Administration, this permission is available at the system level under the System Administration security node.

To access WebAdmin, open your browser and navigate to the site where WebAdmin is installed. You must supply your Polaris username, password, and domain to log in. For detailed information about using WebAdmin, see WebAdmin online help.

#### **Note:**

You can also edit certain messages and labels in Polaris Administration. See Editing [Messages](#page-64-0) and Labels.

# <span id="page-65-0"></span>Polaris Social with ChiliFresh Connections

With Polaris Social, the library's catalog becomes a gateway to a worldwide network of readers, allowing patrons to share the books they read, see what others are reading, and discover new books based on the social network connected to a title. Polaris Social offers integrated social functions in Polaris PowerPAC through a collaboration with ChiliFresh Connections, with interactions embedded in Polaris PowerPAC. Navigation to and from each ChiliFresh Connections feature is seamless, and users enjoy a single, unified interface in Polaris PowerPAC. Features include single sign-on through PAC; the ability to set up a patron profile; create lists of books that other readers can see; follow what readers with similar tastes are reading; see the network of patrons connected to a

title; add recommendations, reviews and tags to titles, and more. For information about ChiliFresh Connections, see [www.chilifresh.com.](http://www.chilifresh.com/)

While ChiliFresh provides the library system administration options for controlling feature display and functionality, Polaris designates the placement of the ChiliFresh Connections features in Polaris PowerPAC. Accessing ChiliFresh Connections features from PowerPAC requires no further authentication once patron logon occurs in Polaris PowerPAC, and the patron has registered for the first time in ChiliFresh Connections. Patrons can manage Connections user account information as part of My Account in Polaris PowerPAC. For any catalog items in the ChiliFresh database, patrons can add tags and view library users.

#### **Note:**

The font type and color scheme for ChiliFresh Connections information displayed in Polaris PowerPAC matches the PowerPAC theme. The PowerPAC display does not use any font or color customizations created by patrons in ChiliFresh Connections.

In the Polaris themes/shared folder, ChiliFresh Connections has its own style sheet (chilifresh.css). Customers who have a custom theme and wish to override the default chilifresh.css file should copy the file from the themes/shared folder to the custom theme folder and edit the custom version accordingly. Unlike the main styles.css page with overrides, the custom chilifresh.css page must contain *all* the CSS classes from the default version.

Polaris Social with ChiliFresh Connections is a separately licensed feature at the branch level. You can also offer reviews from ChiliFresh under a separate ChiliFresh contract, without offering the full features of ChiliFresh Connections. However, ChiliFresh reviews without ChiliFresh Connections require separate patron authentication. Search the Polaris online help for "ChiliFresh Enriched Data."

See also:

- Exporting Records to the [ChiliFresh](#page-67-0) Database
- Patron Log-In and ChiliFresh [Connections](#page-67-1) Registration
- Social Features in the [PowerPAC](#page-69-0) Patron Account
- **.** Social [Features](#page-73-0) in Search Results
- Set Up ChiliFresh Connections in Polaris [Administration](#page-79-1)

#### <span id="page-67-0"></span>**Exporting Records to the ChiliFresh Database**

To display Chilifresh Connections content in PAC, you must initially export a file containing all your library's MARC bibliographic information to ChiliFresh. Use the Polaris staff client **Utilities, Export** function to upload the records, using the default option **Extract All Final MARC 21 Records**. Instructions are available on the ChiliFresh Connections Admin page. For subsequent exports of newly acquired titles, define the appropriate date range for the export using the **Extract Only MARC 21 Records Added/Changed from Date** option.

#### <span id="page-67-1"></span>**Patron Login and ChiliFresh Connections Registration**

Within PowerPAC, a patron can easily link his or her library account to a new or existing ChiliFresh account. Once the link is established, the patron logs on with library account credentials to access Connections features within PowerPAC.

A patron who has not logged on can start this process by clicking or tapping any Connections function that requires logon. For example, the registration process can be initiated from search results Connections functions in the patron's search results, or by clicking or tapping **Connections** on the menu bar and logging on.

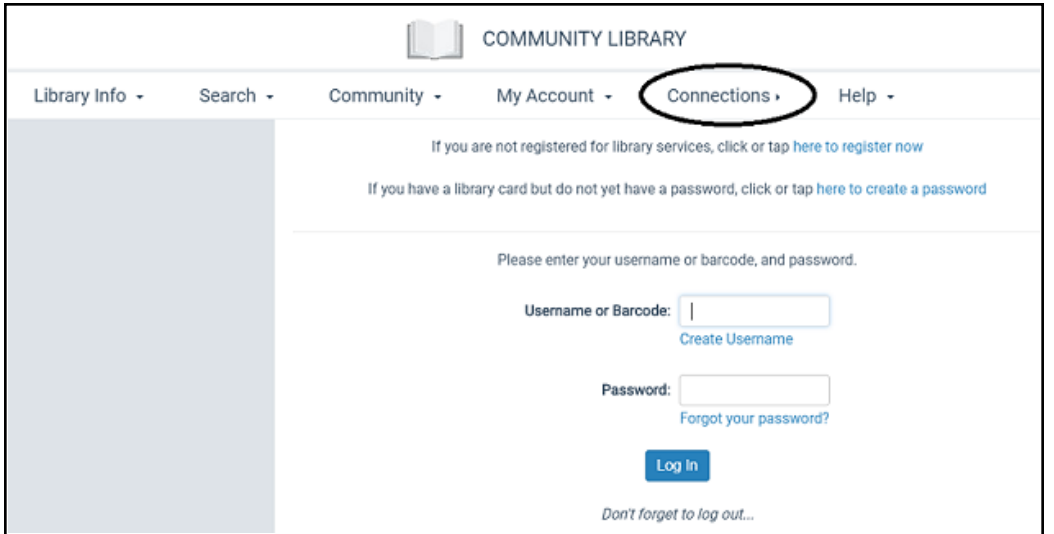

Once logged on, the patron receives a sign-up message for social features, and can click or tap a link to connect the library account to a new or existing ChiliFresh account.

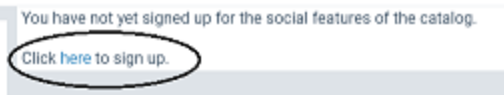

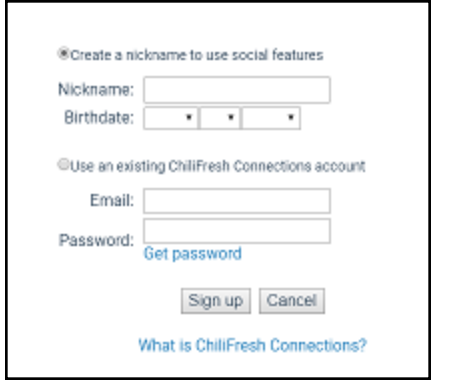

For new accounts, the patron clicks or taps the **Create a nickname** option, supplies a nickname, and specifies the birth date. The nickname is the public name exposed to other users of Polaris Social functions. If the library's setup with ChiliFresh requires a birth date and the patron is under 13, a message is displayed and the sign-up is canceled. To link an existing ChiliFresh account, the patron clicks or taps **Use an existing ChiliFresh Connections account** and supplies the email address and password associated with the account.

A similar process occurs when a patron who has not logged on clicks or taps a ChiliFresh feature such as **Rate or review** in search results.

After the library account and the ChiliFresh account are linked, the patron who is logged into PAC does not have to log on to ChiliFresh Connections to use those Connections features in PAC that require logon.

Logging off in PowerPAC also logs the patron off the ChiliFresh Connections account.

#### **Note:**

Logging on to ChiliFresh Connections from outside PowerPAC does not log the user on to the PowerPAC (library) account.

When the library account and the ChiliFresh account are linked, deleting an existing Connections account from the ChiliFresh Connections site removes the shared logon credential from PAC. The patron can create a new shared logon credential between the PAC patron account and Connections by re-registering with Connections via PAC, as described above.

#### <span id="page-69-0"></span>**Social Features in the PowerPAC Patron Account**

Social features are available to logged on patrons from the PowerPAC patron account. The patron can click or tap **Connections** in the dashboard or **Connections** in the menu bar to display these features.

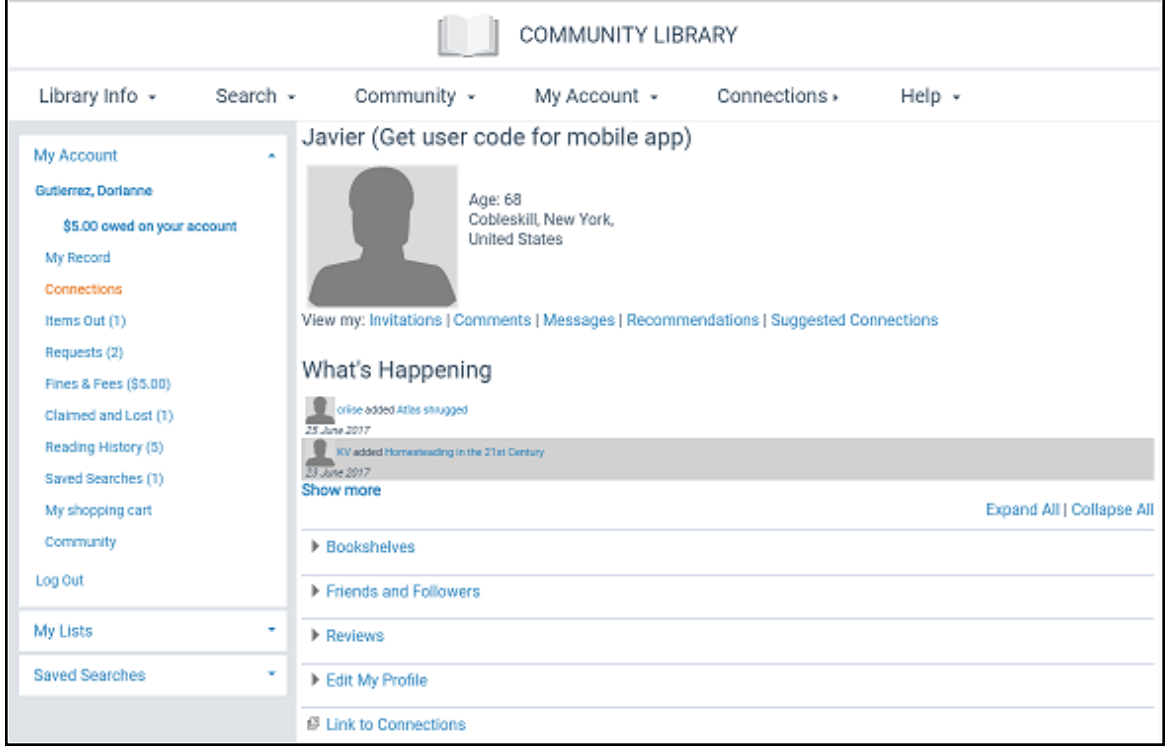

The Connections account page offers links for invitations, comments, messages, recommendations, and suggested connections. Each of these features opens in a lightbox. Below, five content "drawers" contain ChiliFresh Connections user account data. They are initially displayed as collapsed, but the user can choose to expand individual drawers, expand all, or collapse all.

ChiliFresh Connections notifies patrons by email when they receive a new message, recommendation, invitation, or comment. The email message contains a logon link to the email recipient's PAC branch. ChiliFresh Connections defines this notification functionality, including text of the email message and which Connections actions will initiate a notification.

Bookshelves Drawer

Bookshelves may include **My library**, **My current reads**, **My wishlist**, and any custom bookshelves (lists) the patron has created.

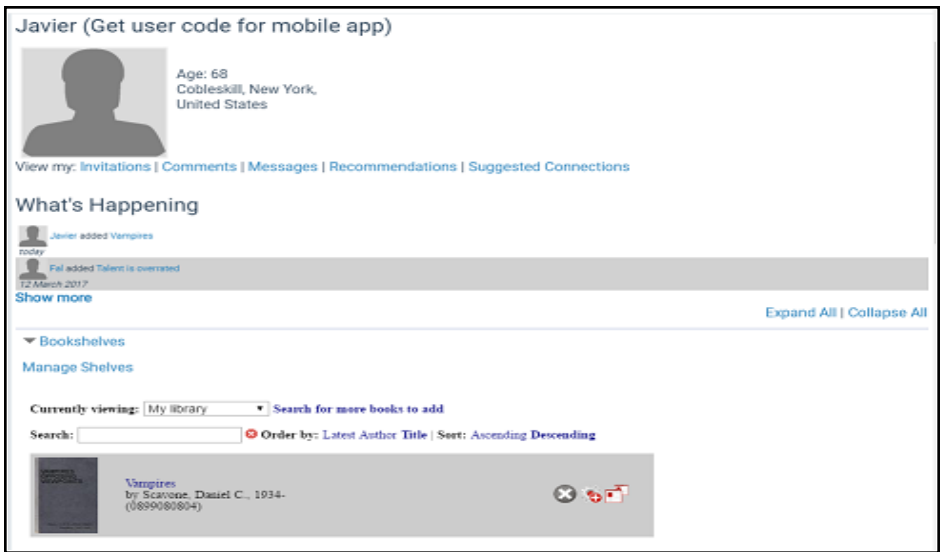

Books can be added to any bookshelf by clicking or tapping the **Search for more books**link. (Books can also be added to bookshelves from the patron's search results. See Social [Features](#page-73-0) in Search Results.) If a bookshelf currently has contents, the list can be sorted by **Latest**, **Author**, **Title**, **Ascending alphabetical**, or **Descending alphabetical**.

Icons next to each title offer options to remove the title from the bookshelf, set the title as a current read, or move the title to another shelf. The illustration above shows the interface when the patron chooses to move the title to another shelf.

# Friends and Followers Drawer

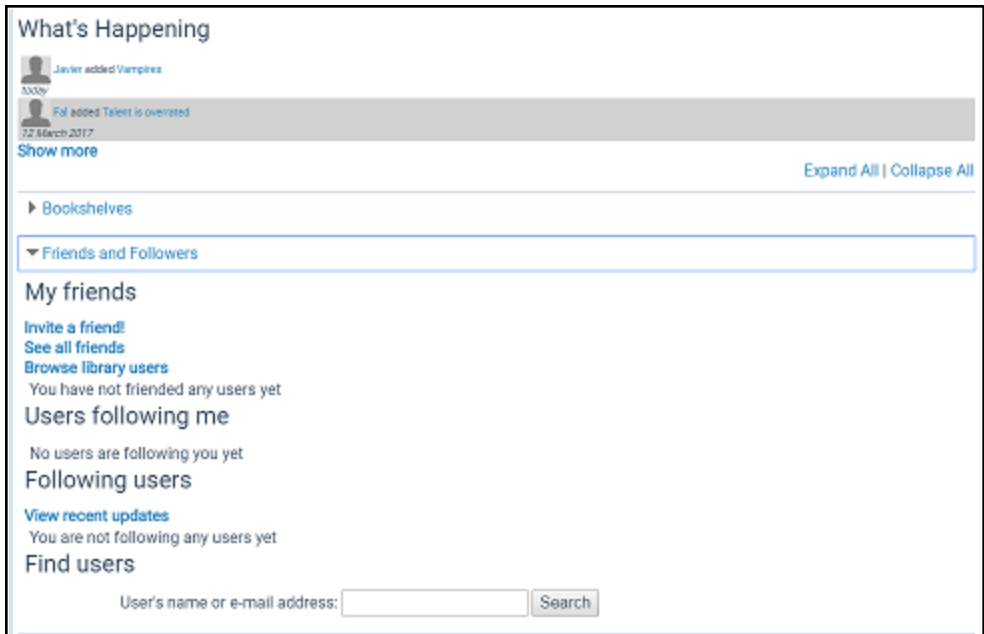

This drawer displays five sections:

• My friends - The patron's ChiliFresh Connections friends. The patron can invite friends, see all friends, or browse library users to find other Connections users registered at the library. Each library user's name is accompanied by an Add Friend

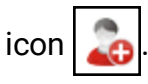

- Users following me Users who follow the logged-in patron.
- Following users Users whom the logged-in patron follows. You can also select **View recent updates** to see recent activity.
- Find users The logged-in patron can search for any ChiliFresh Connections user by user name or email address. When the patron selects the link for another ChiliFresh Connections user, that user's profile page is displayed.

On that page, the logged-in patron can click or tap a title to display the brief title information in PowerPAC, as in the patron's own profile. The social drawers are also the same. The following features are available by clicking the icons:
- Add to friends  $\left| \bullet \right|$  Sends a friend request to the ChiliFresh user; if the user accepts, he or she is added to the patron's friends list.
- Send message  $\mathbb{Z}$  Sends a message to this user.
- Add comment to corkboard  $\leq$  This option adds a comment to the user's Comments list, and sends the user an e-mail alert.
- Follow/unfollow this user  $\left| \cdot \right\rangle$  Adds the patron to the Followers list on the ChiliFresh user's profile and adds the ChiliFresh user to the Following list on the patron's profile (or reverses the operation).

# Reviews Drawer

This drawer displays the reviews the patron has already submitted. The patron can select a title to display search results for that title in PowerPAC. Reviews can be added from search results. See Social [Features](#page-73-0) in Search Results.

# Edit My Profile Drawer

The patron can edit the Connections profile picture, nickname, "My Interests" (favorite authors, books, movies), and Facebook, Twitter, or LinkedIn link settings. The ChiliFresh site provides more information about these link settings.

#### <span id="page-72-0"></span>Link to Connections Drawer

This drawer is a link to the ChiliFresh Connections site, which opens in a lightbox. The system uses the linked ChiliFresh Connections authentication for the logged on patron to log on to the ChiliFresh Connections site.

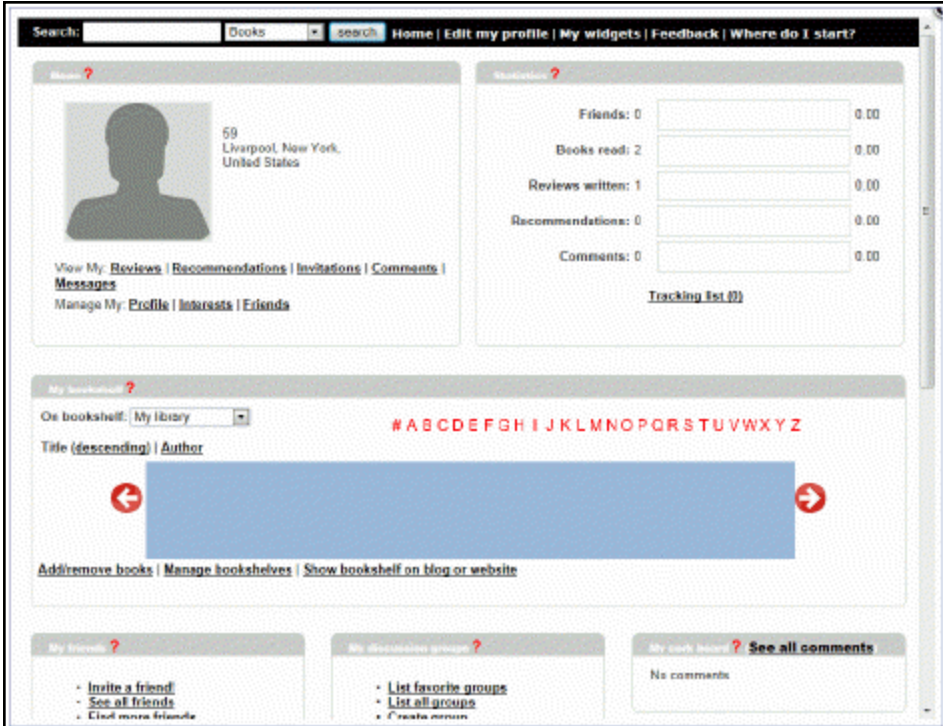

After the patron makes account changes in the Chilifresh Connections lightbox window, the PowerPAC patron account drawer content is refreshed when the account page is refreshed.

<span id="page-73-0"></span>Social Features in Search Results

#### *Ratings and Reviews*

Logged on users can rate titles, add reviews, and read reviews from other readers. The user clicks or taps **Rate or review** (for titles with no previous reviews) or **Review** (for titles with previous ratings or reviews) to open this feature in a lightbox. This illustration shows a title with no previous reviews.

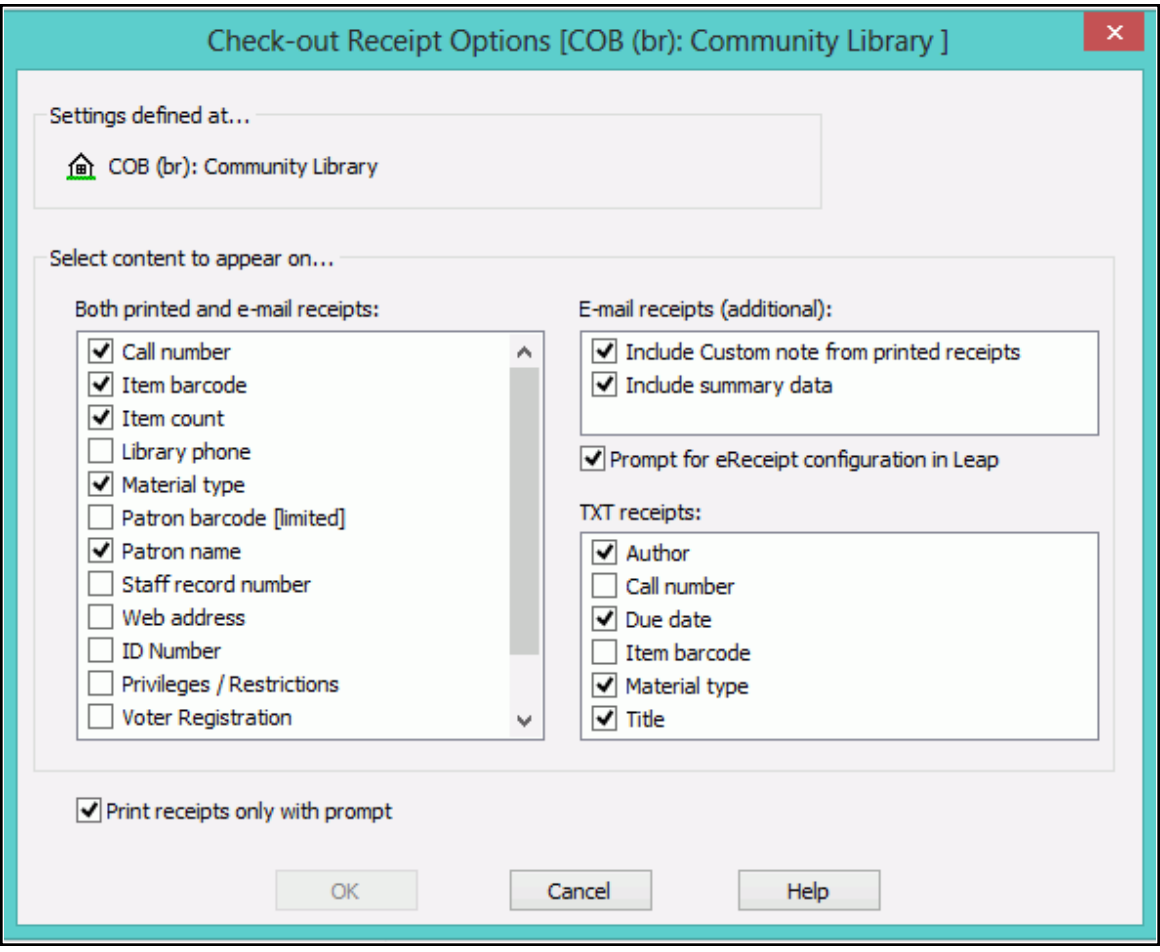

*Add to Shelf*

In PowerPAC initial (brief) search results, an option to add the title to a ChiliFresh Connections bookshelf is displayed under other Chilifresh content, such as the book jacket image and the ratings/reviews link.

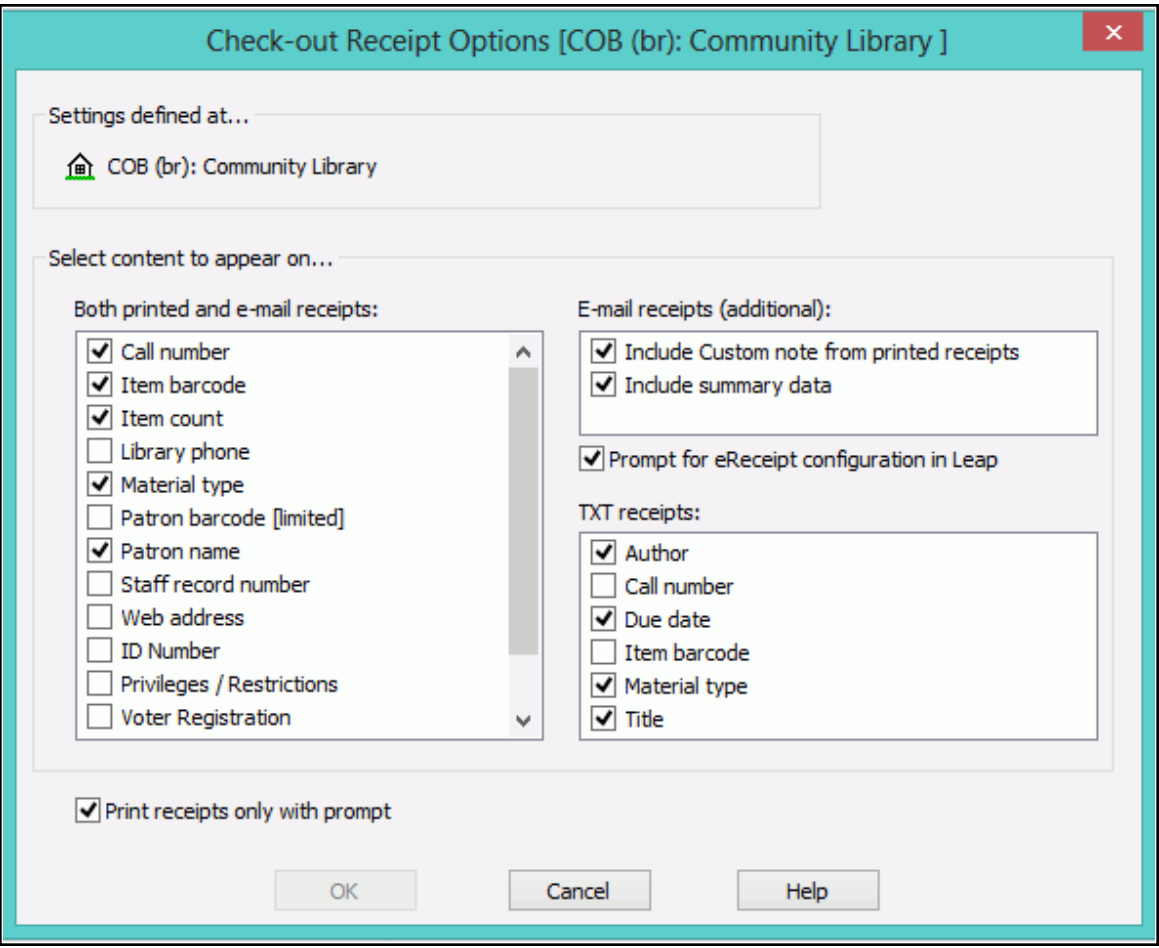

When the logged-in patron selects **Add to Shelf**, a list of bookshelves associated with the patron's account is displayed (see [Bookshelves](#page-70-0) Drawer).

### **Note:**

If the patron is not logged in, he or she is prompted to do so.

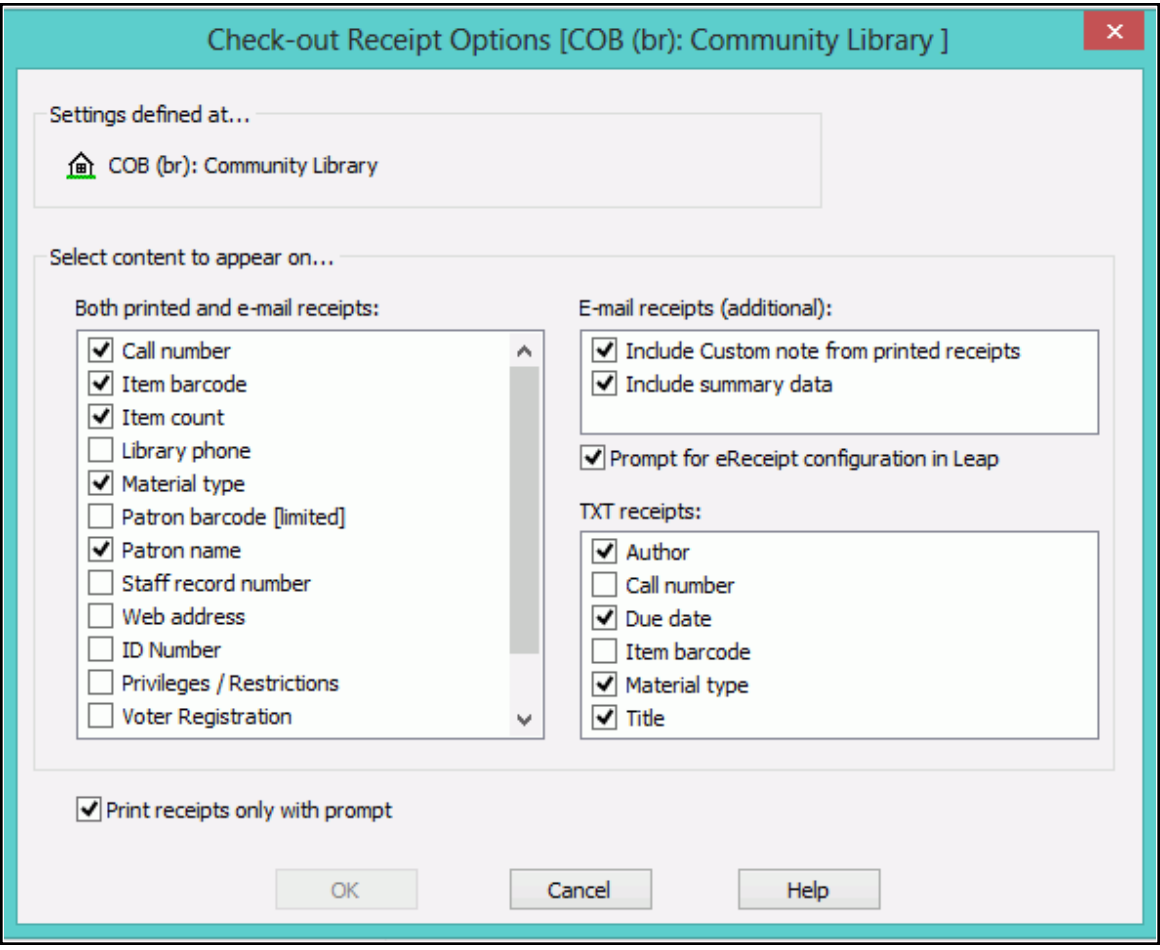

#### **Note:**

If the title has already been added to one of patron's bookshelves, the displayed link is **Already on Shelf**.

When the patron selects a bookshelf, the bookshelf opens in a lightbox, with the newlyadded title at the top. Icons next to each title offer options to remove the title from the bookshelf, set the title as a current read, recommend the title to a friend, or move to the title to another shelf. The patron can also click or tap **Manage shelves**. This option opens a light box where the patron can set up a new bookshelf, specify a default bookshelf, delete custom bookshelves, and choose a bookshelf for display in the lightbox.

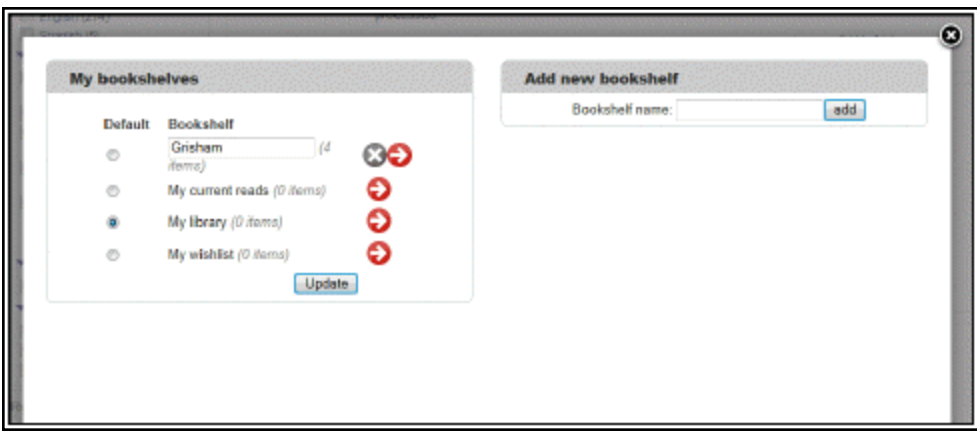

# More Options

More options are available from the product page (full display) of a title in PAC. The product page includes the **Add to Shelf/Already on Shelf** option. In addition, the patron can select **More Options** to display additional ChiliFresh Connections options:

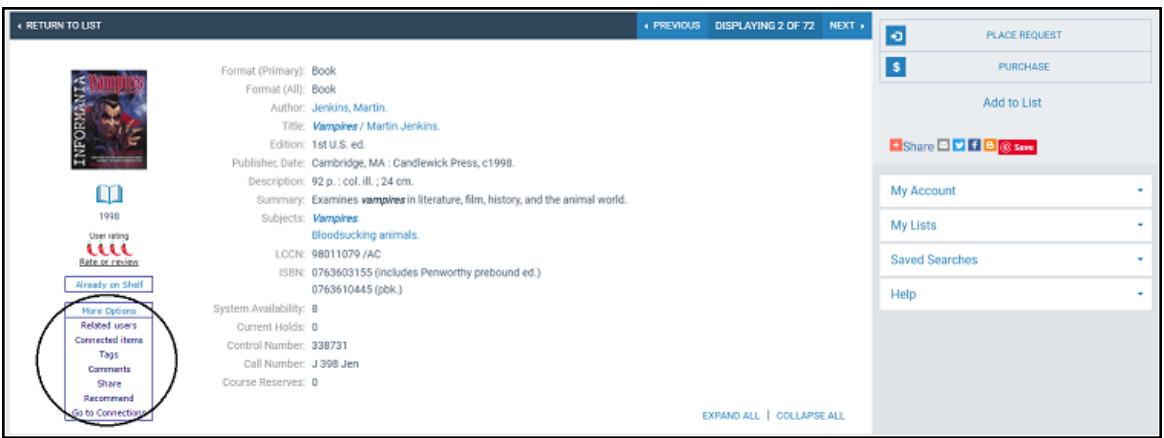

- Related Users Selecting this link displays a lightbox that lists users who have taken an action on the item, such as adding it to their shelf or reviewing it. Selecting a Connections user in the lightbox opens the public profile display of that user (see Friends and [Followers](#page-71-0) Drawer).
- Related Items This option displays a lightbox with "you might also like" titles related to the currently displayed title. ChiliFresh determines what titles are "related." Selecting any item from the list of related items launches a search in PowerPAC and displays the product page for the selected title.
- **Tags Selecting Tags opens the Connections tags widget in a lightbox. The patron** may add a new tag or select an existing one. Selecting a tag in the lightbox navigates within the lightbox to the ChiliFresh Connections list of titles associated with that tag; selecting a title launches a search and displays the brief result for the title.
- Comment The patron can select this option to add the title as a favorite or post a comment. The Playback option shows any existing discussion (comment thread).
- Share Selecting any of the options in the Share lightbox shares a deep link to the PowerPAC product page for the title via e-mail or on the appropriate social media site.

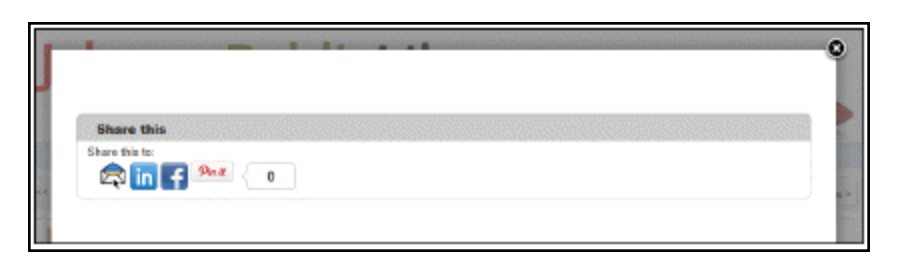

• Recommend - The patron can recommend the title to another Connections user, or email the recommendation to a friend.

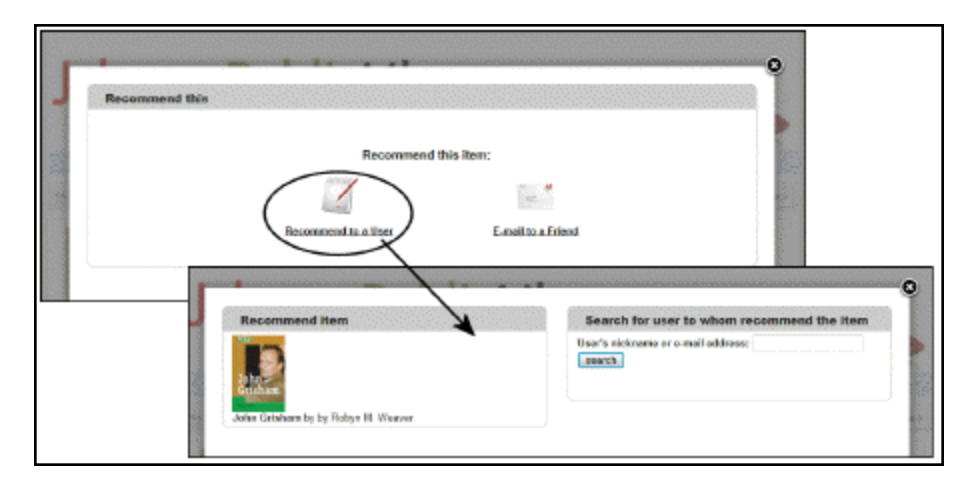

• Go to Connections - This option opens the ChiliFresh Connections site in a lightbox. See Link to [Connections](#page-72-0) Drawer.

#### **Set Up ChiliFresh Connections in Polaris Administration**

Open the PAC profile **Enriched data** for the PowerPAC connection organization. On the ChiliFresh - Other Features tabbed page, select **Enable** and supply your ChiliFresh Service URL, account ID, and API key. Search Polaris online help for "Set up enriched data - ChiliFresh." See Set up enriched data - ChiliFresh.

For information about port 80/443 access requirements, search Polaris online help for "Enriched Data Domains Requiring Port 80/443 Access."

# Polaris PowerPAC Profiles Reference

These profiles are available on the Profiles > PowerPAC tabbed page on the Administration Explorer, at the listed organizational levels.

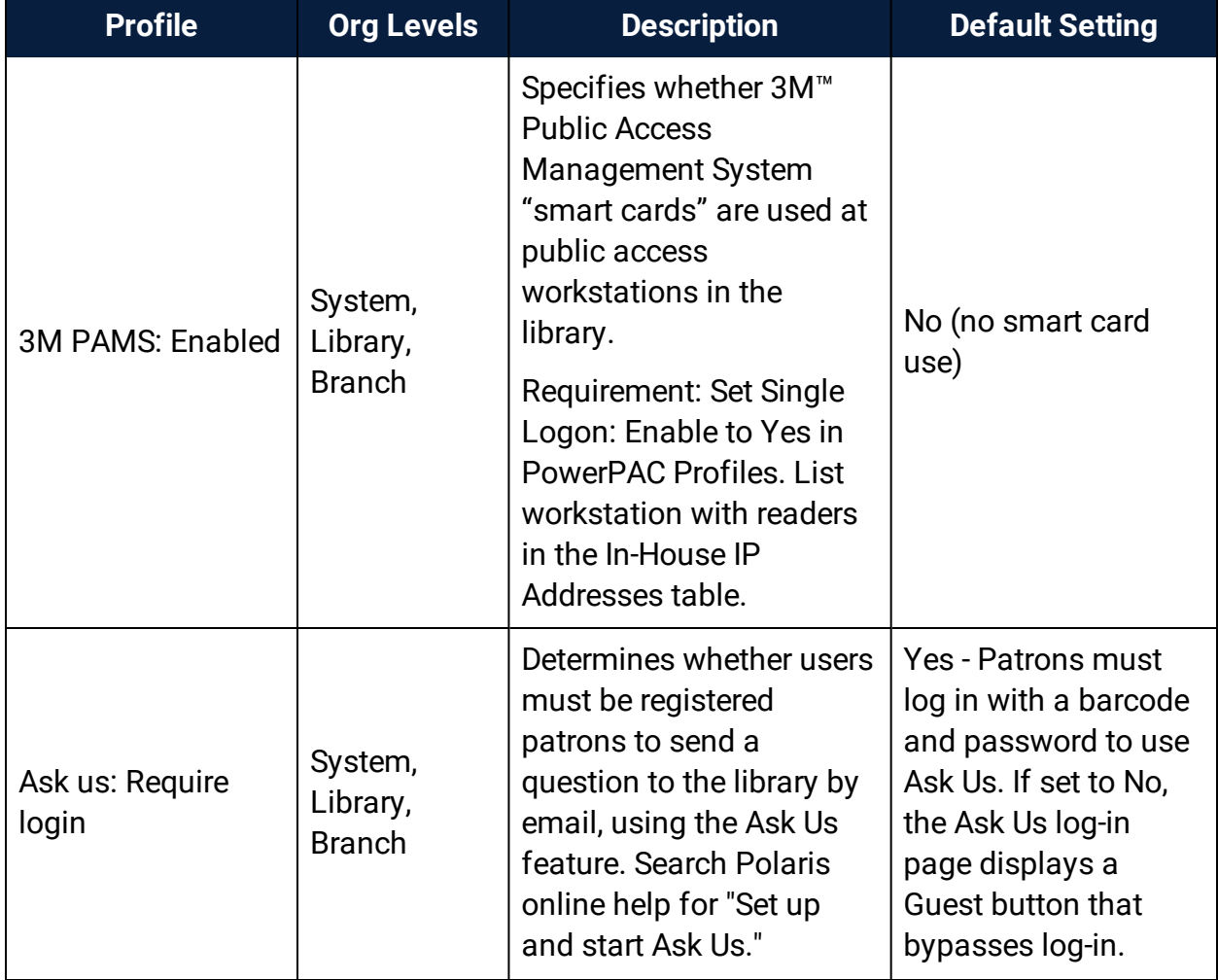

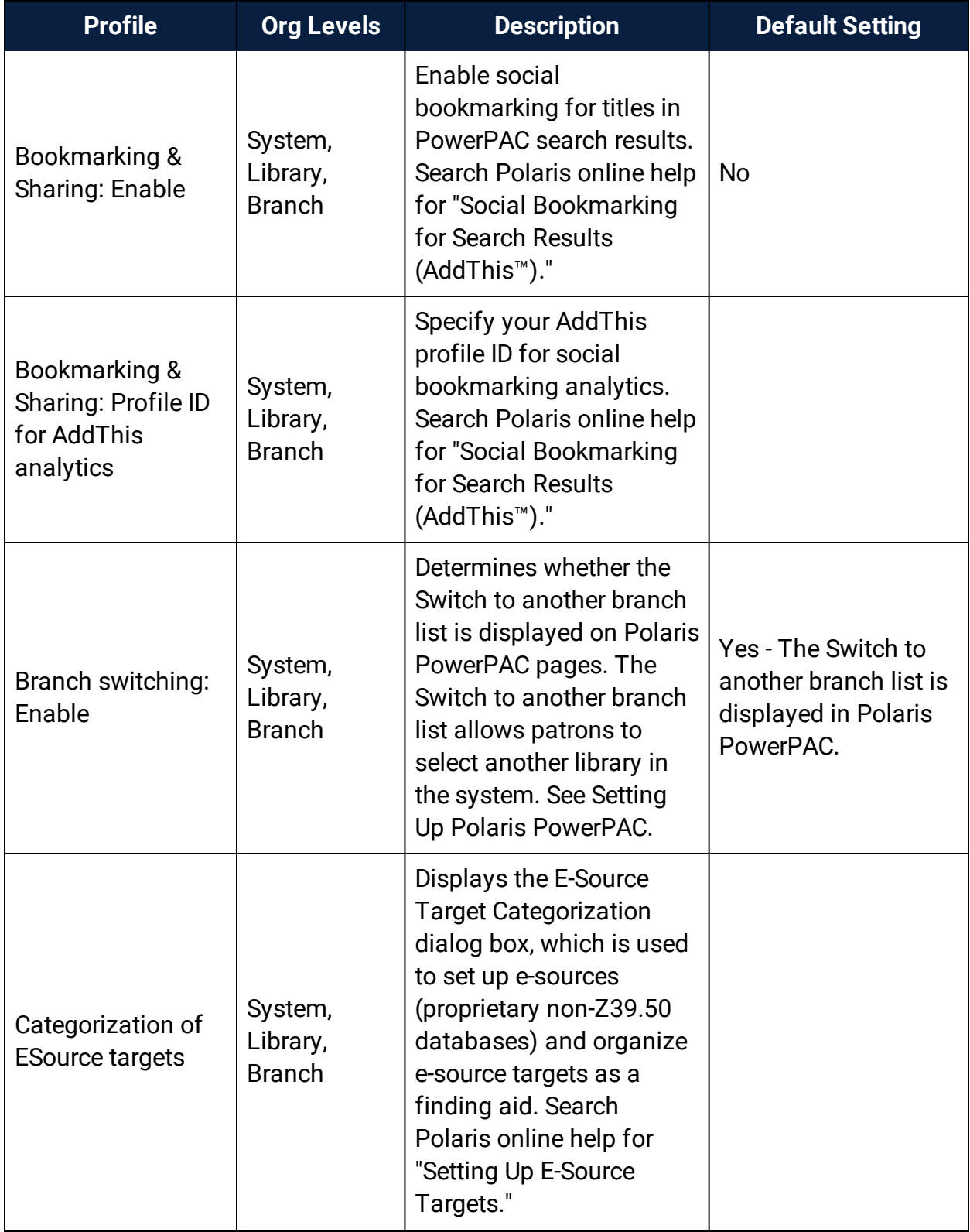

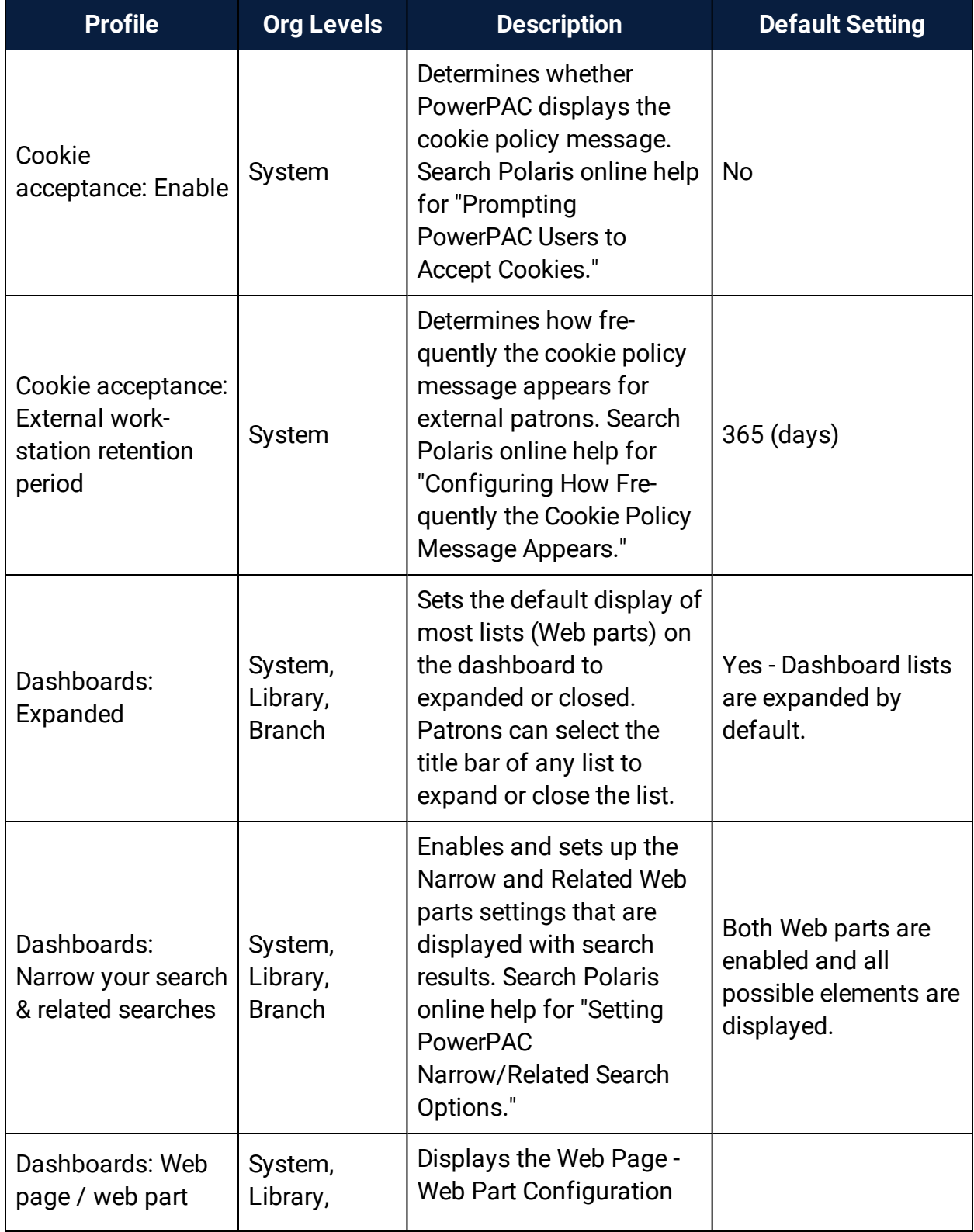

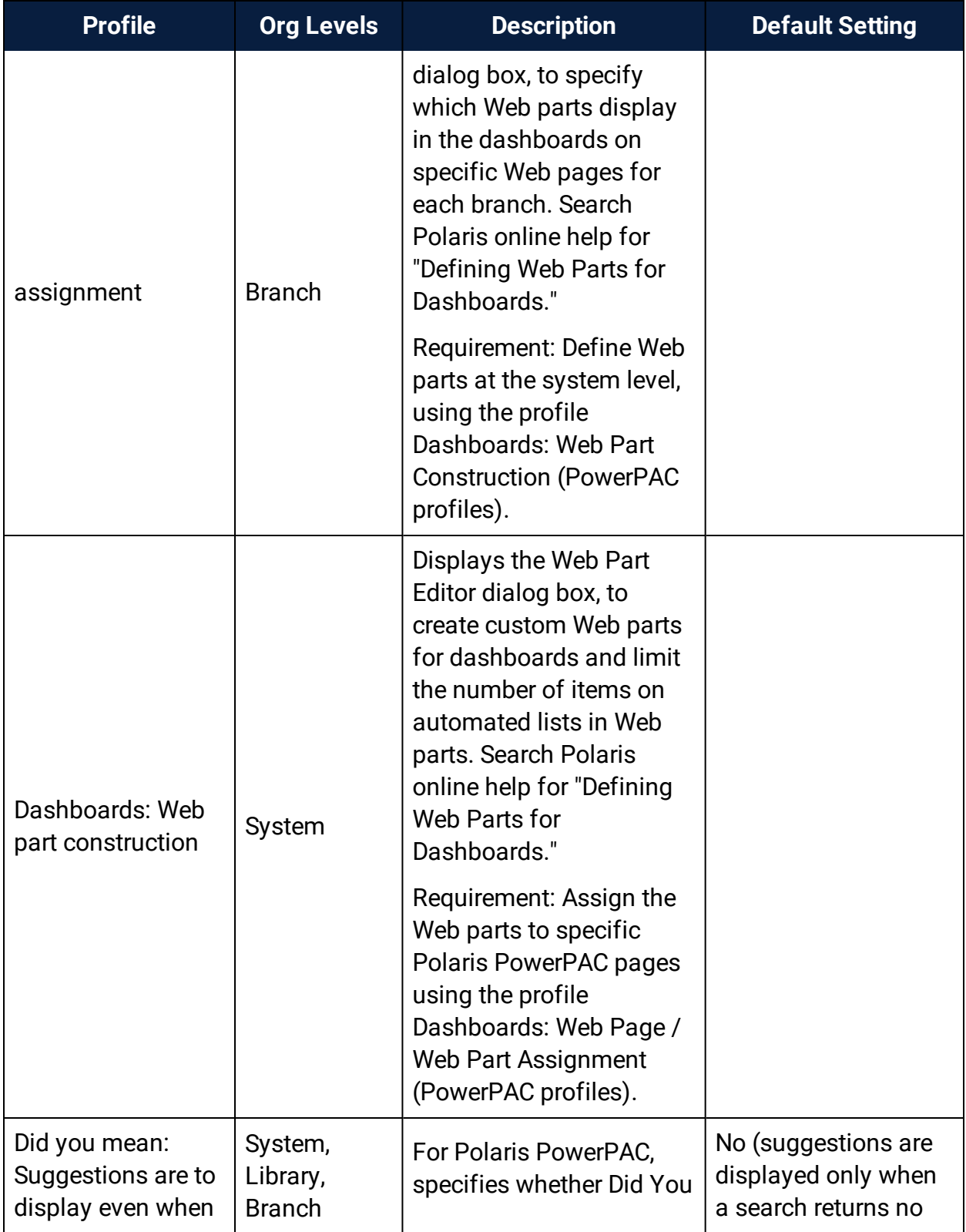

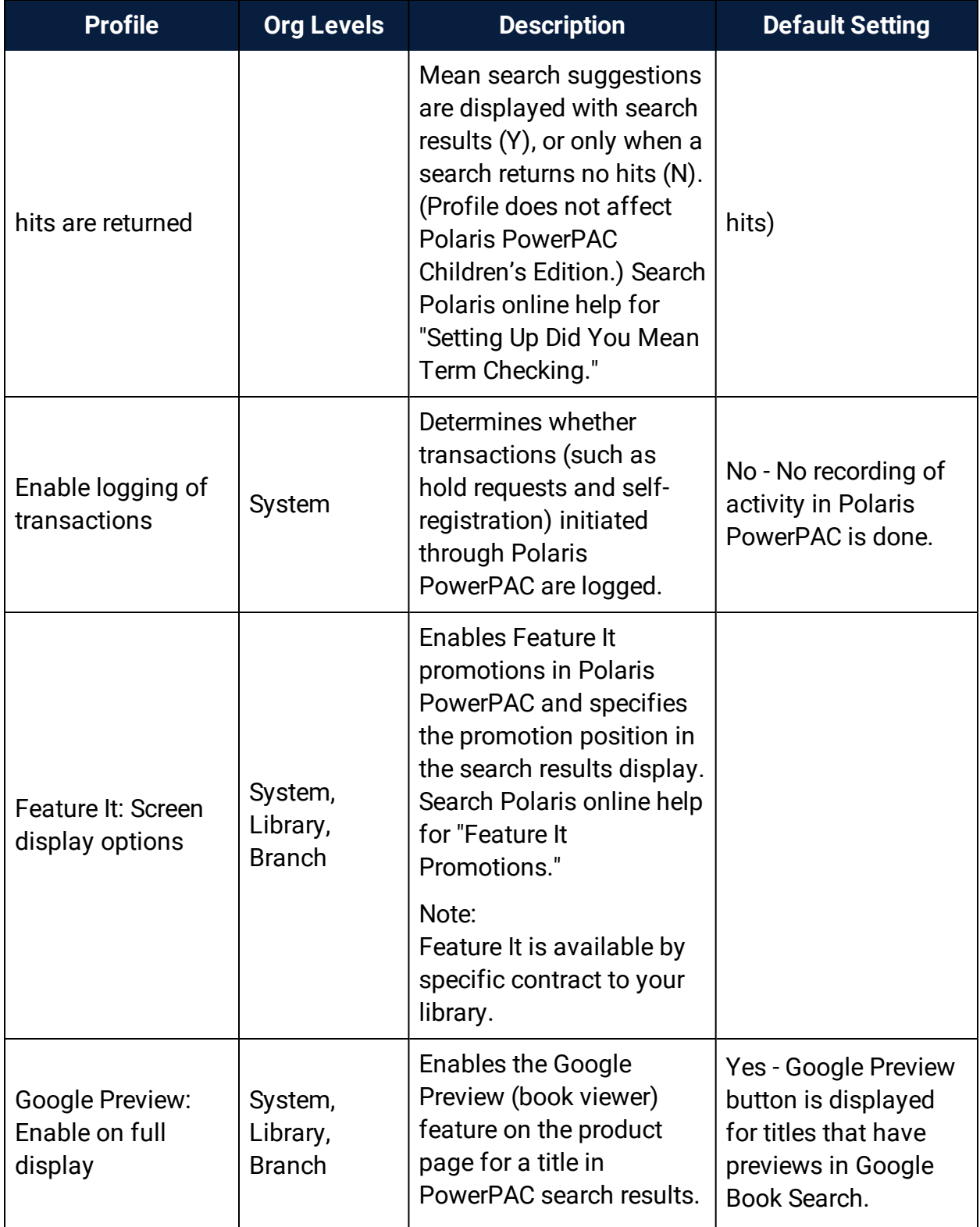

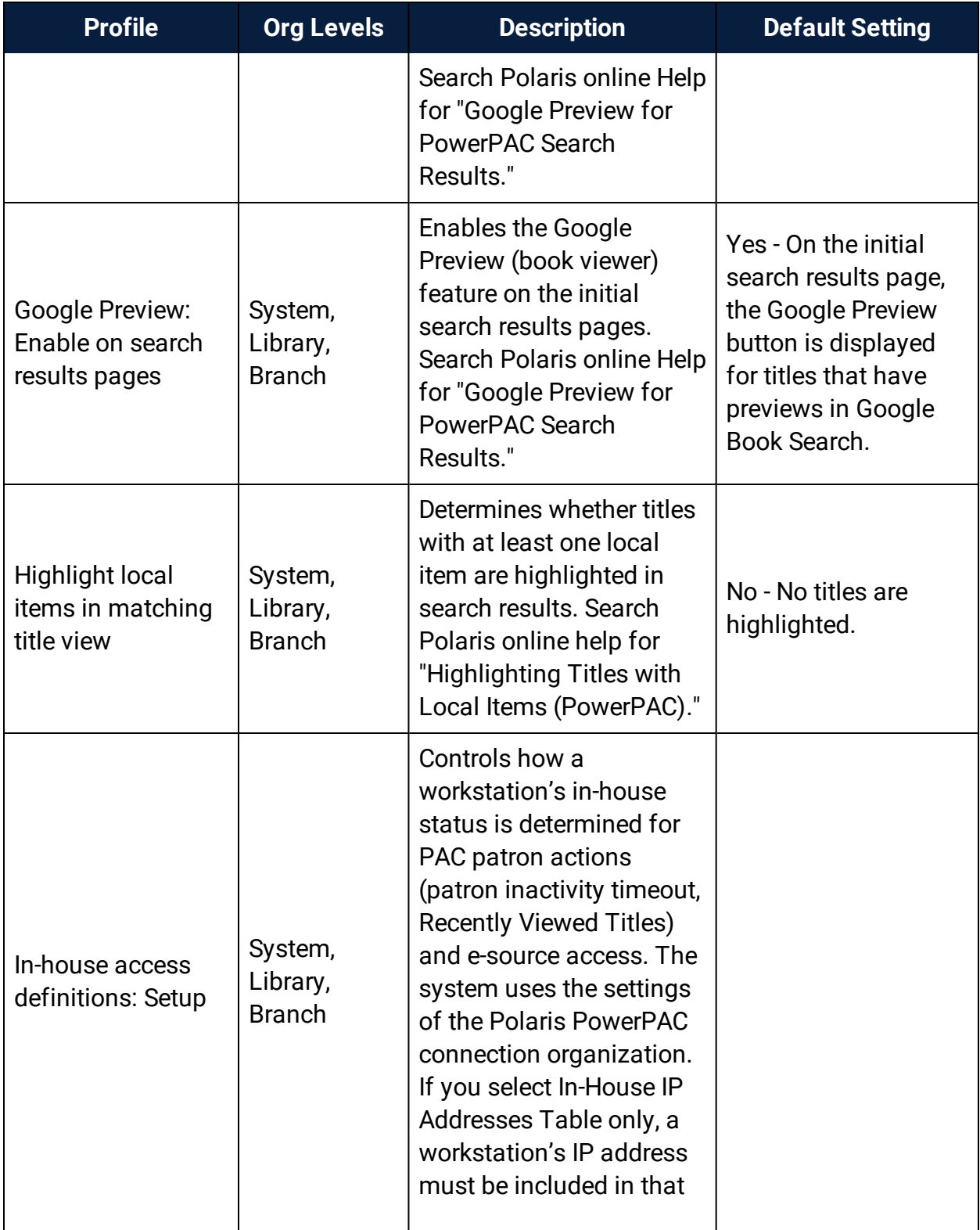

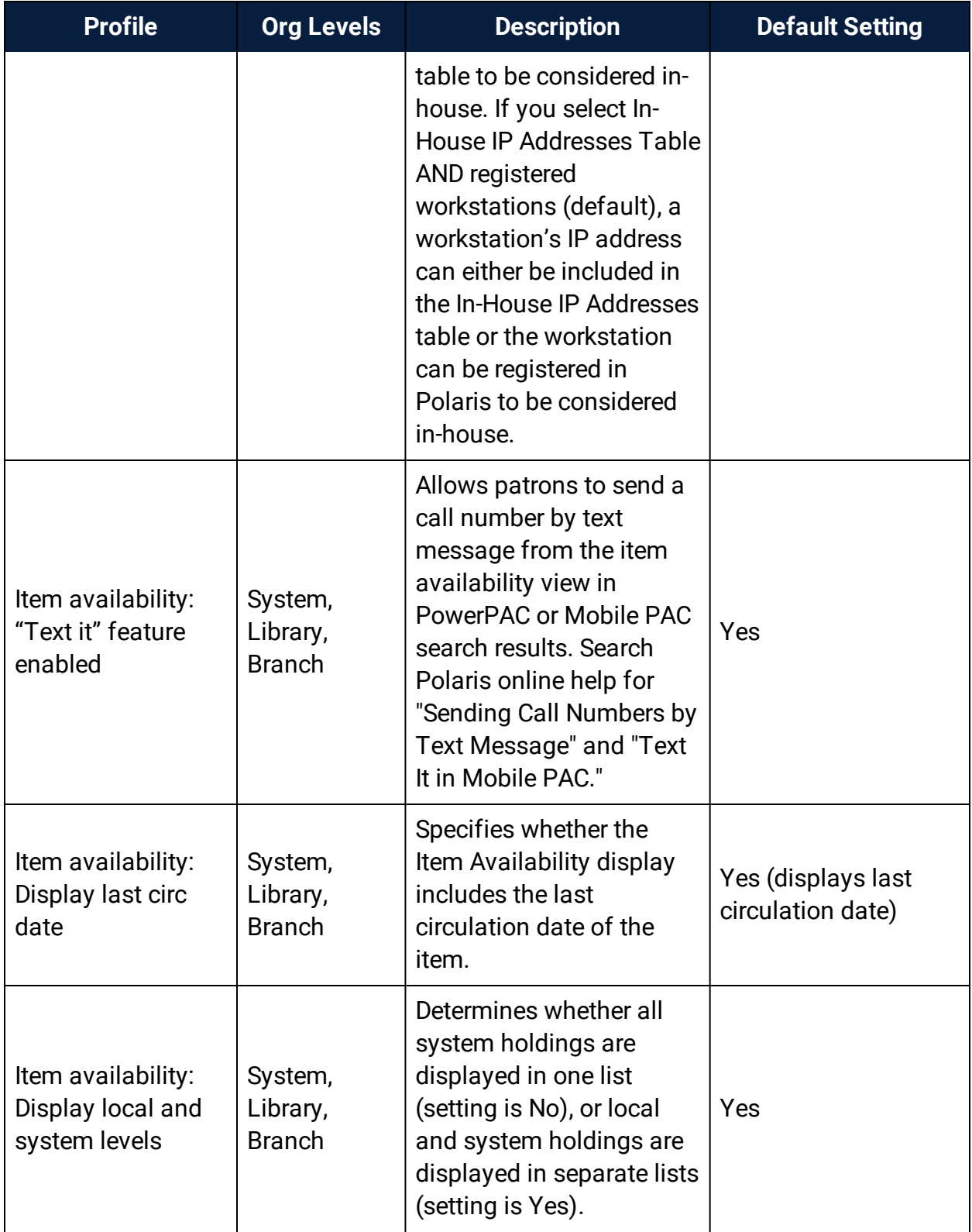

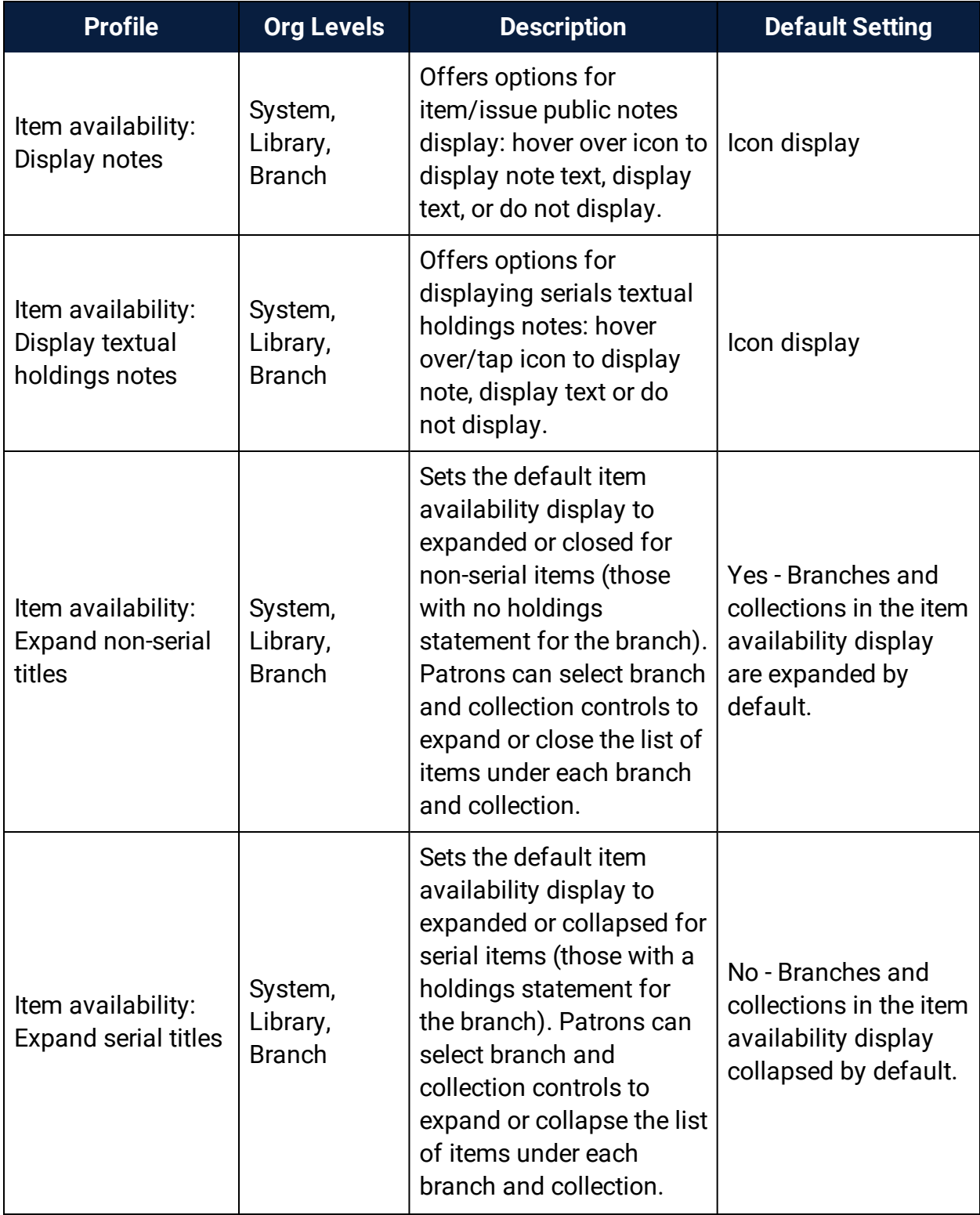

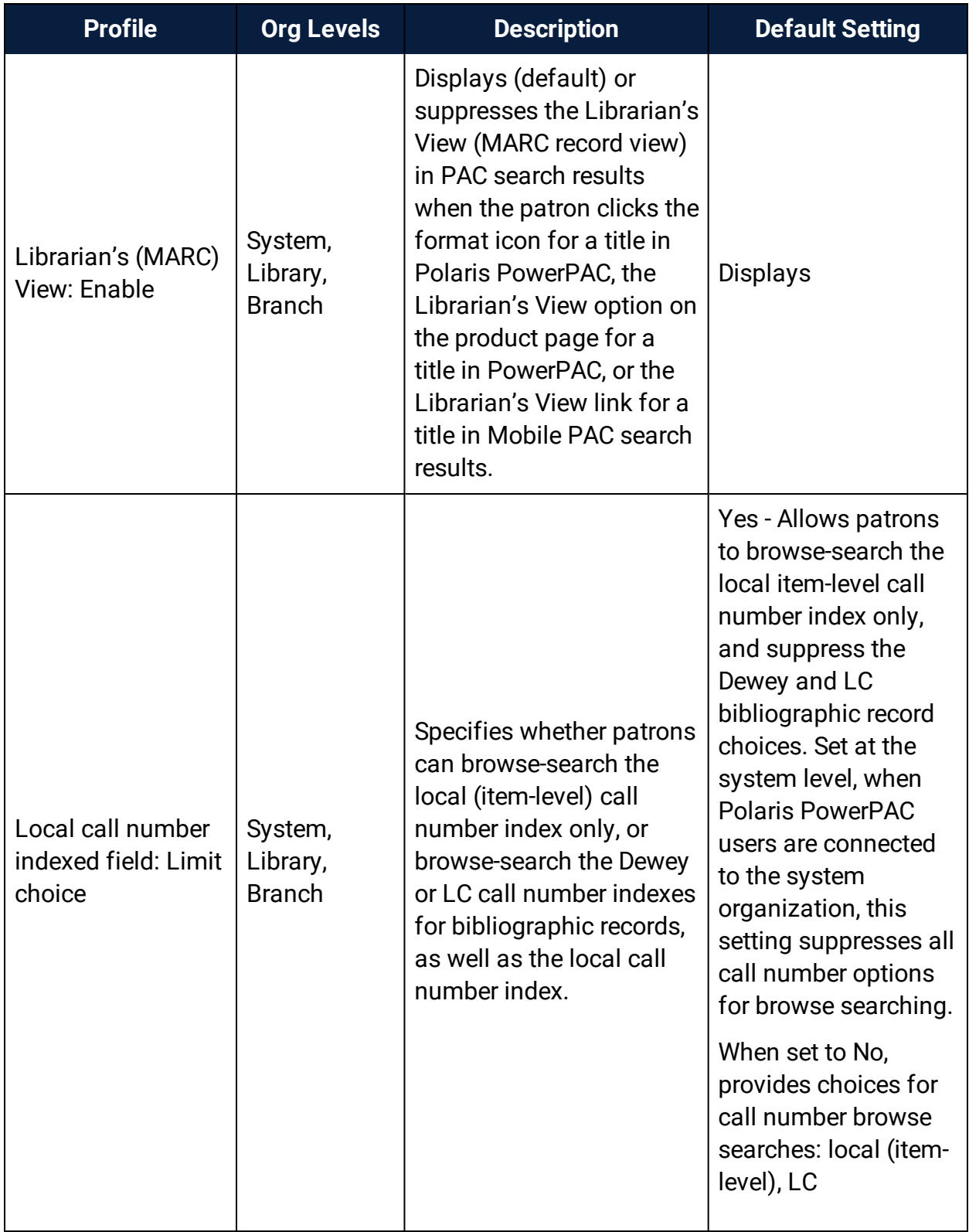

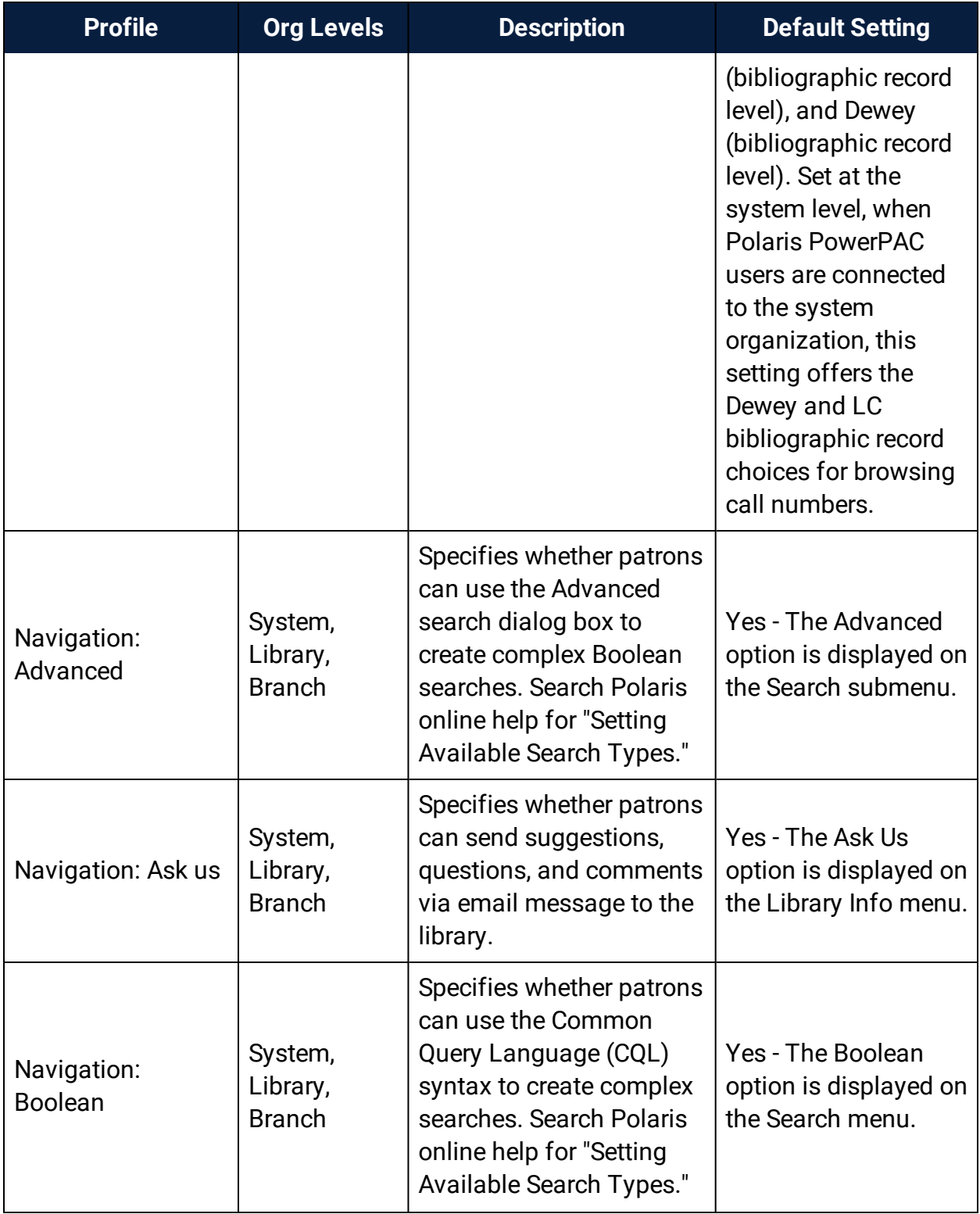

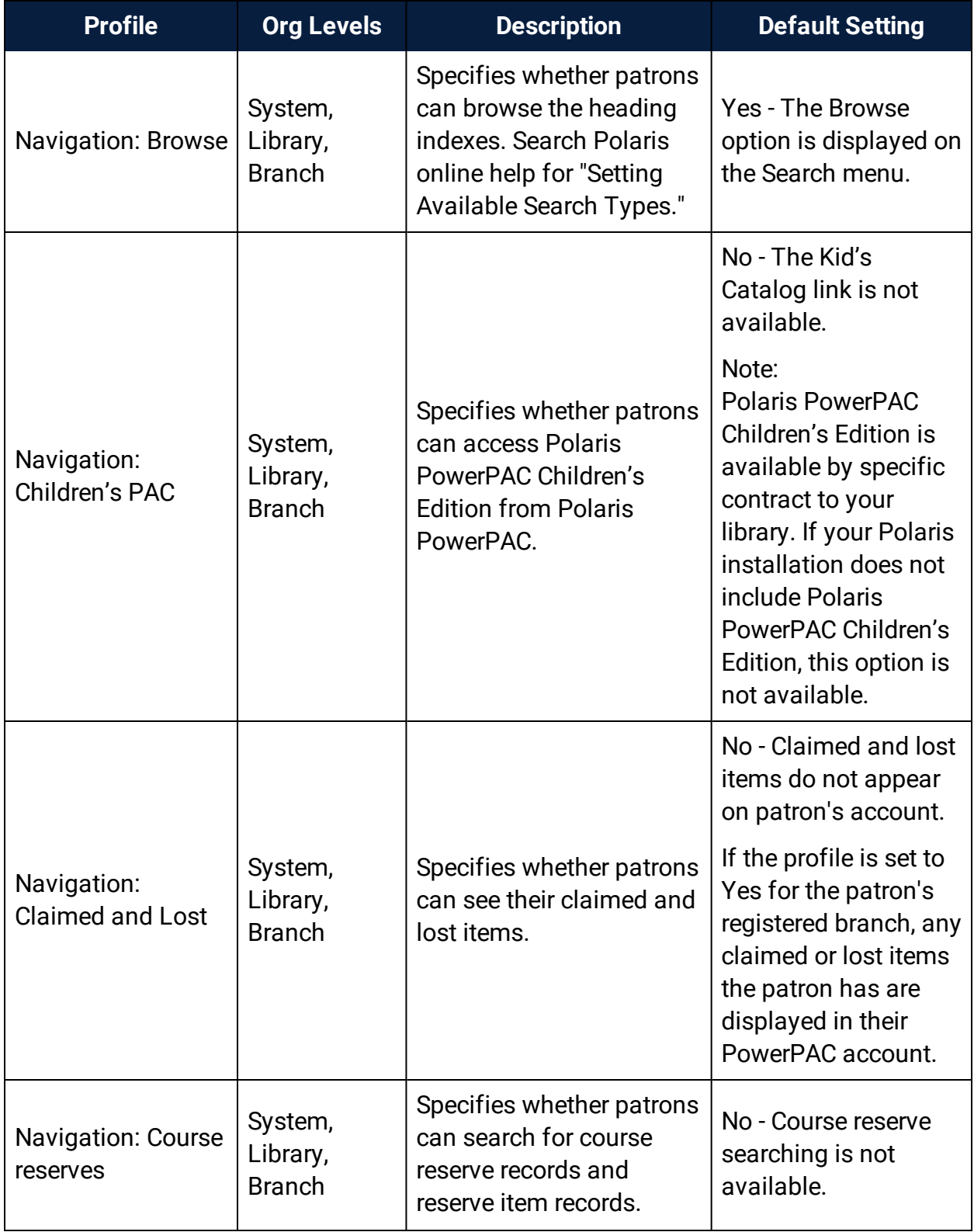

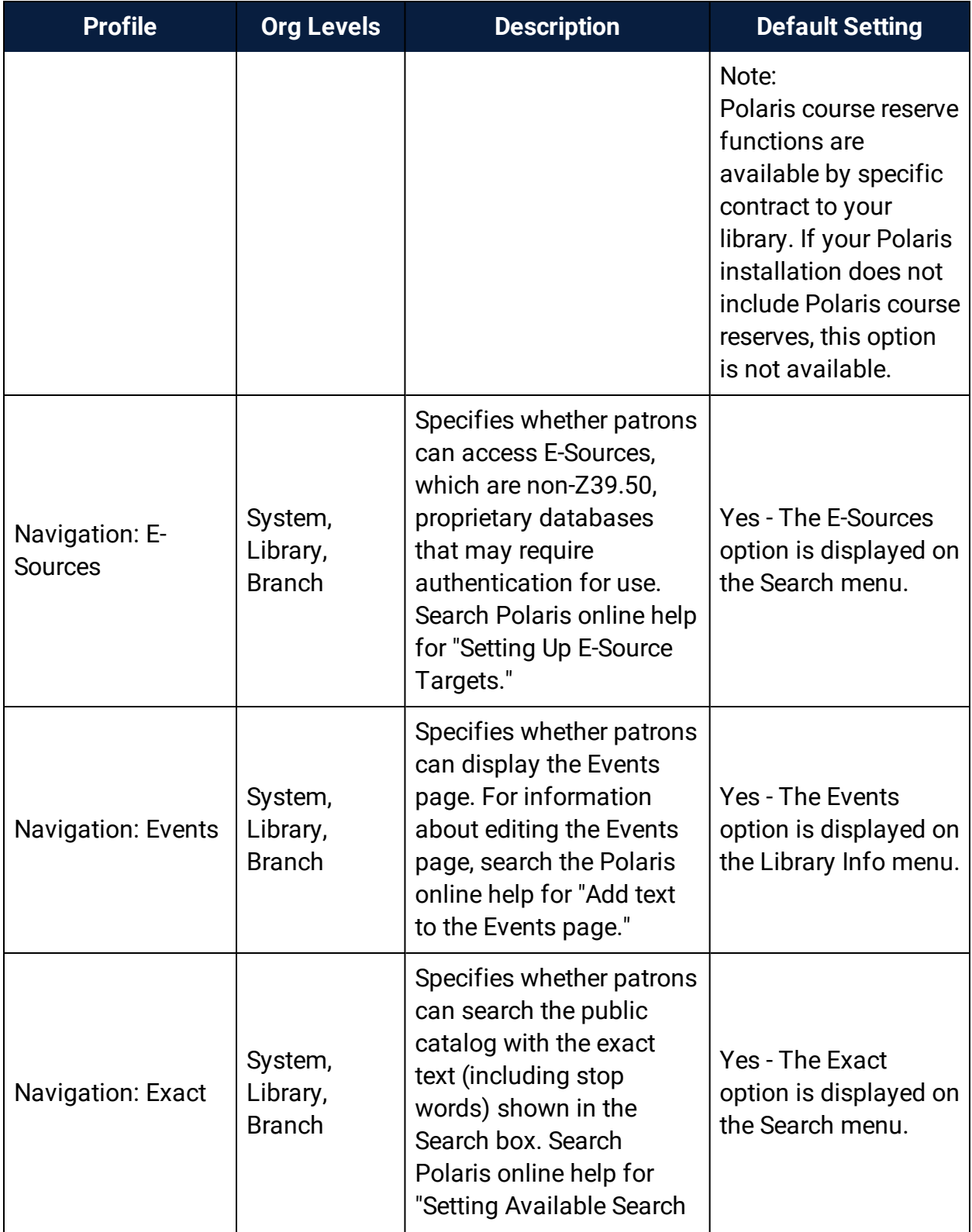

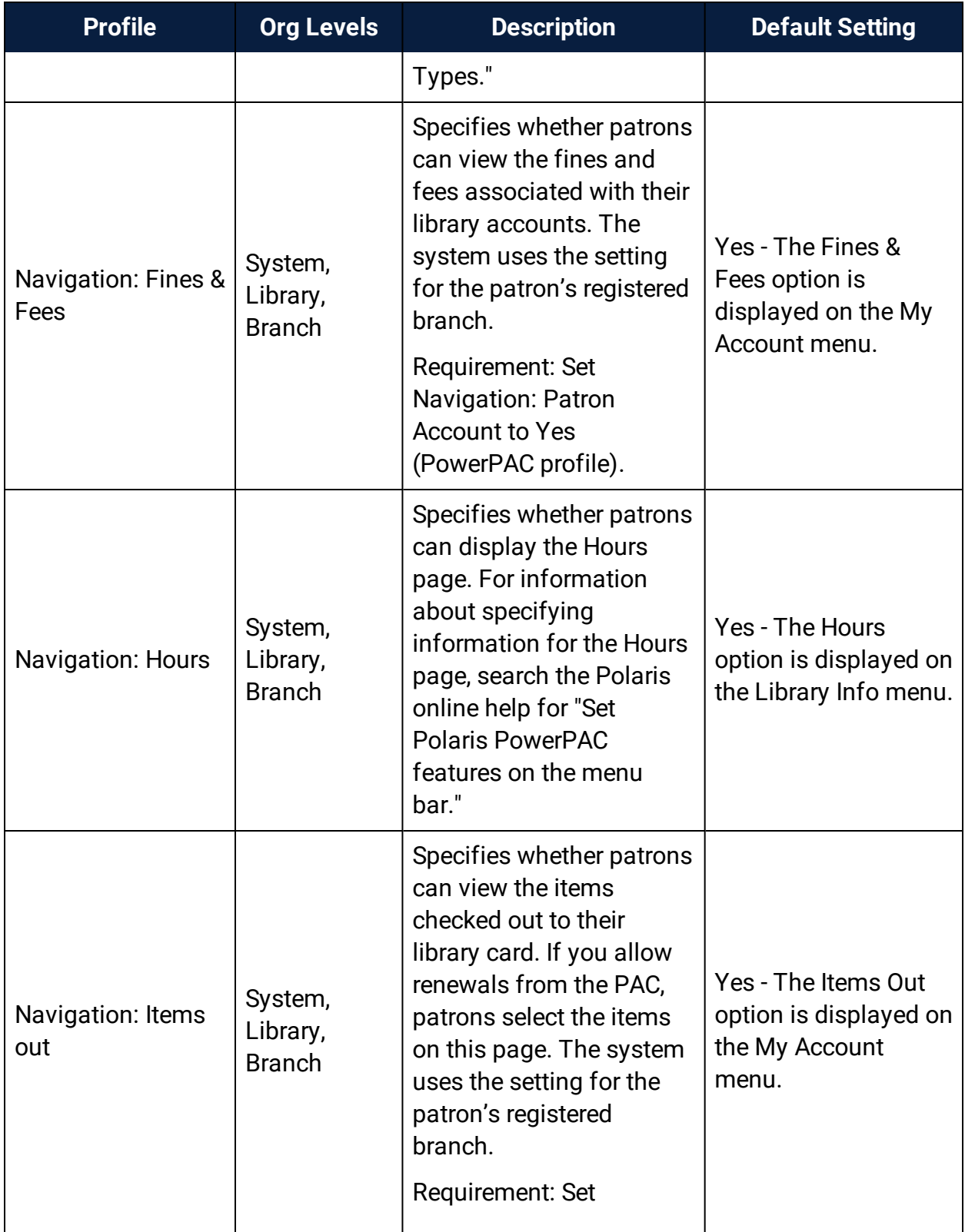

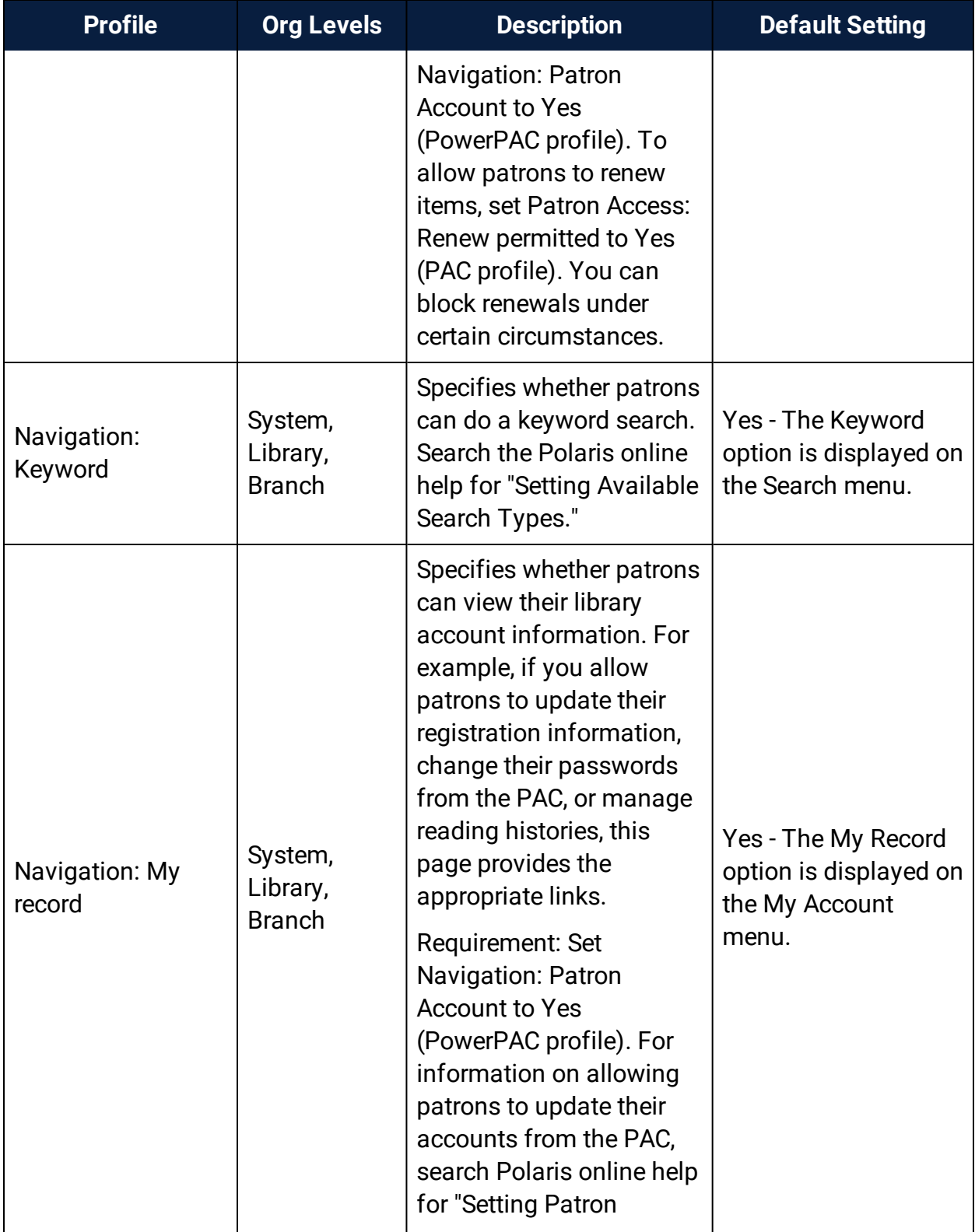

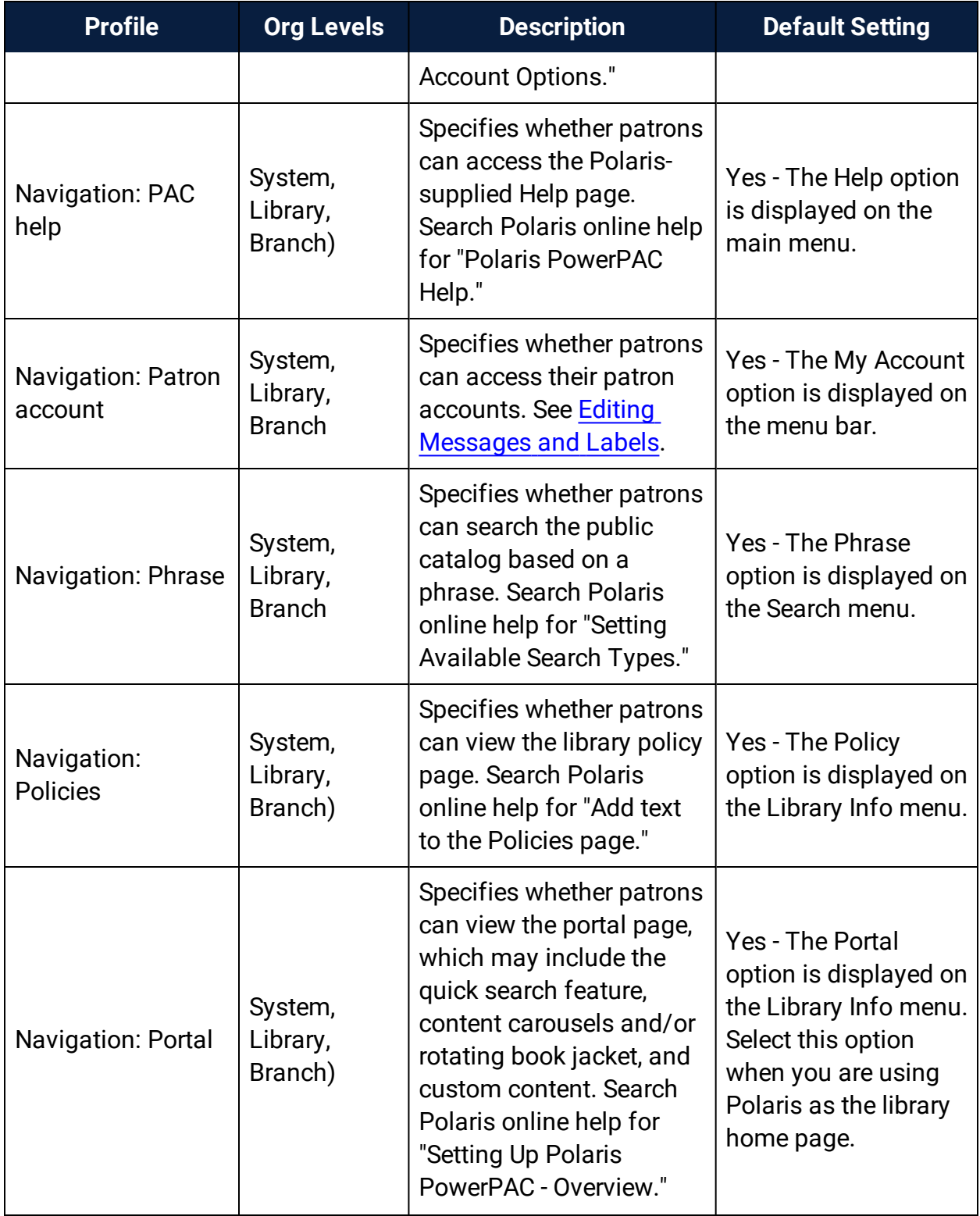

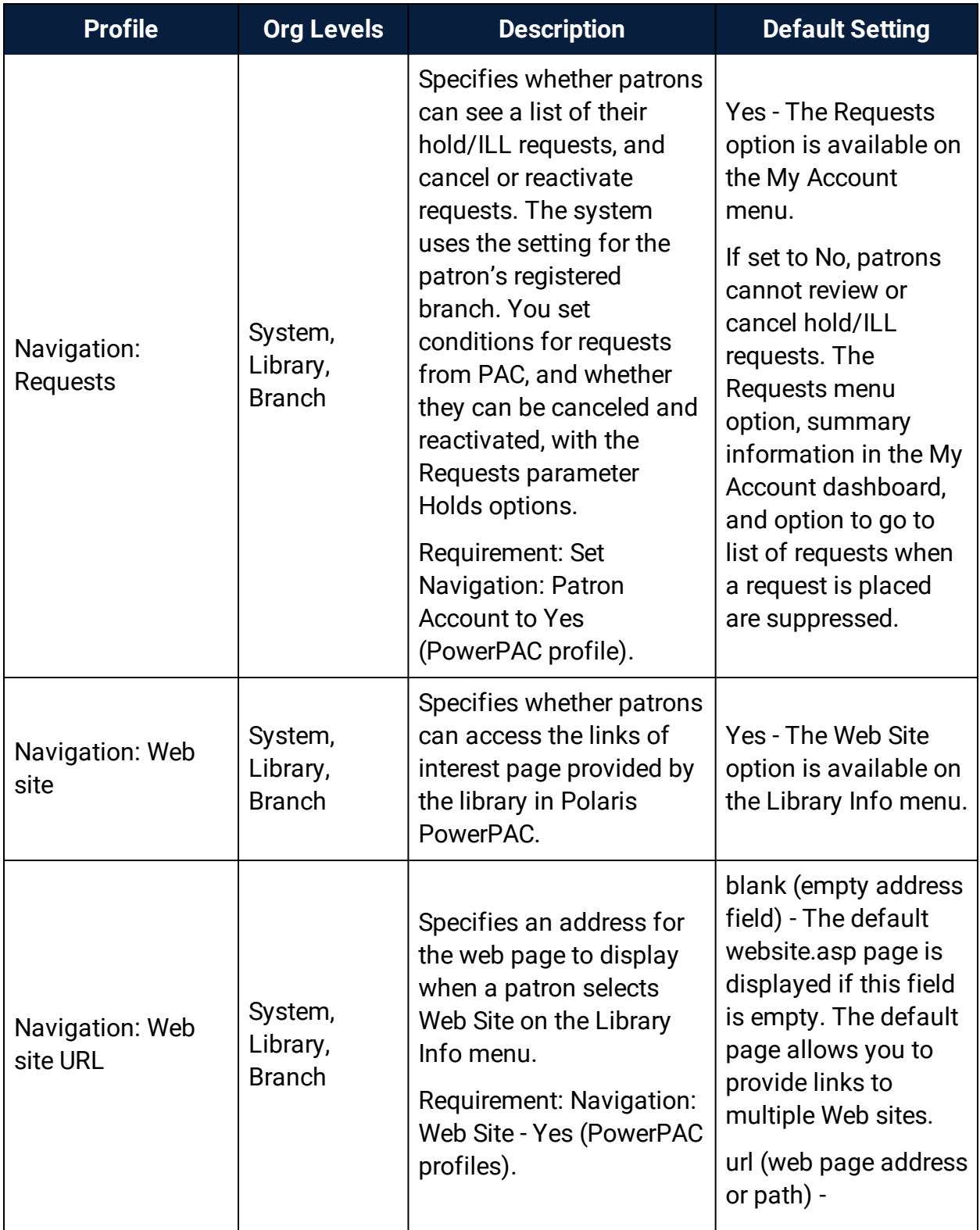

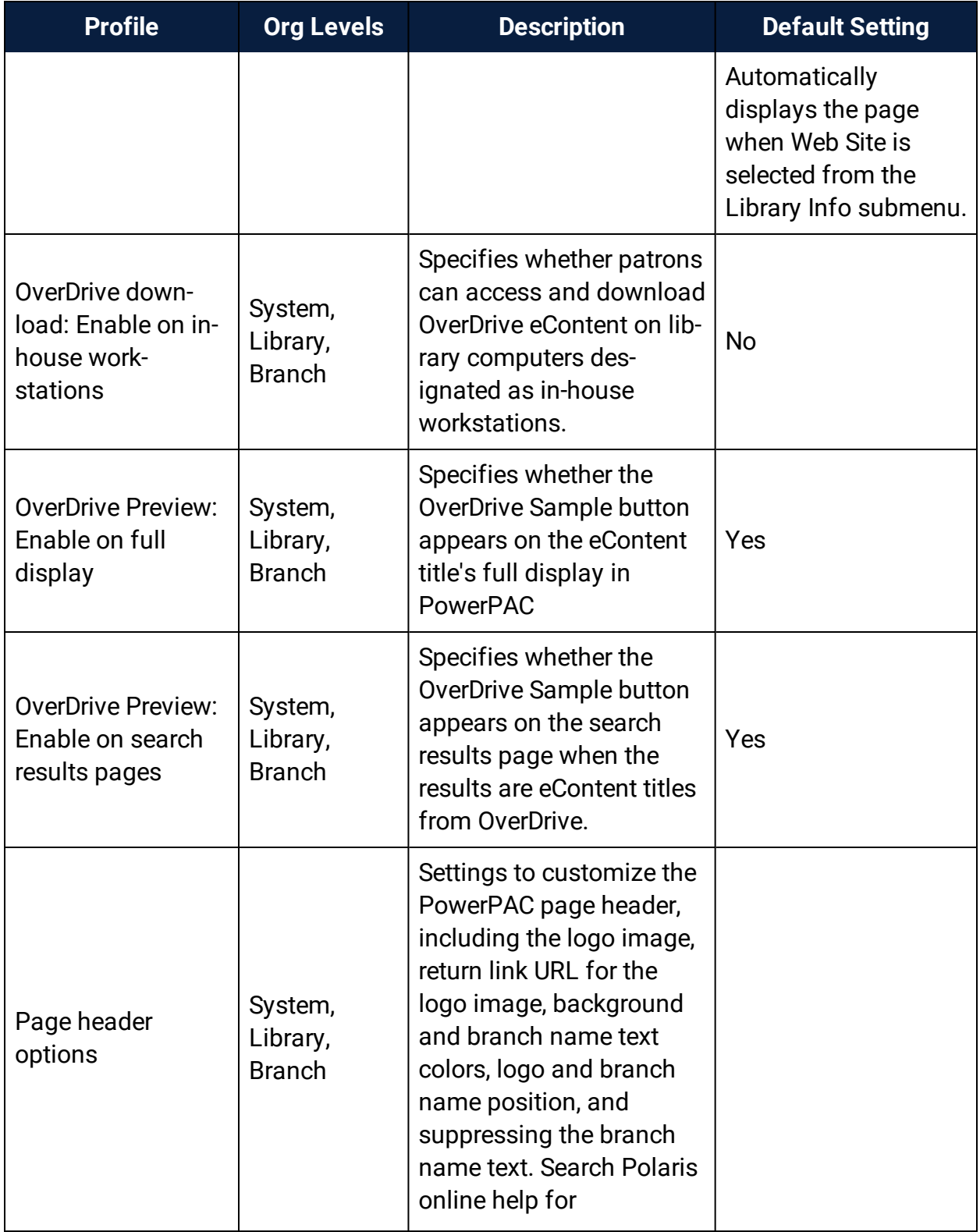

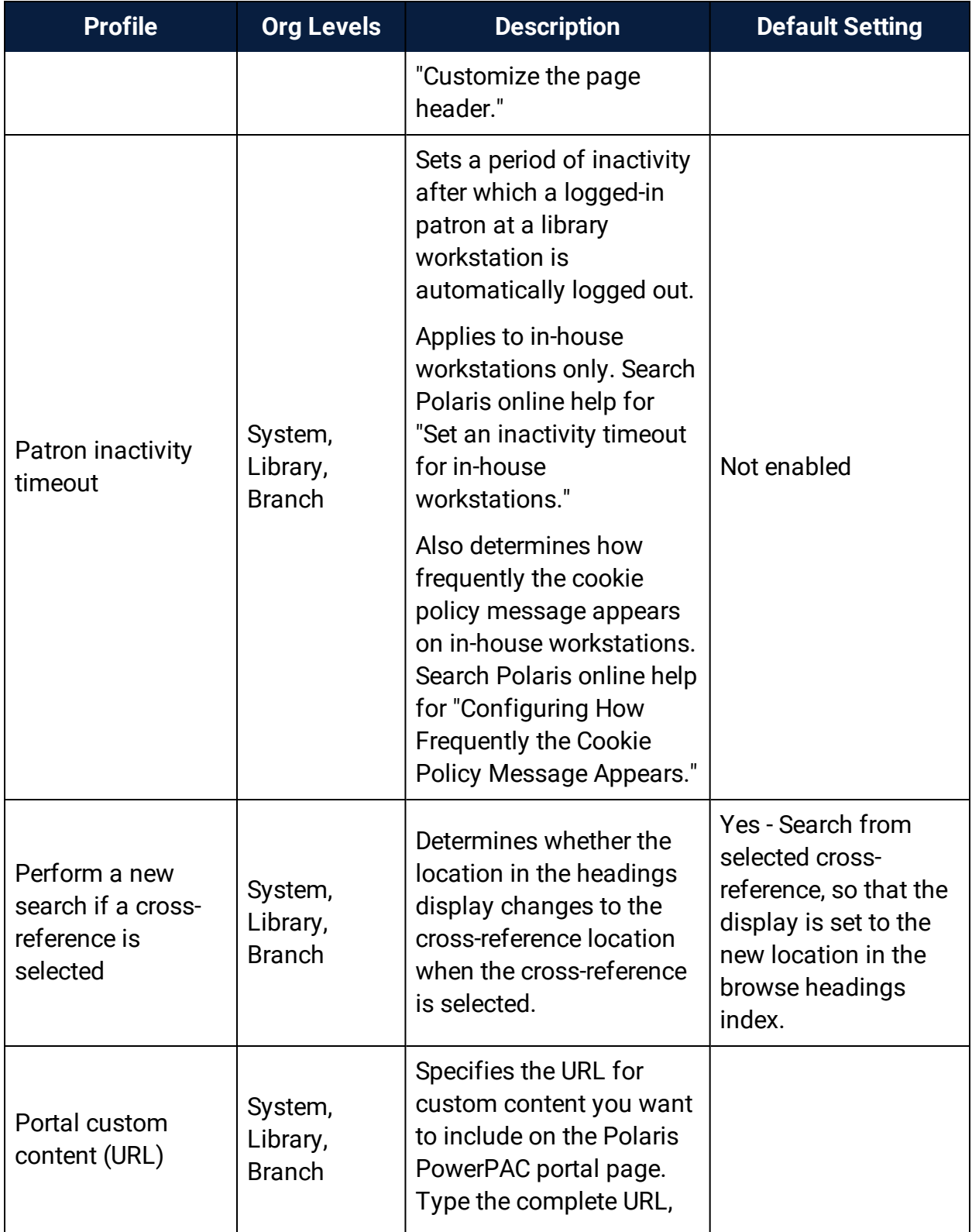

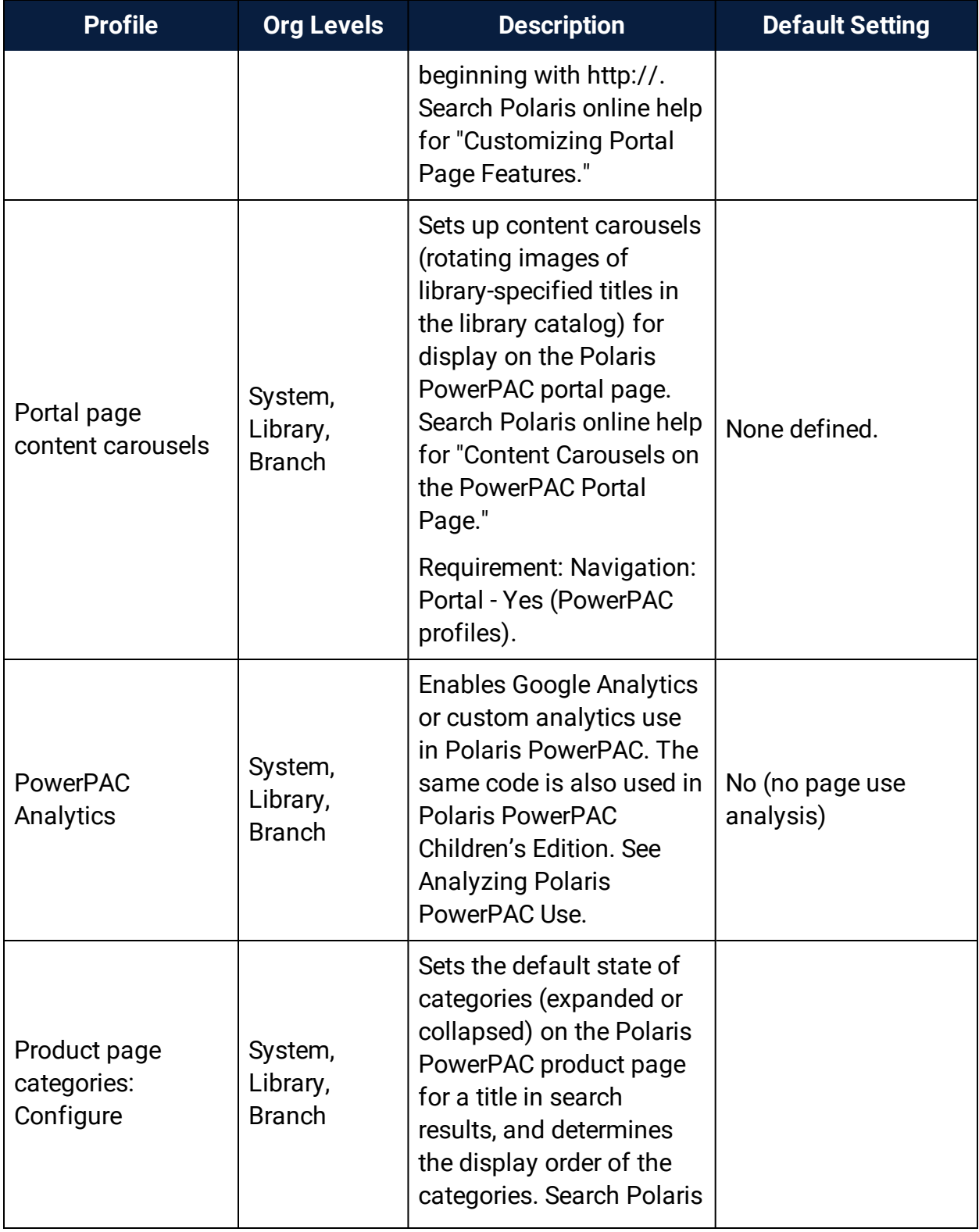

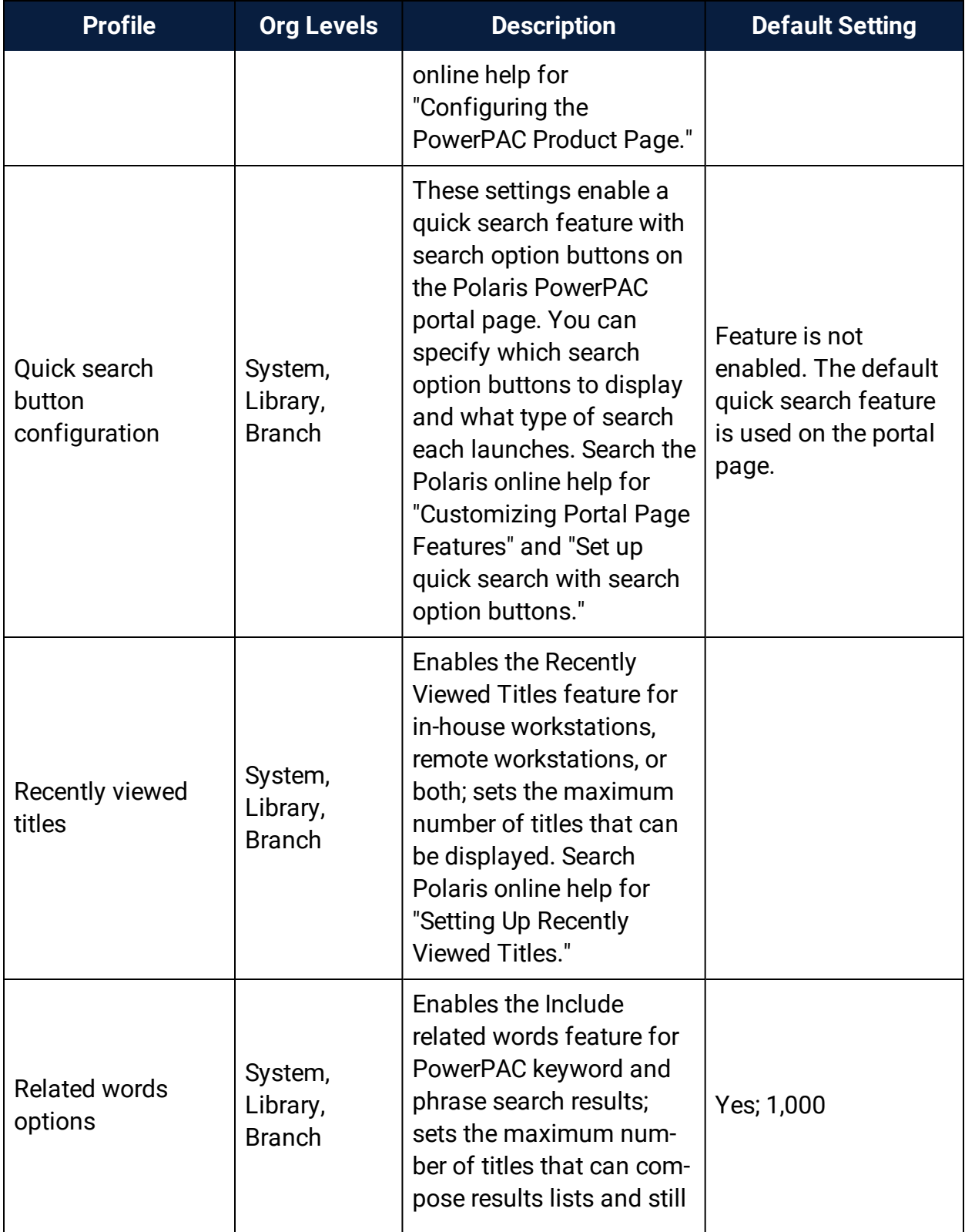

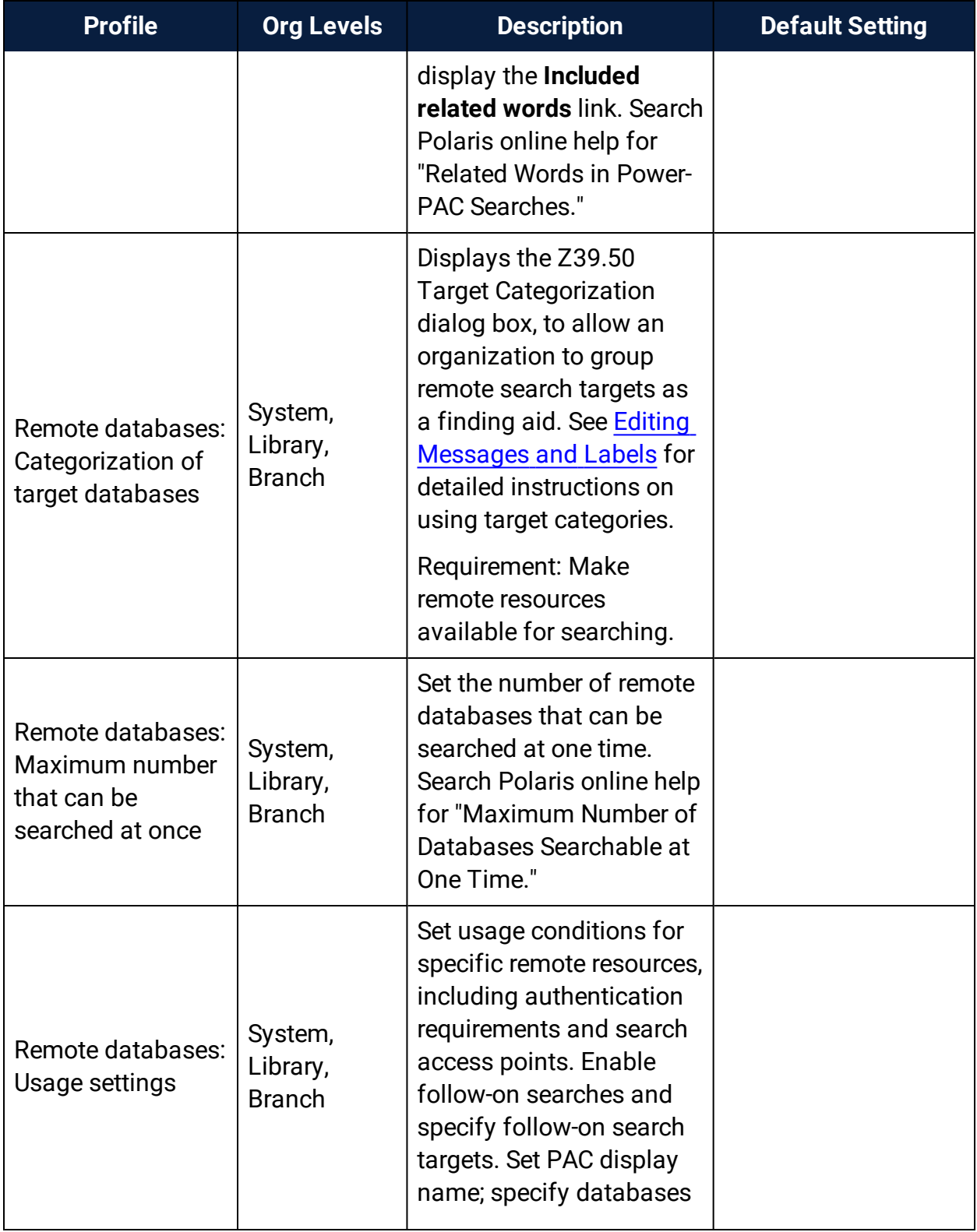

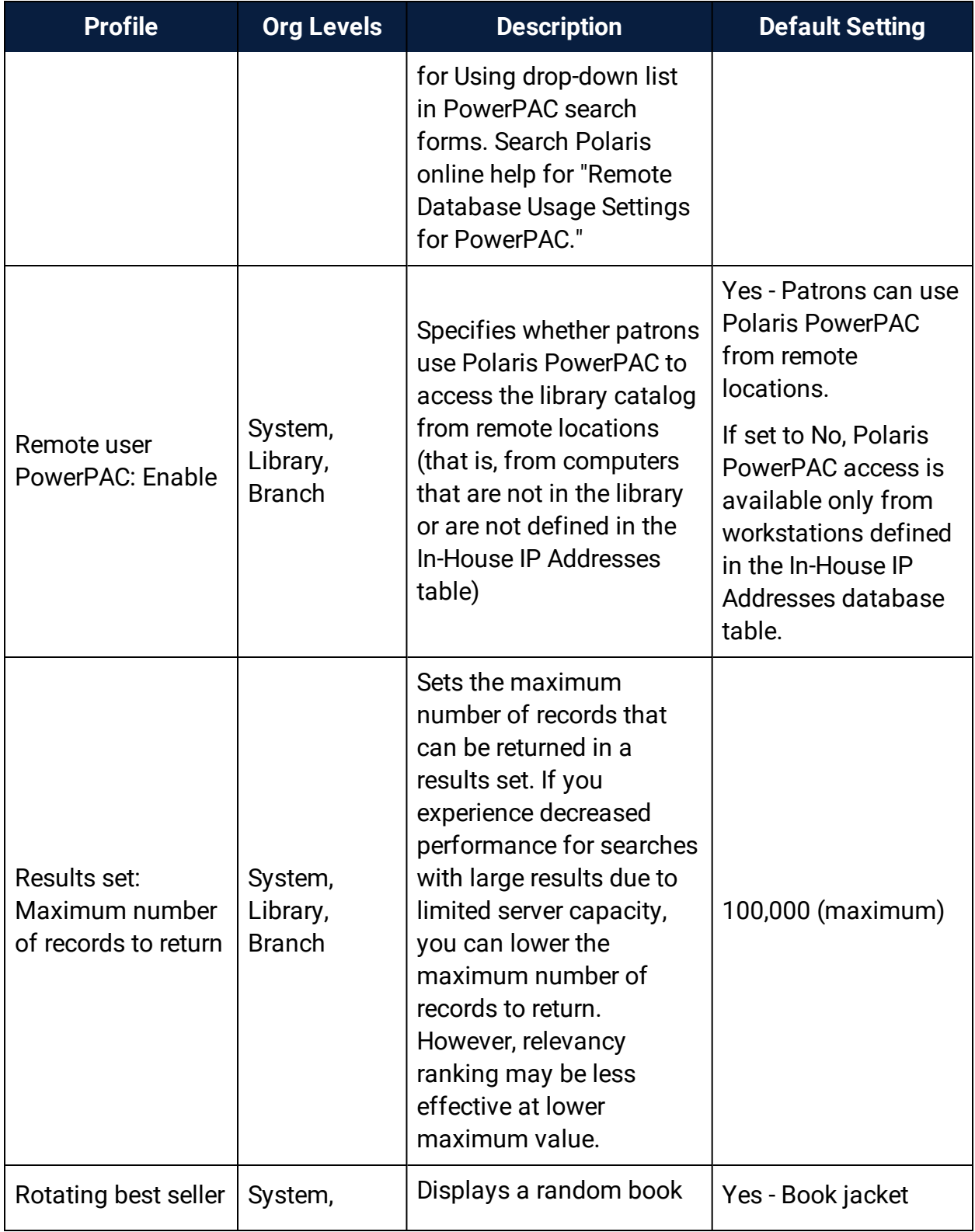

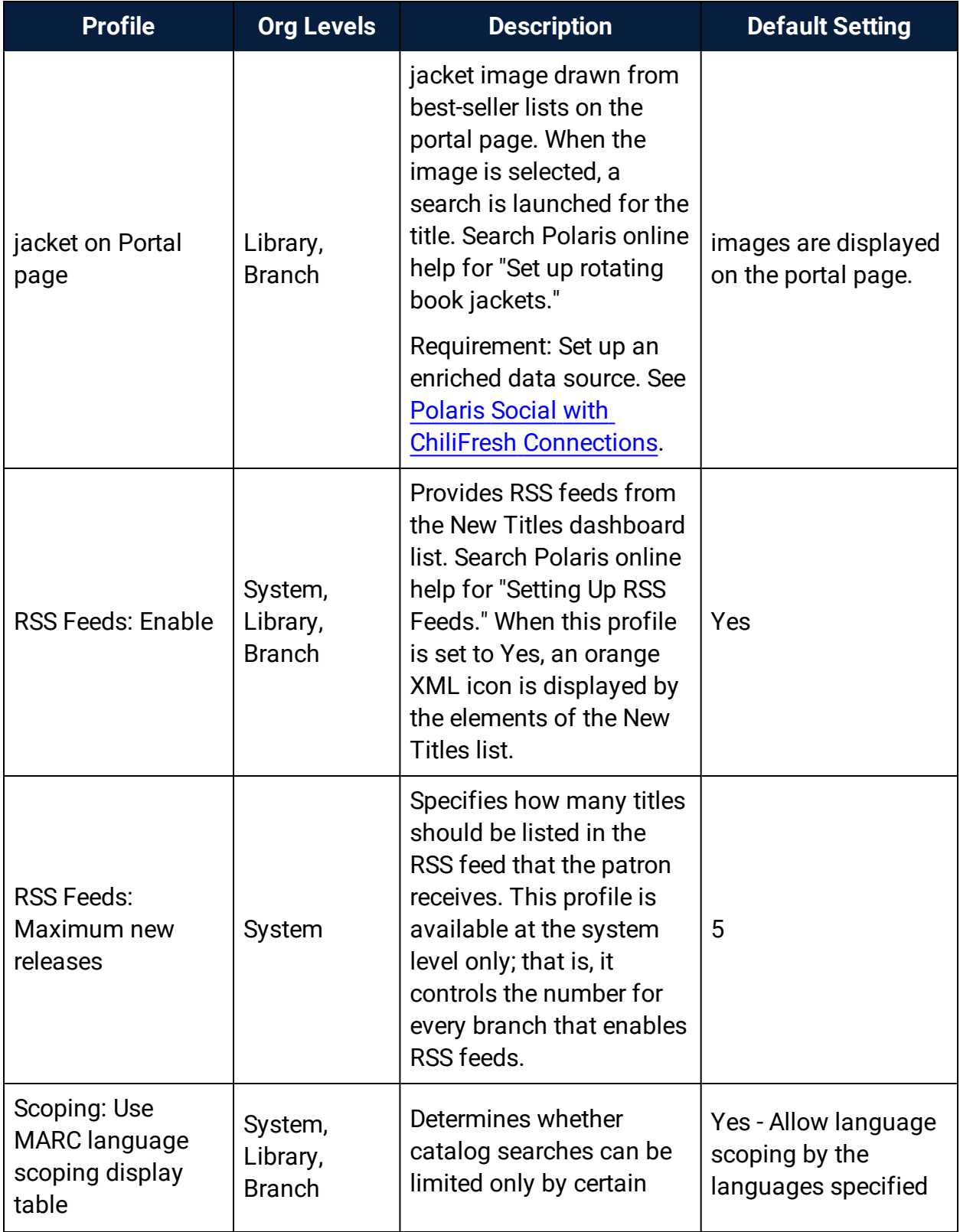

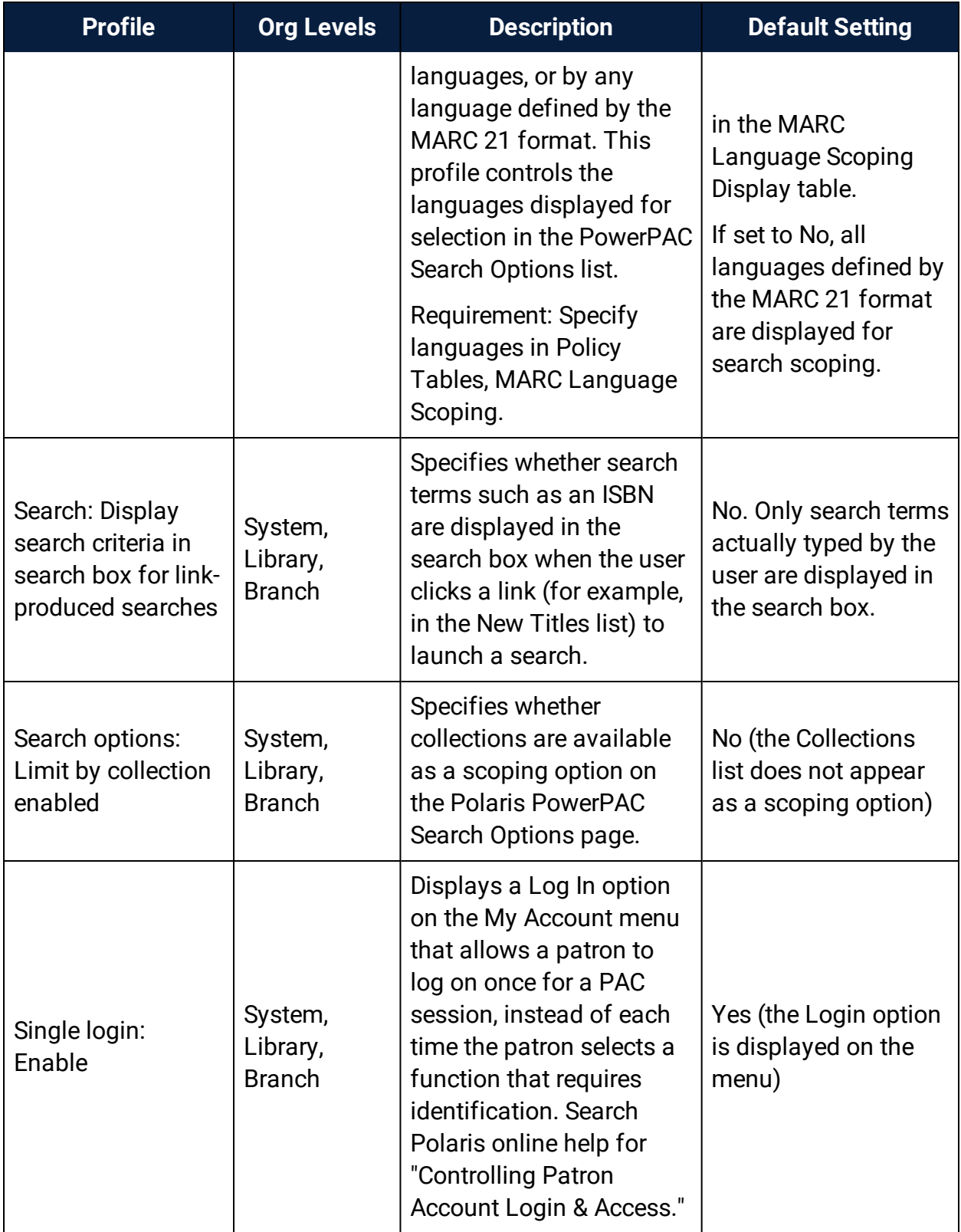

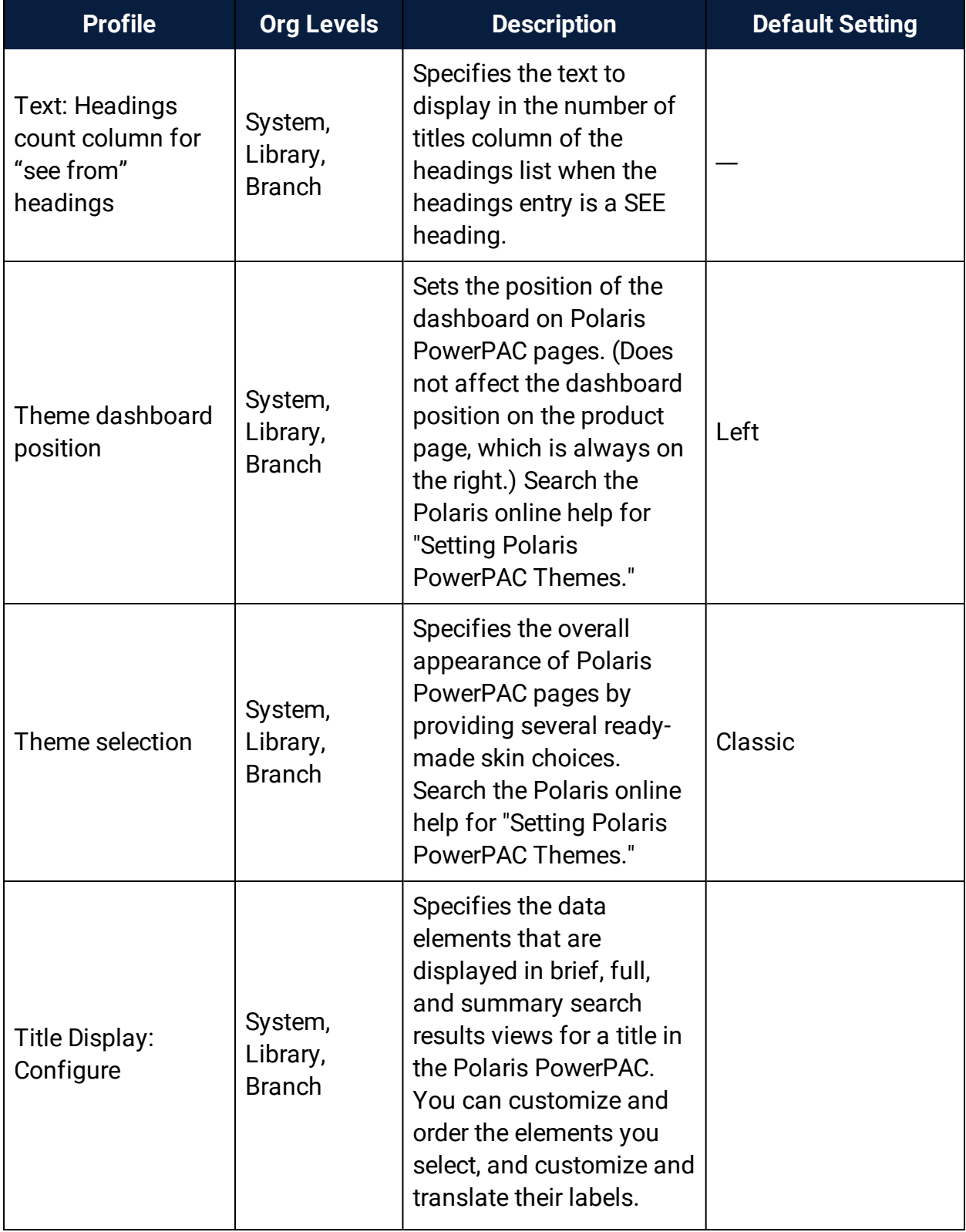

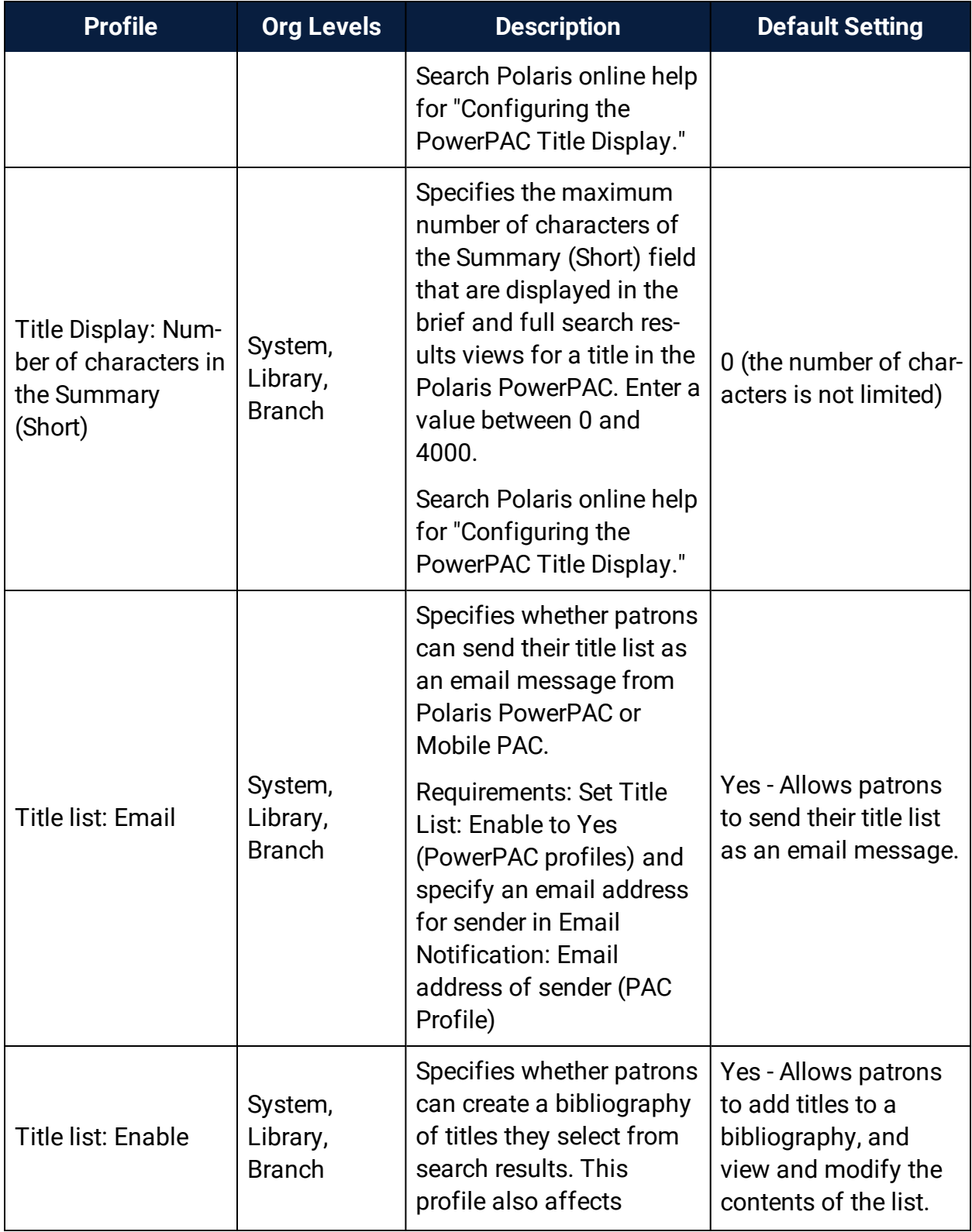

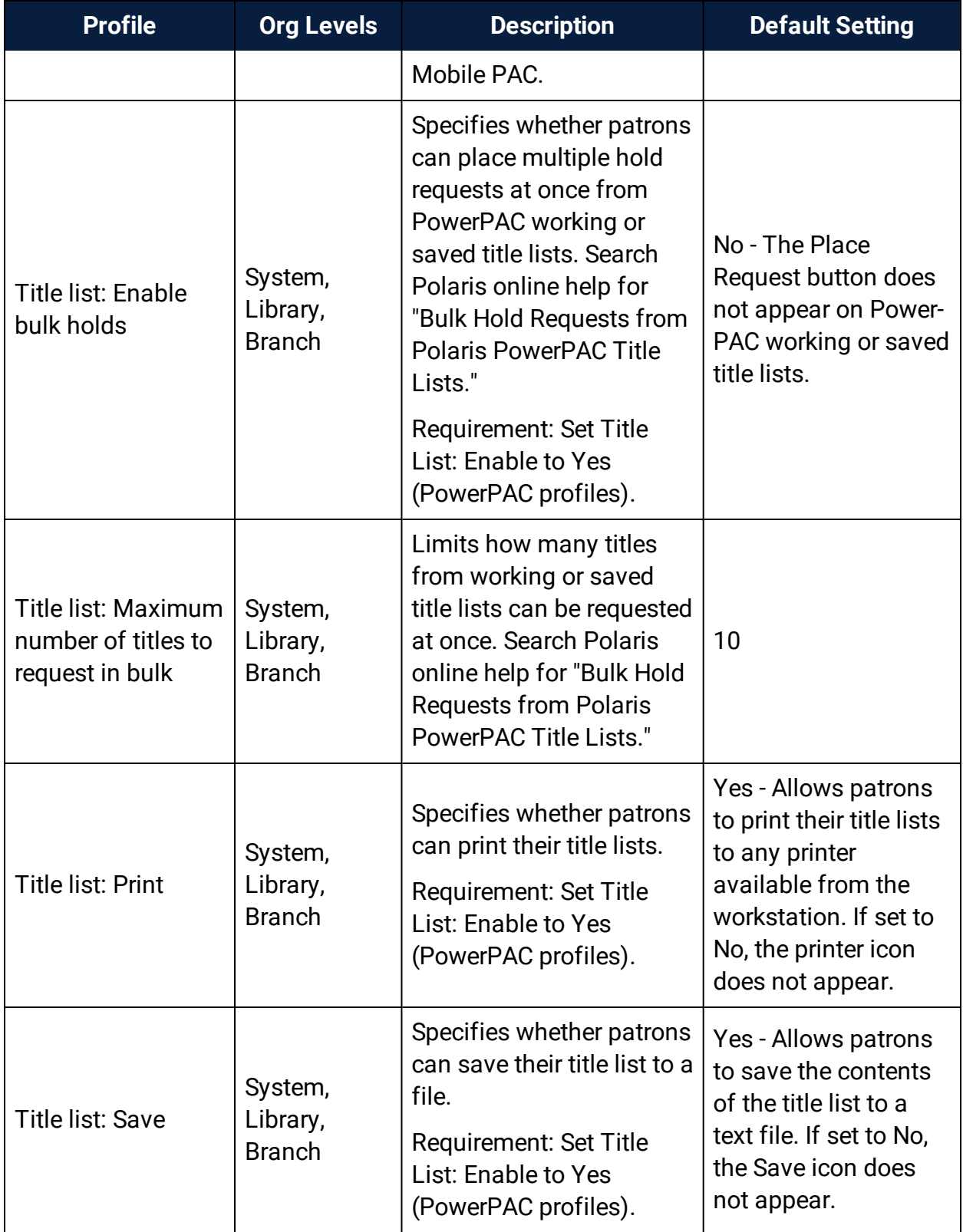

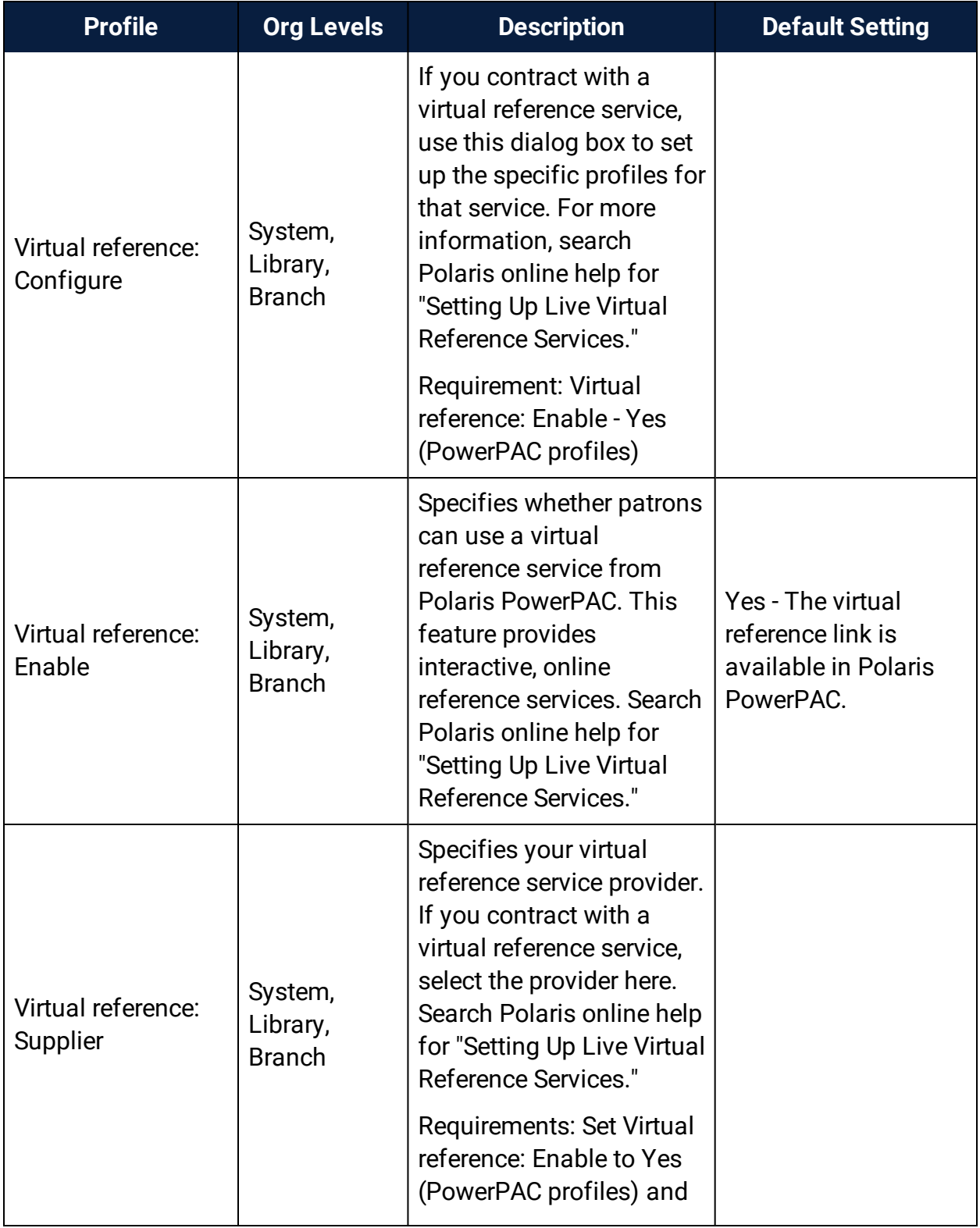

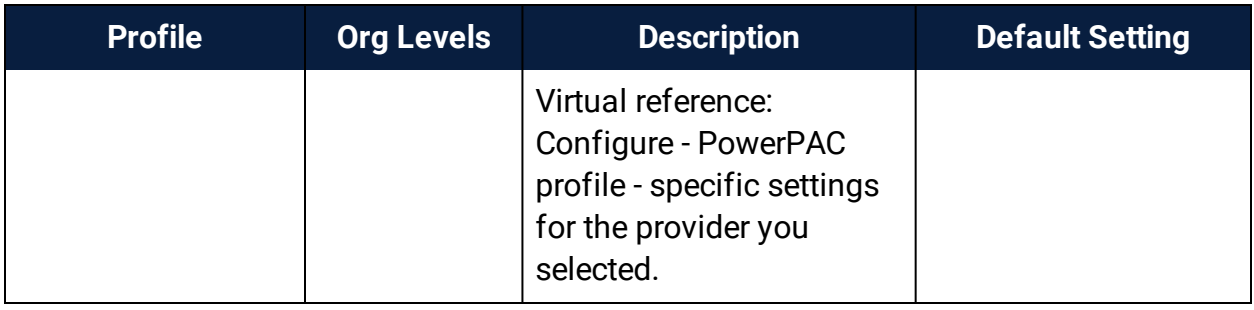

# PAC Profiles Reference

These profiles are available on the Profiles, PAC tabbed page on the Administration Explorer at the levels listed. They affect aspects of Polaris PowerPAC and Polaris Mobile PAC.

### **Note:**

For more information about Polaris Mobile PAC, search Polaris online help for "Setting Up Mobile PAC."

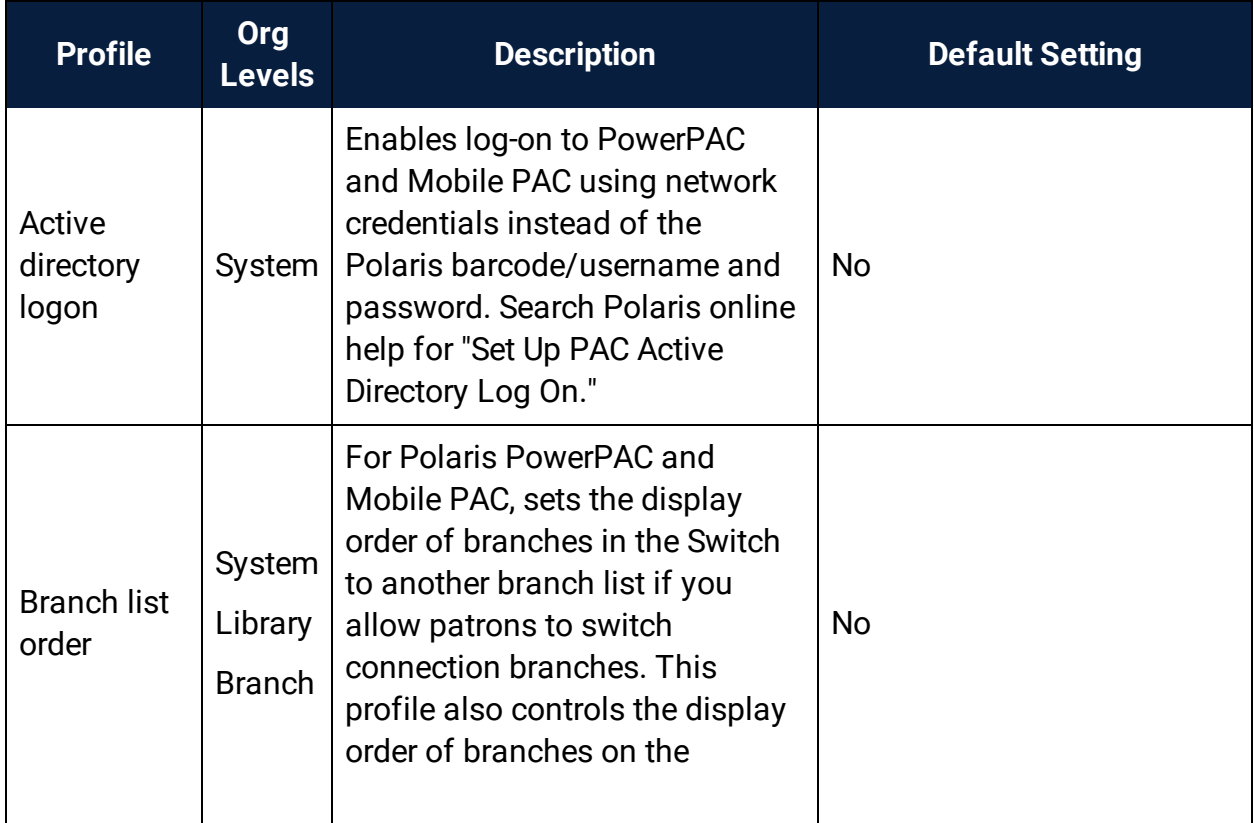
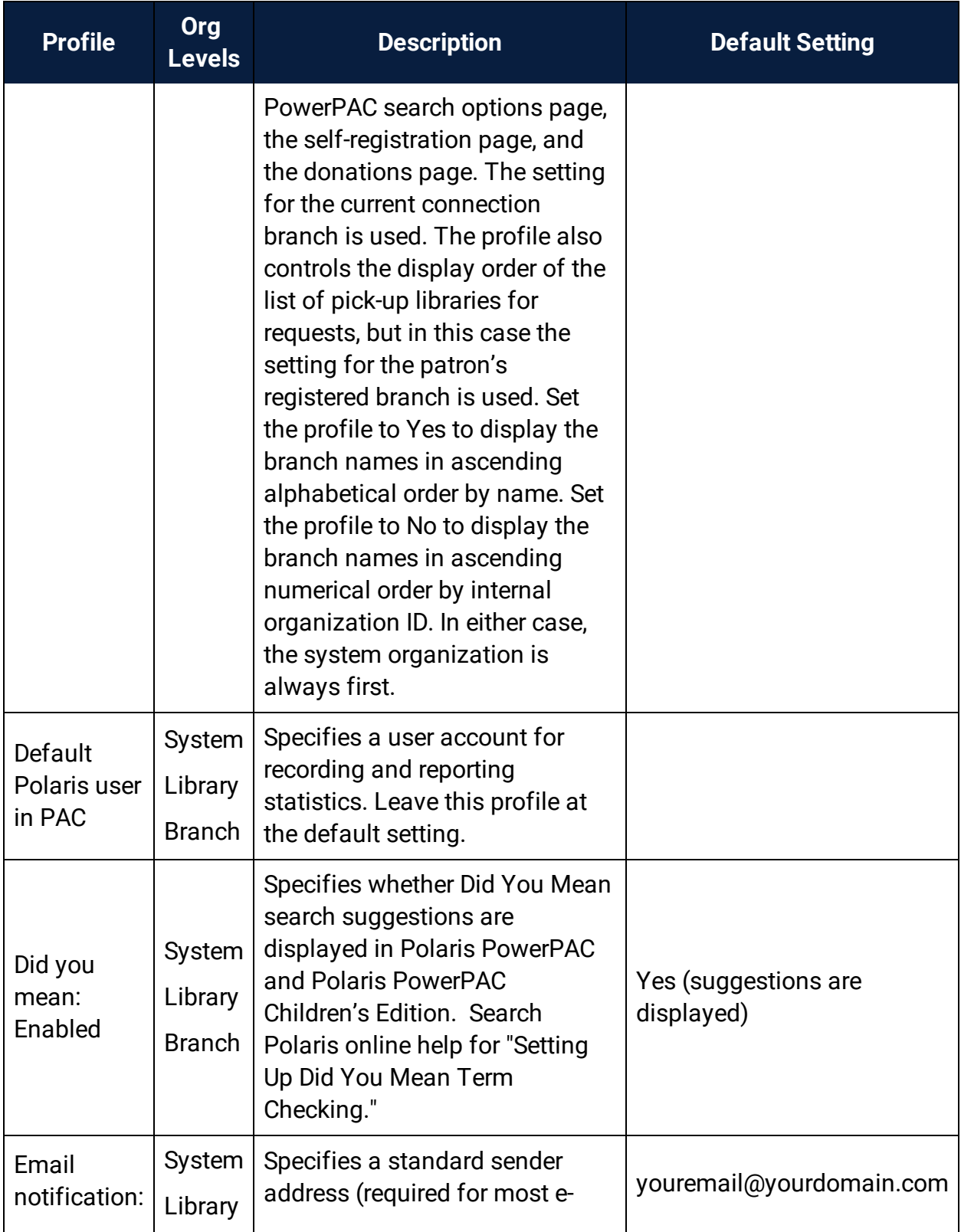

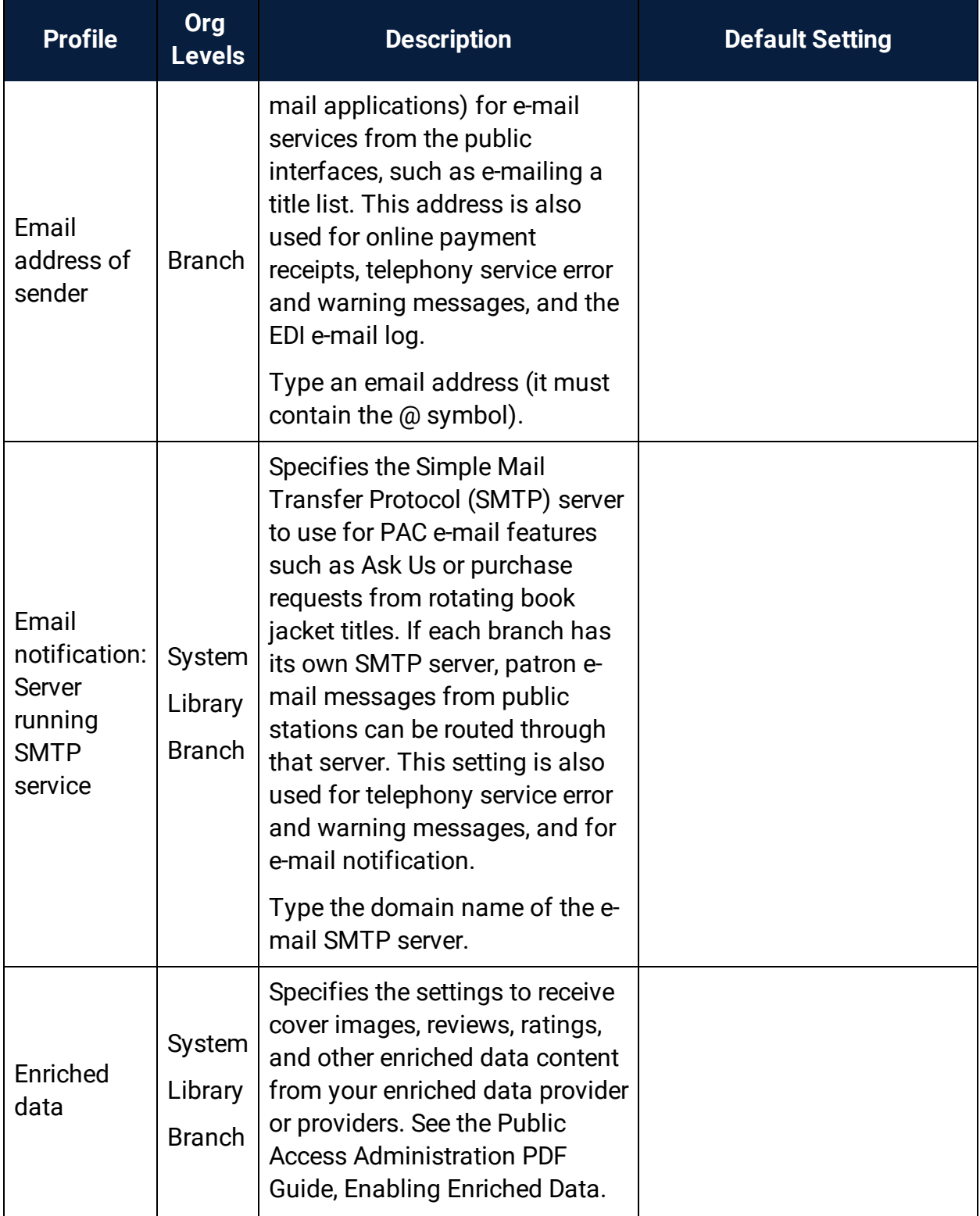

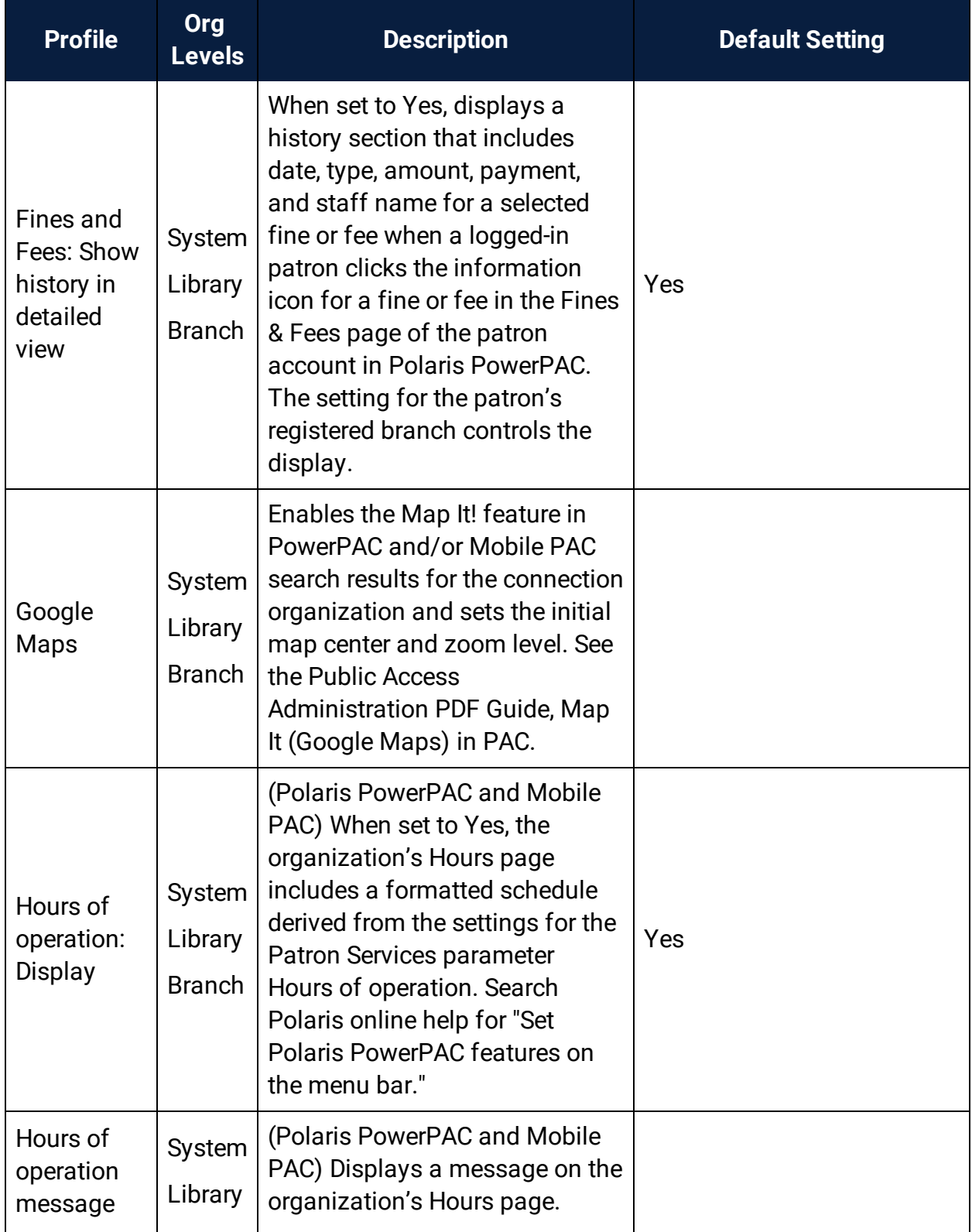

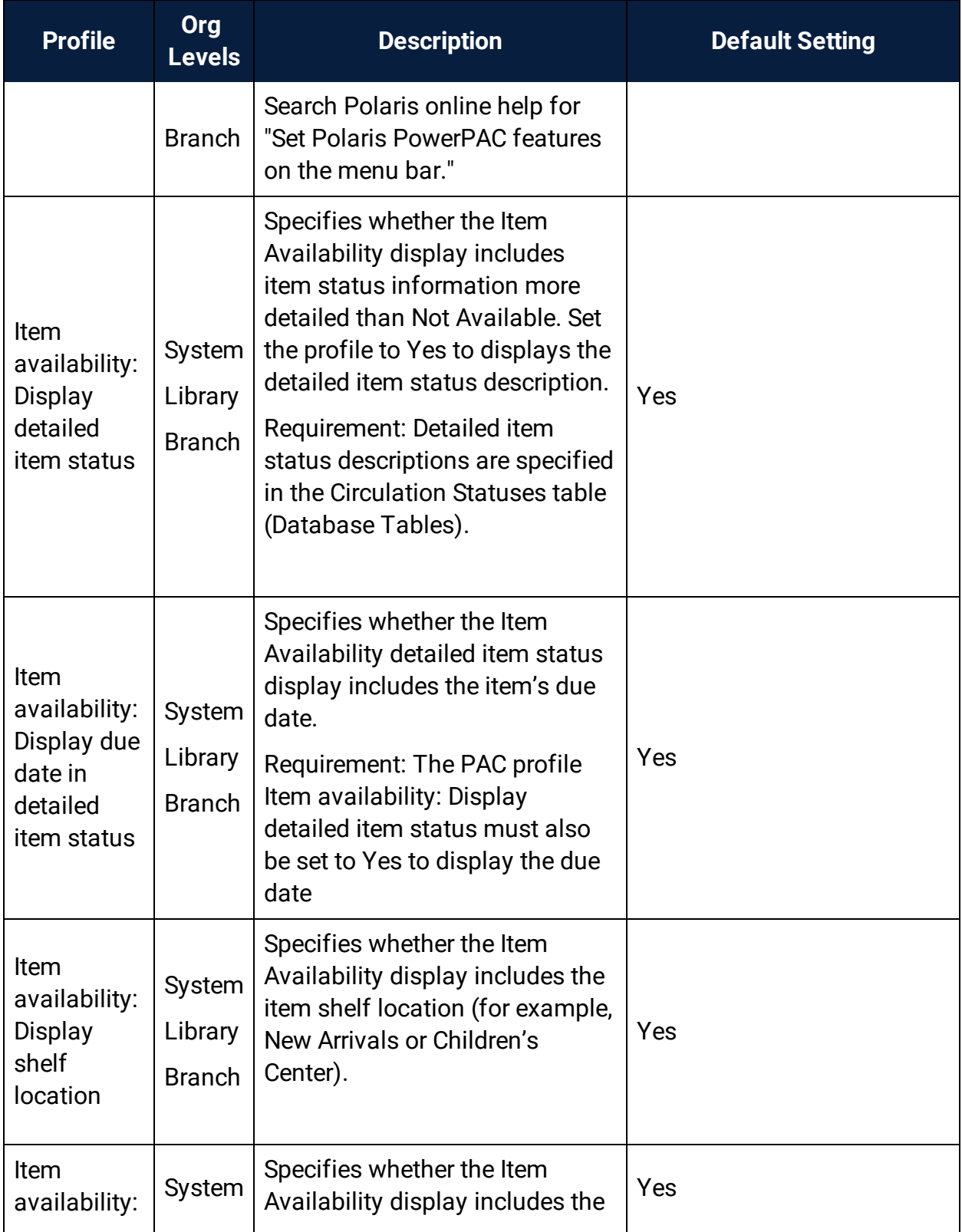

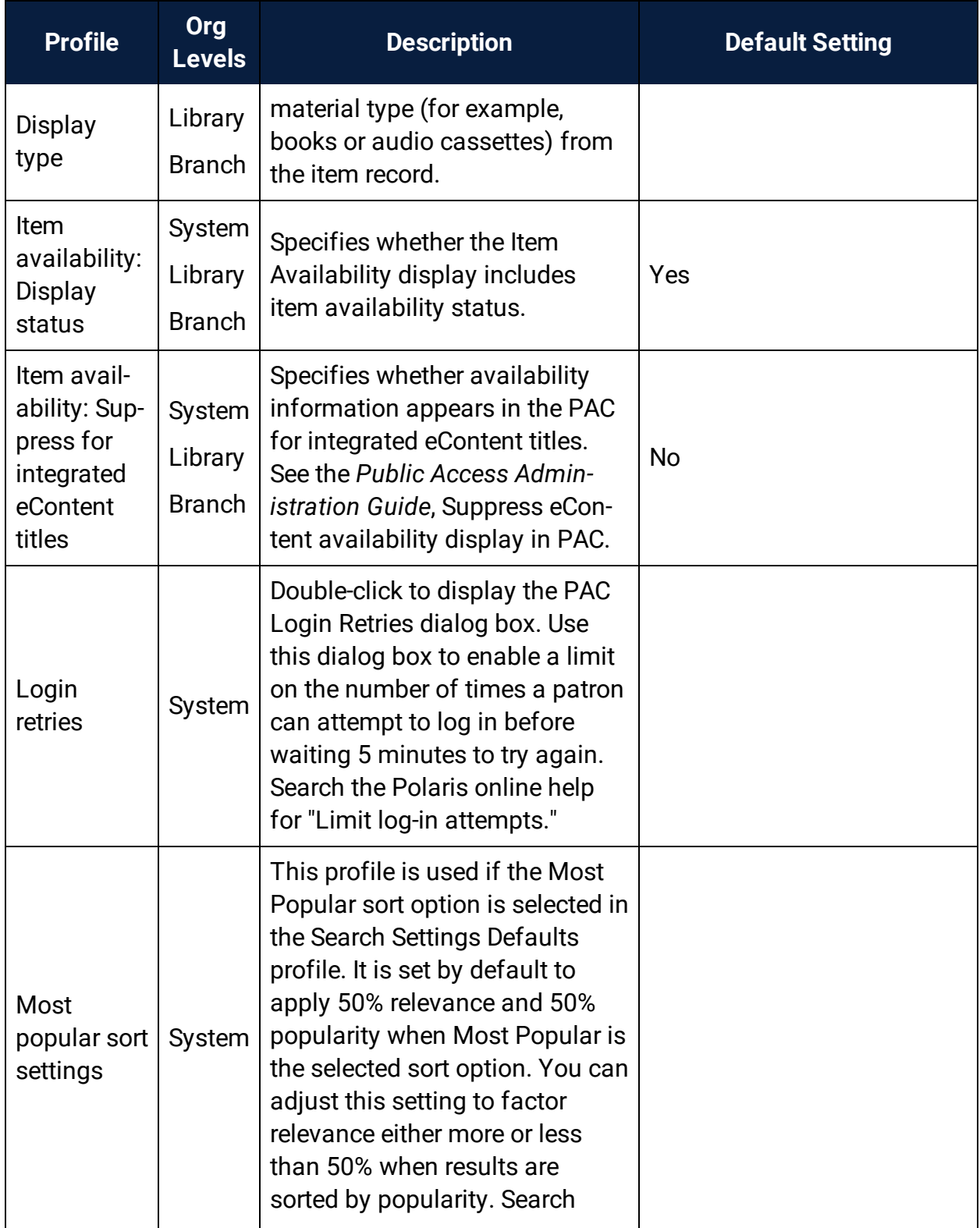

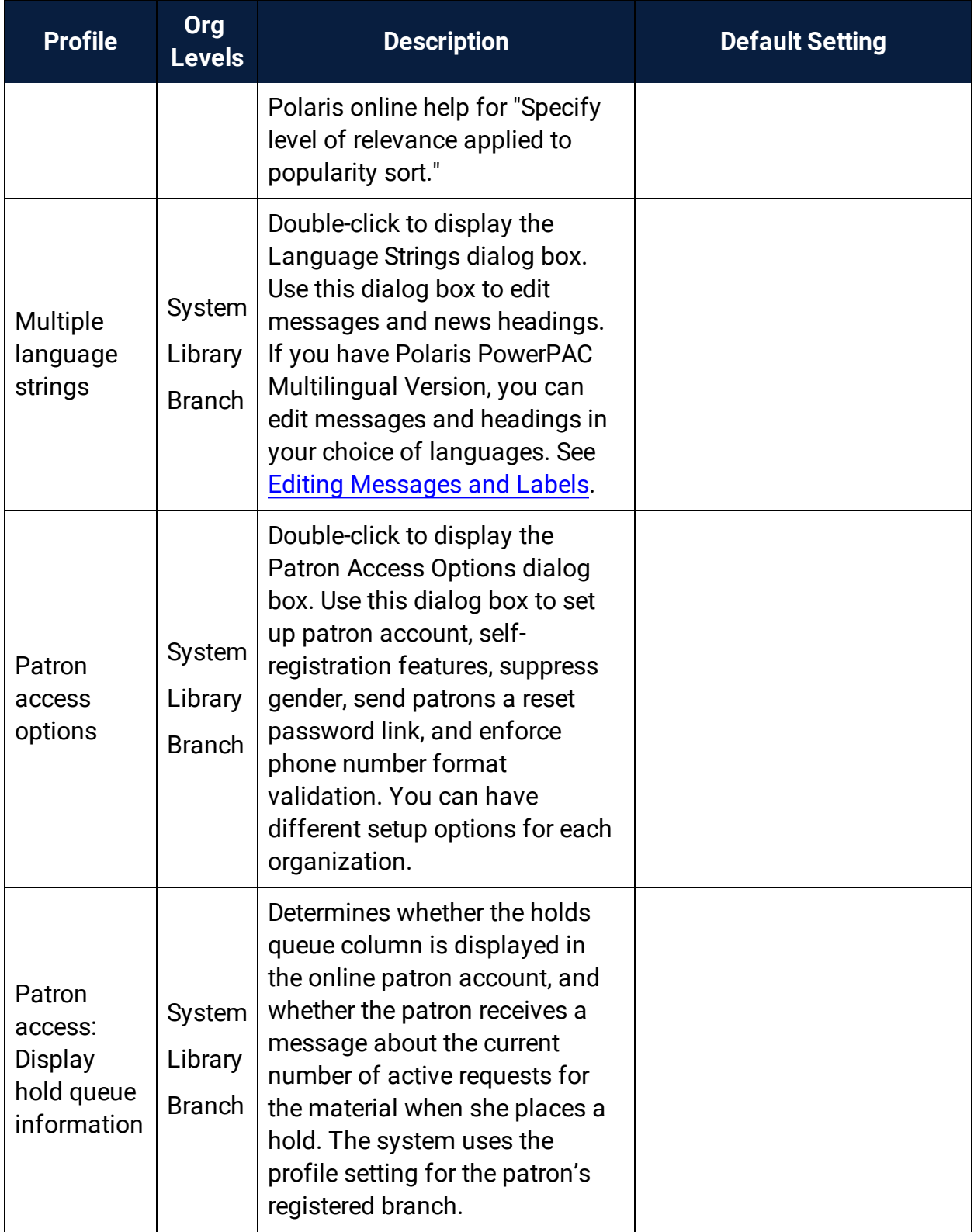

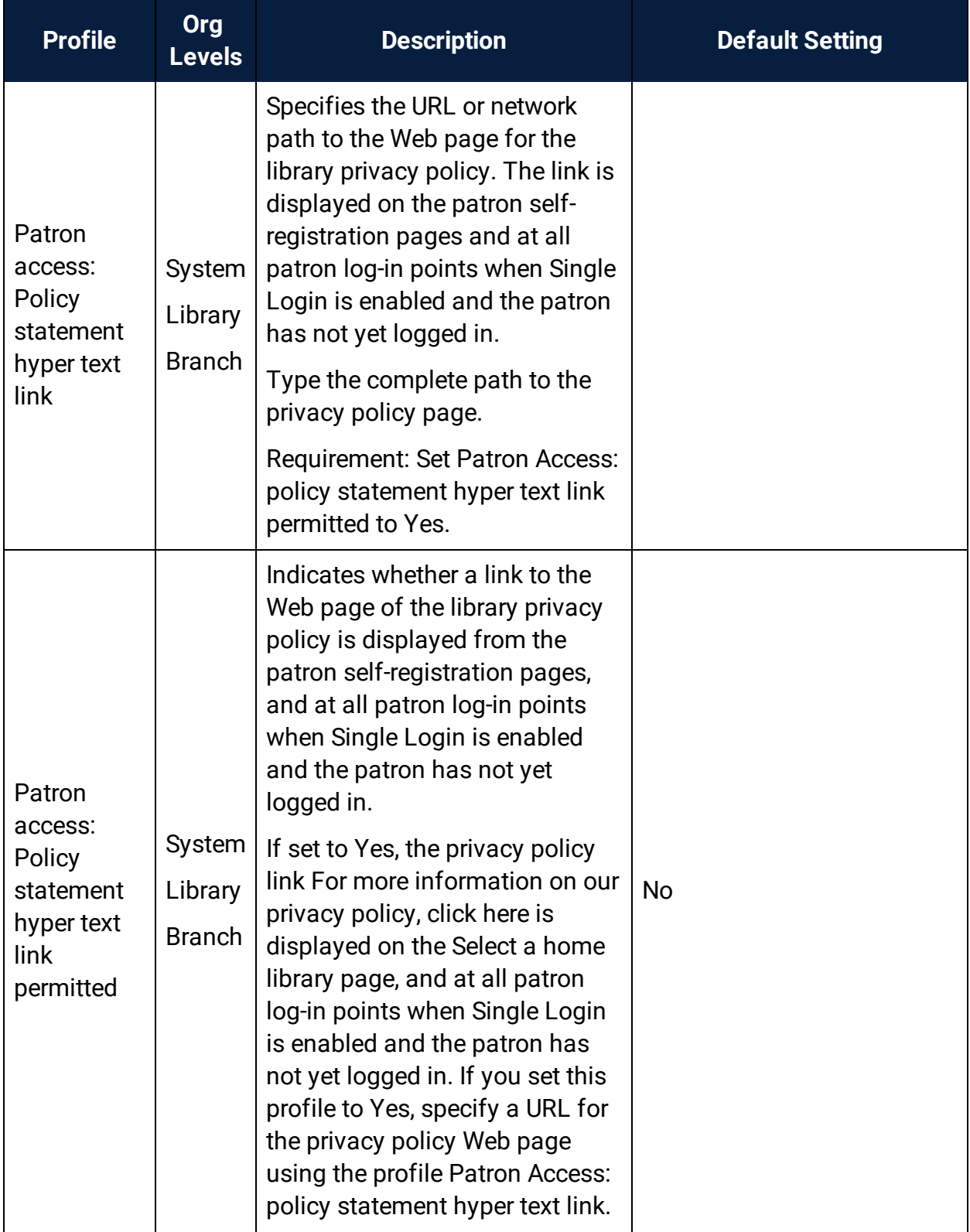

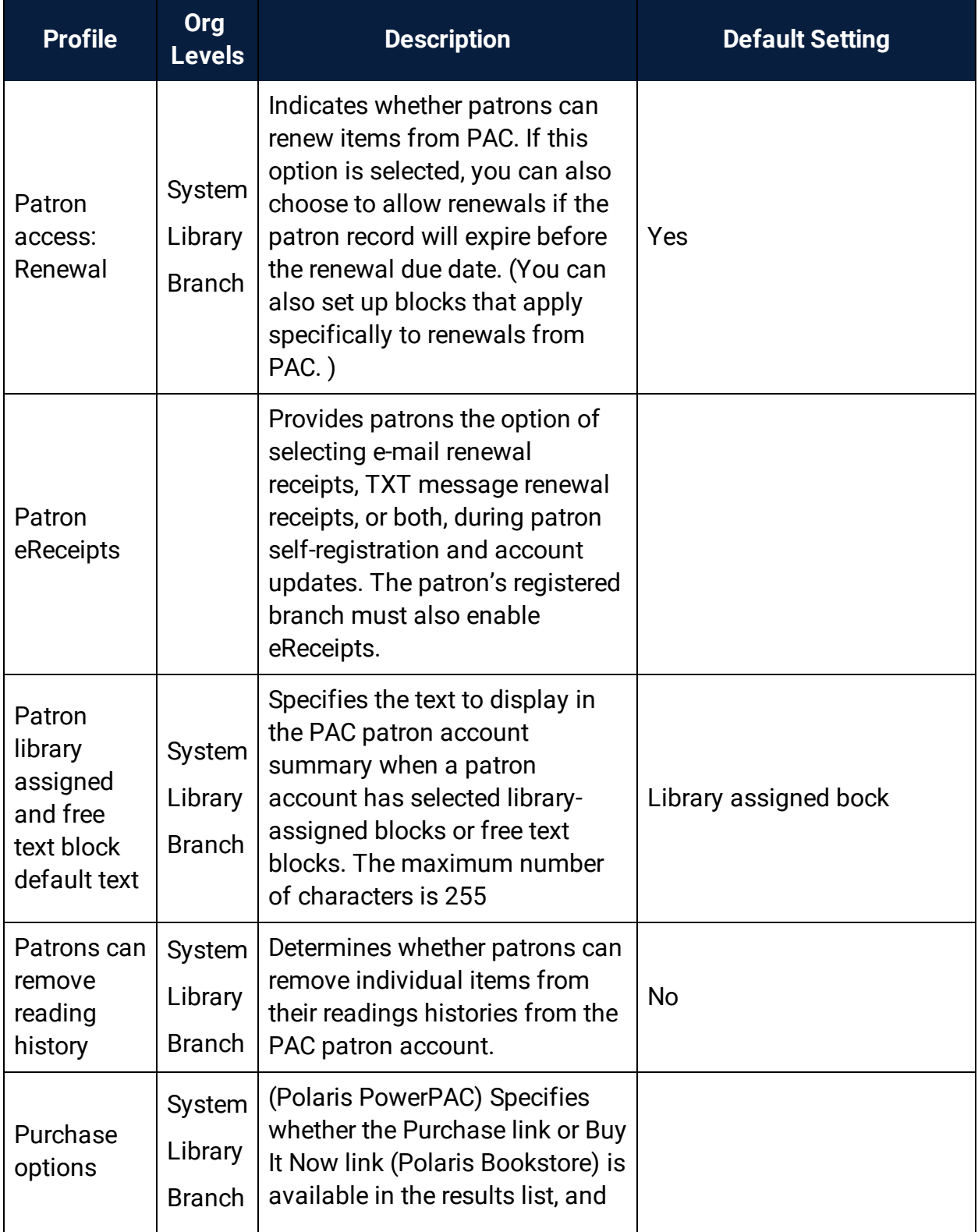

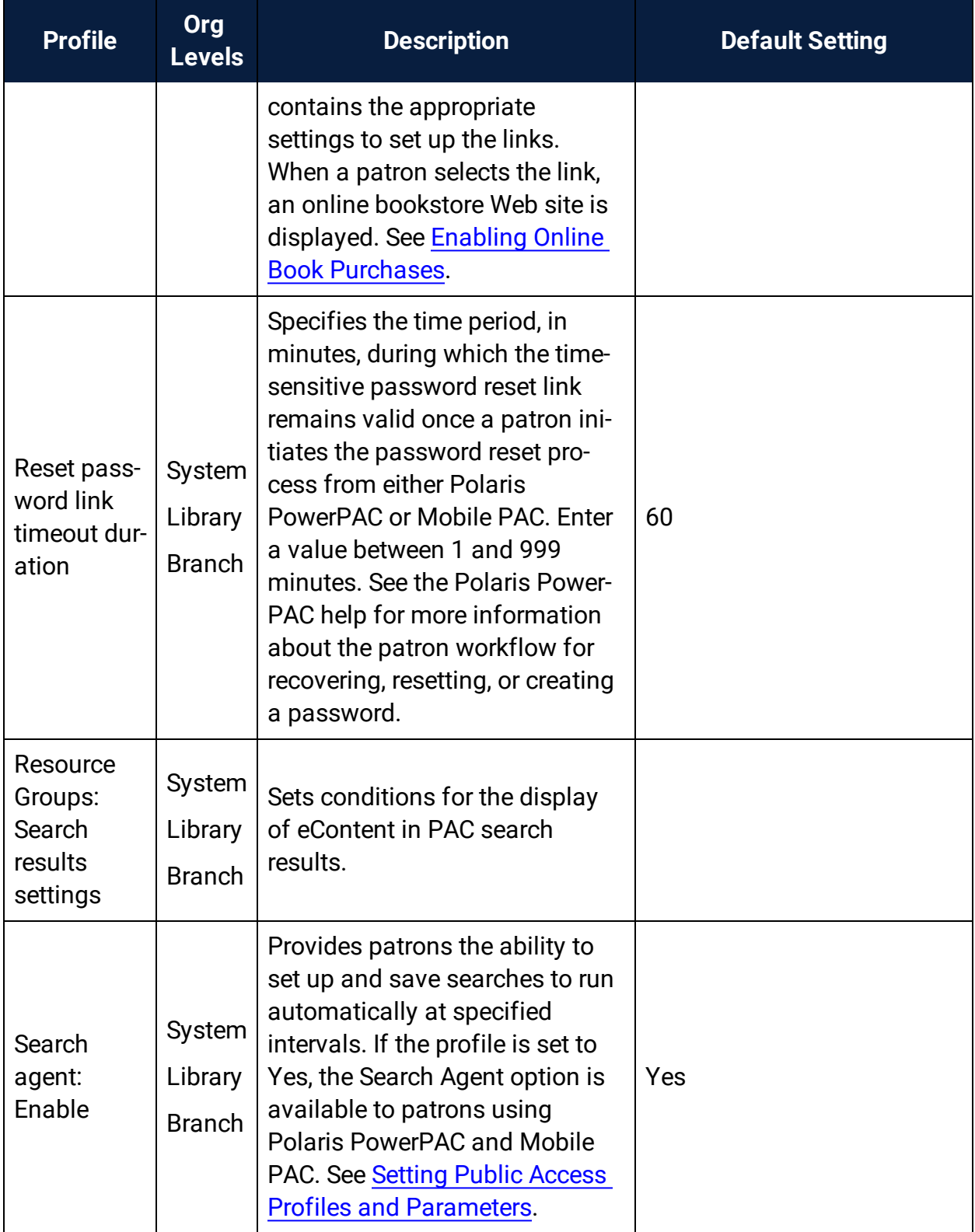

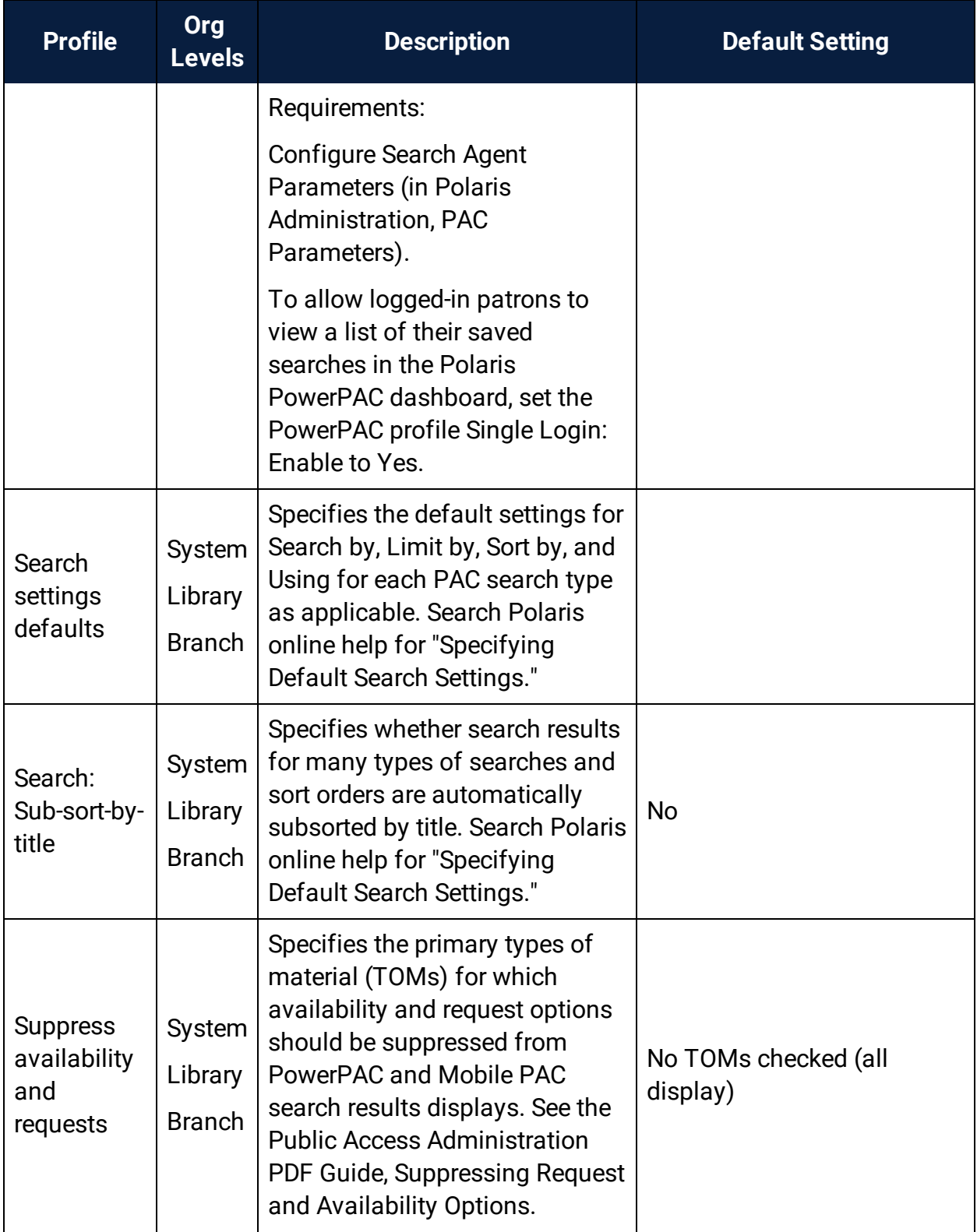

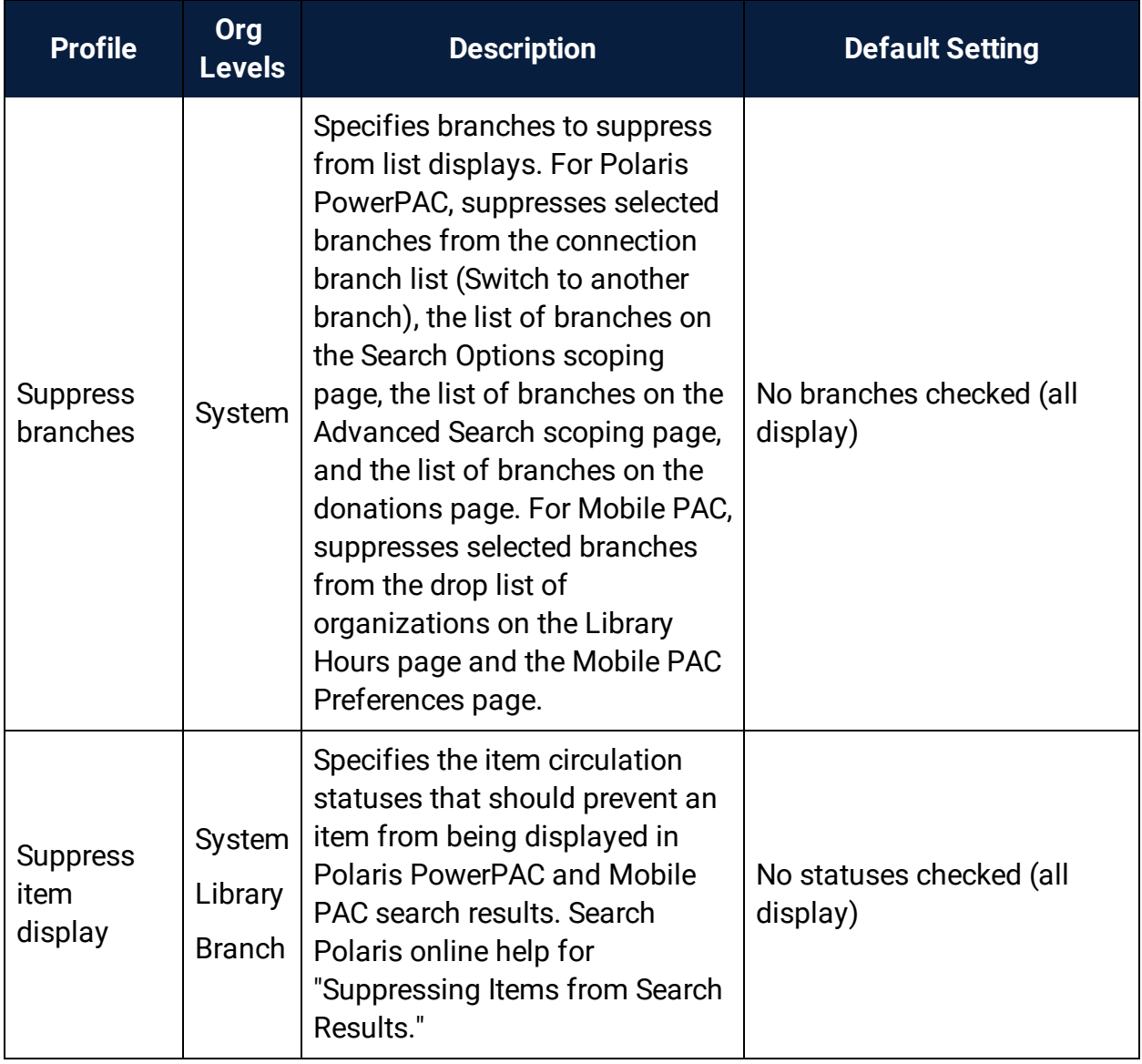

# **Customizing Mobile PAC**

<span id="page-119-0"></span>Polaris Mobile PAC is the Web-based public access catalog that has been optimized for mobile devices, providing simplified access to most of the features available in Polaris PowerPAC. As with Polaris PowerPAC customization, you need some knowledge of HTML for some techniques; others require more advanced programming skills. Other PAC customization methods also apply to Mobile PAC:

- Polaris Administration settings control many aspects of Mobile PAC function and appearance. See Public Access [Administration](#page-46-0).
- You can edit most page text and messages using Polaris Language Editor (WebAdmin). See WebAdmin online Help for more information.
- Innovative Interfaces offers custom services for libraries that want to customize Mobile PAC beyond Polaris Administration or Polaris Language Editor settings, but do not have the staff resources to do so. Contact a Customer Account Manager for more information.

#### **Important:**

To see the effects of any changes, you may need to update page caches. Restart the Internet Information Server (IIS) to clear the cache and load any pages that have been changed, or use the Reload feature in the Polaris Language Editor (WebAdmin). Polaris Hosted customers should contact Polaris Customer Support to perform an IIS reset.

#### See also:

- [Protecting](#page-120-0) Mobile PAC Changes
- [Customizing](#page-124-0) Mobile PAC Search By and Sort By Options
- [Creating](#page-125-0) Custom Mobile PAC Links
- [Creating](#page-126-0) Custom Mobile PAC Pages
- [Creating](#page-127-0) Custom Mobile PAC Themes

# <span id="page-120-0"></span>Protecting Mobile PAC Changes

<span id="page-120-1"></span>Mobile PAC server software includes a **Custom** folder where you can preserve most customizations from being overwritten at upgrade. You should back up the **Custom** folder as a precaution, but you will not have to recreate your changes for each upgrade.

In general, the folder structure in the **Custom** folder mirrors the Mobile PAC folder structure. The Mobile PAC application checks for the existence of specific files in the **Custom** folder to be used as overrides for the default versions of those files. The illustration shows the **Custom** folder structure as delivered with Mobile PAC.

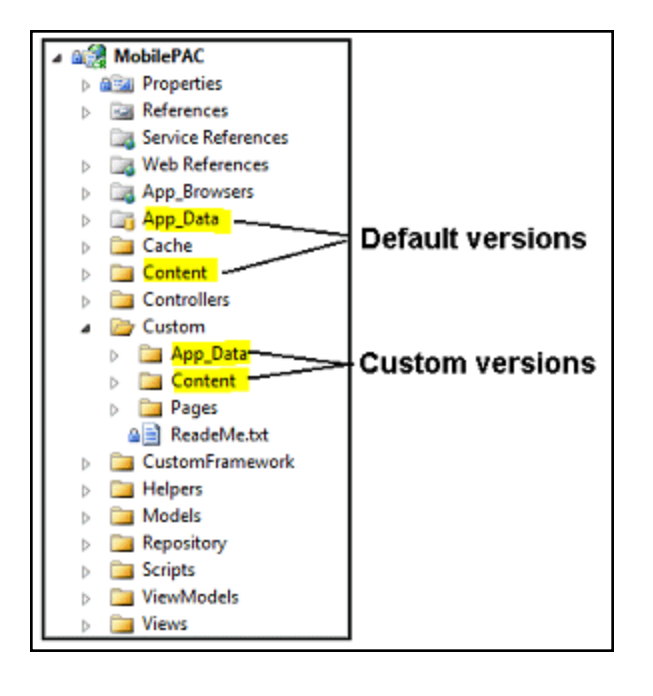

# Mobile PAC Profiles Reference

<span id="page-120-2"></span>These profiles are available on the Profiles, Mobile PAC tabbed page on the Administration Explorer, at the listed organizational levels.

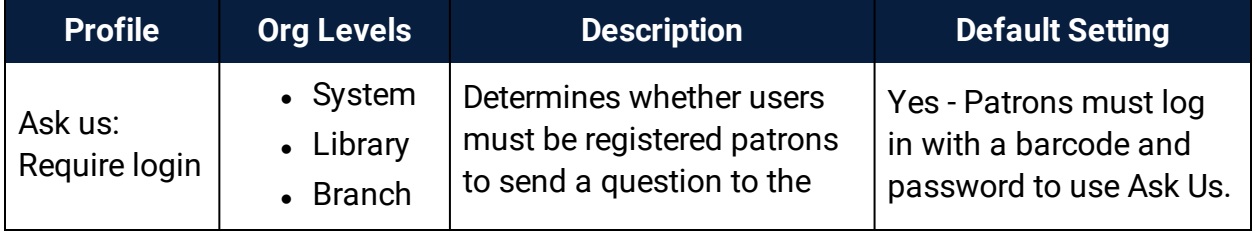

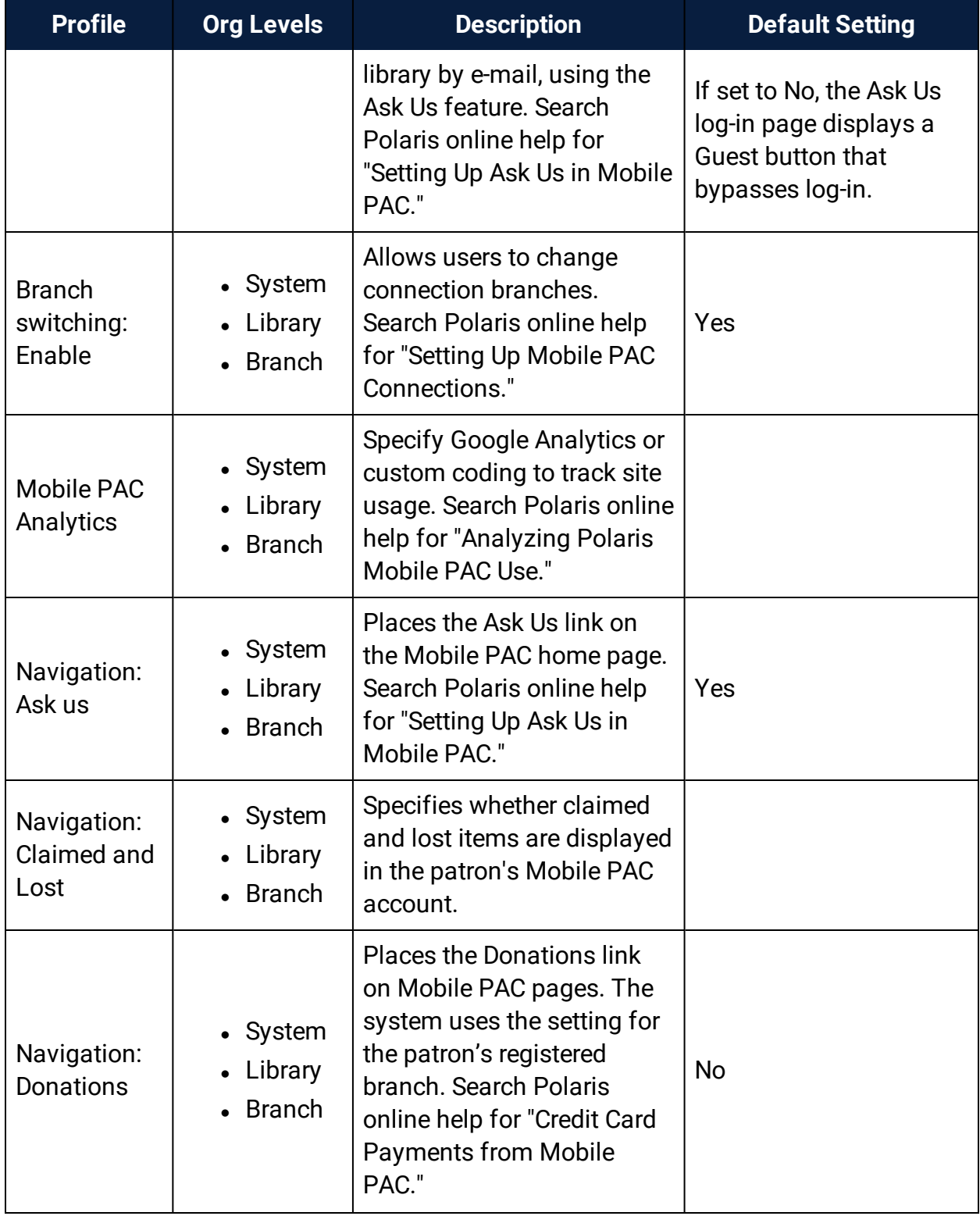

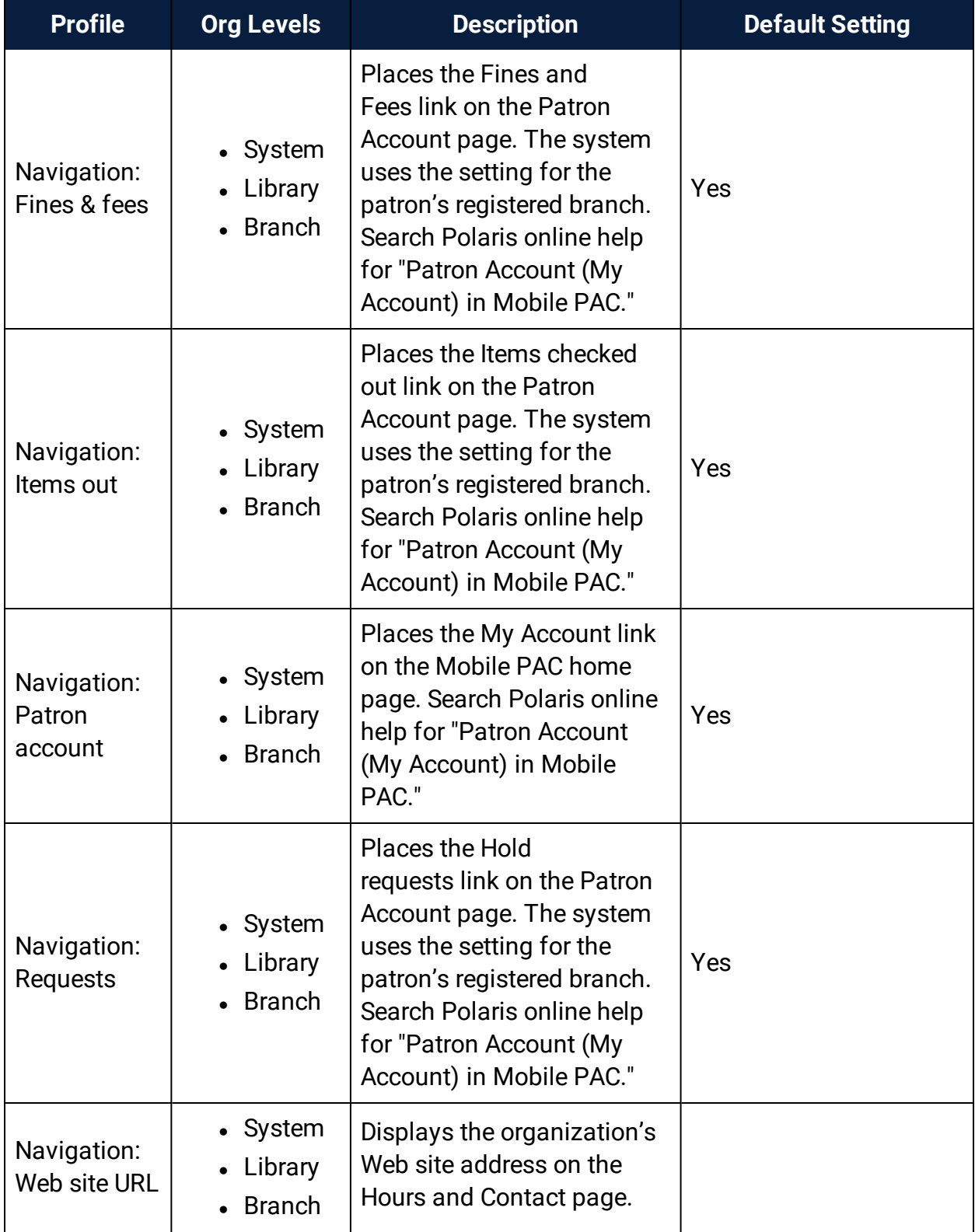

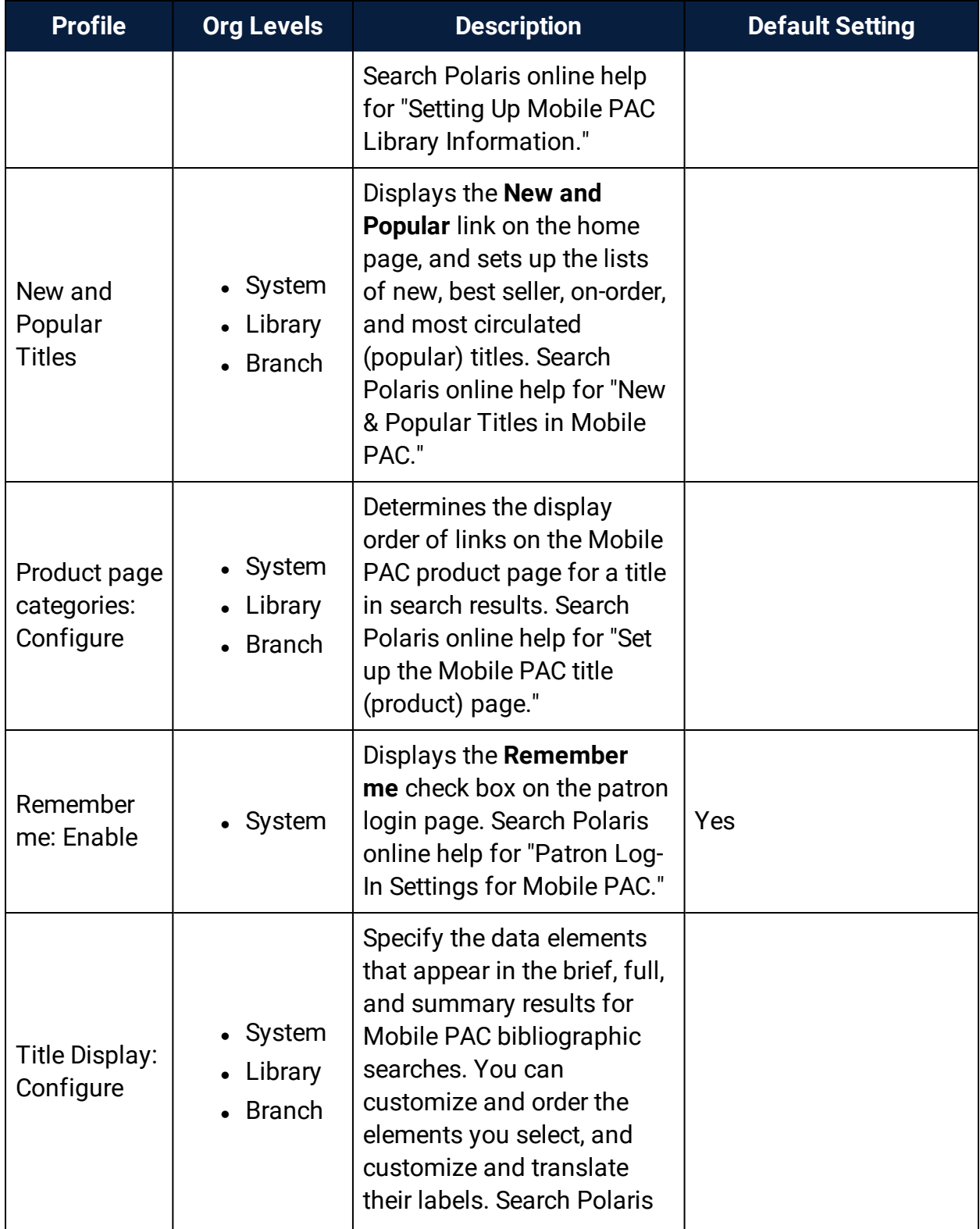

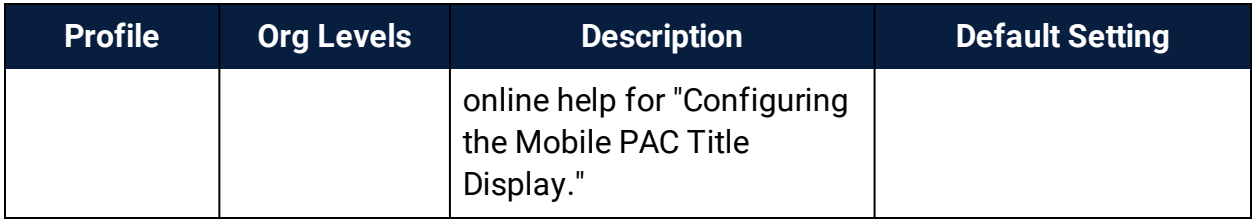

# <span id="page-124-0"></span>Customizing Mobile PAC Search By and Sort By Options

You can edit Mobile PAC Search by and Sort by options as described below. If you choose to remove options, be sure to coordinate your default settings in the Mobile PAC profile **Search settings defaults** if appropriate. See the *Public Access Administration Guide*, Specifying Mobile PAC Search Settings.

#### <span id="page-124-2"></span>**Search By Options**

The list of options available in the Mobile PAC **Search by** drop-down list is defined in the file **/App\_Data/SearchByOptions.xml**. To modify the list:

- 1. Copy **/App\_Data/SearchByOptions.xml** to **/Custom/App\_Data/SearchByOptions.xml**.
- 2. Working in **Custom/App\_Data/SearchByOptions.xml**, remove any of the **<SearchByOption>** XML nodes that you do not want to display in the drop-down list.
- 3. Perform a reload of the Mobile PAC Web site in Polaris Language Editor (WebAdmin), or perform an IISRESET.

#### <span id="page-124-1"></span>**Sort By Options**

The list of options available in the Mobile PAC **Sort by** drop-down list is defined in the file **/App\_Data/SortByOptions.xml**. To modify the list:

- 1. Copy **/App\_Data/SortByOptions.xml** to **/Custom/App\_Data/SortByOptions.xml**.
- 2. Working in **Custom/App\_Data/SortByOptions.xml**, remove any of the **<SortByOption>** XML nodes that you do not want to display in the drop-down list.
- 3. Perform a reload of the Mobile PAC Web site in Polaris Language Editor (WebAdmin), or perform an IISRESET.

# <span id="page-125-0"></span>Creating Custom Mobile PAC Links

<span id="page-125-1"></span>Custom links to other web pages can be added to the Mobile PAC Home, Hours & Contact, and New & Popular pages. They can be displayed below or above the Polarisdefined links. To create custom links:

- 1. Copy **/CustomFramework/Links-template.xml** to **/Custom/Links.xml**.
- 2. Working in **Links.xml**, define the custom links. The template file **/Custom/Linkstemplate.xml** includes detailed step-by-step instructions for setting up a /Custom/Links.xml file.
- 3. Perform a reload of the Mobile PAC Web site in Polaris Language Editor (WebAdmin), or perform an IISRESET.

#### **Pages of Custom Links**

Polaris also provides a template to create a custom page of links. To create a custom page of links:

- 1. Copy and rename **/CustomFramework/PageLinks-template.aspx** to a file in the **/Custom/Pages/** folder; for example, **/Custom/Pages/BookClubs.aspx**.
- 2. Edit the custom page, changing the **{title}** and **{breadcrumb}** strings to the display title for your custom page.
- 3. Follow the examples in the template for creating links in the custom section of the page. See below.

```
<!------ CUSTOM HTML BEGINS HERE ------>
   <div class="menu-option-level-1">
      <a href="http://polarislibrary.com">{Sample Link 1}</a>
   </div>
   <div class="menu-option-level-1">
      <a href="http://polarislibrary.com">{Sample Link 2}</a>
   </div>
   <div class="menu-option-level-2">
      <a href="http://polarislibrary.com">{Sample Link 3 with arrow}</a>
   </div>
   <div class="menu-option-level-2">
      <a href="http://polarislibrary.com">{Sample Link 4 with arrow}</a>
   </div>
<!------ CUSTOM HTML ENDS HERE -------->
```
#### **Custom Links in the Mobile PAC Footer**

You can add your own links to the Mobile PAC page footer using standard html markup. *However, you must re-do your edit each time you upgrade.*

To add links to the footer, edit **MobilePAC/Views/Shared/Site.Master** in the section of code shown below:

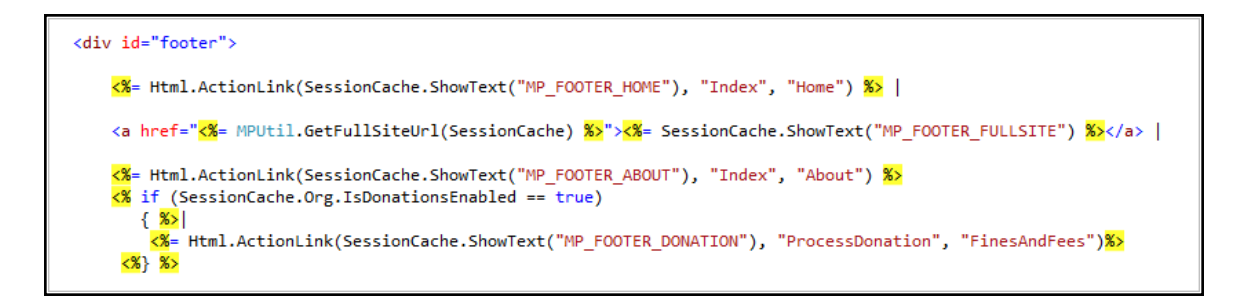

# <span id="page-126-0"></span>Creating Custom Mobile PAC Pages

<span id="page-126-1"></span>A template for creating other custom Mobile PAC pages is located in the CustomFramework/Templates folder. The template can be used as a starting point for custom pages that include standard Mobile PAC headers and footers and a section for custom HTML code. To create a custom page in Mobile PAC:

- 1. Copy **/CustomFramework/Templates/Page-template.xml** to the **/Custom/Pages** folder.
- 2. Rename the copied file to the desired file name. The file must have an **.aspx** file extension. Example: **/Custom/Pages/CommunityLinks.aspx**

Without making any changes, the custom page will look like the illustration:

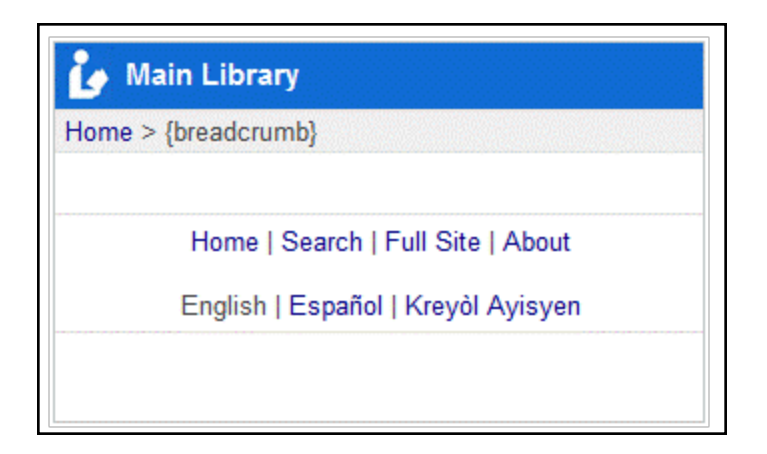

- 3. Edit the custom page, changing the {title} and {breadcrumb} strings to the display title for your custom page.
- 4. Add your custom HTML where noted:

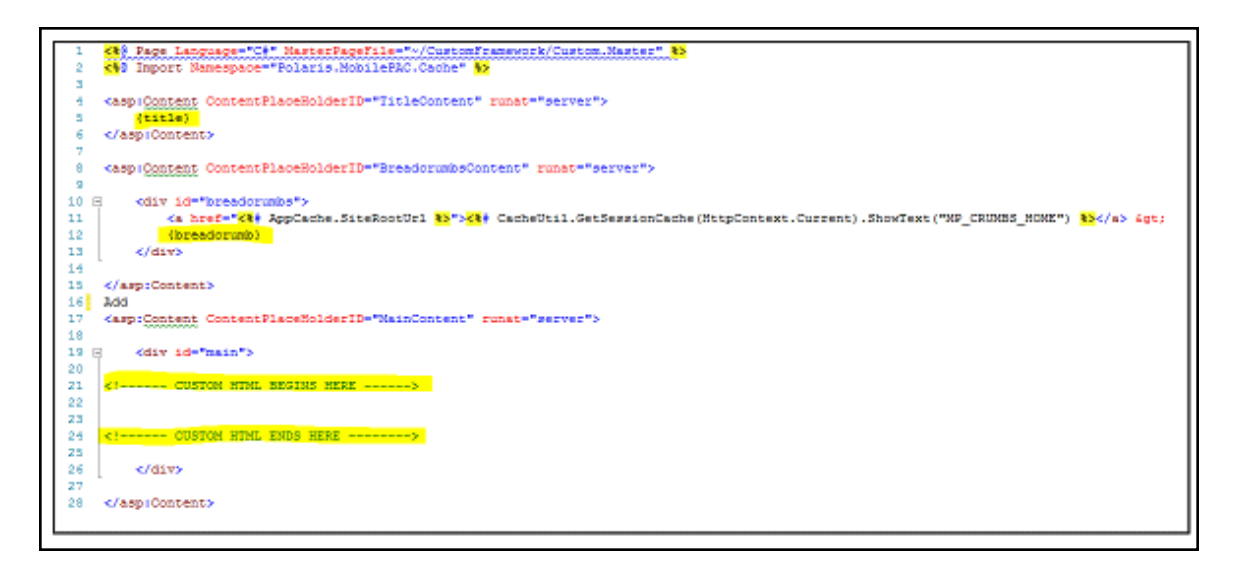

# <span id="page-127-0"></span>Creating Custom Mobile PAC Themes

<span id="page-127-1"></span>Mobile PAC allows multiple Polaris-defined and custom themes, but includes one Polaris-defined, default theme called **Classic**. Polaris theme files are contained in the **Content** folder.

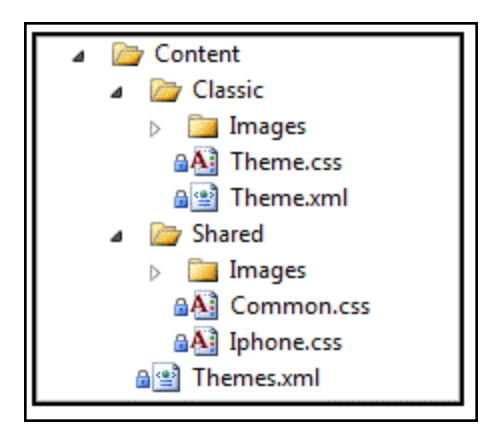

Custom themes should be placed in the **Custom/Content** folder. Any theme folders created in the **/Custom/Content/** folder will be available to Mobile PAC users. If there are multiple custom themes, a drop-down list of themes will be available to the user in the Mobile PAC **Preferences** page.

Each theme (Polaris-defined and custom) inherits most of its styling and images from a shared folder: **Content/Shared**. This structure allows most styling and images such as format icons to be shared among themes, so that any changes between versions of Polaris can be automatically inherited by all themes. For instance, if Polaris adds a new icon for a Type of Material format, because that image is shared by all themes, it is not necessary to update that image in each of the individual theme folders.

Any CSS style information included in a specific theme supplies only the values that need to be overridden for that theme, not every style defined in the common files in **Content/Shared**.

Since custom themes are created in the **Custom** folder, the following steps should only have to be done once, as subsequent upgrades of Polaris Mobile PAC will not overwrite files in the **Custom** folder.

### **Note:**

A node in the **Themes.xml** file, **SuppressAllIfCustomDefine**, has a default value of **True**. If at least one custom theme is defined in the **Custom** folder, the standard theme cannot be viewed in Mobile PAC.

To create a custom theme for Mobile PAC:

- 1. Place a copy of the **/Content/Classic** folder and its contents in the **/Custom/Content** folder.
- 2. Rename your copied folder to your own theme name.

3. Edit the **Theme.xml** file in your new custom theme folder.

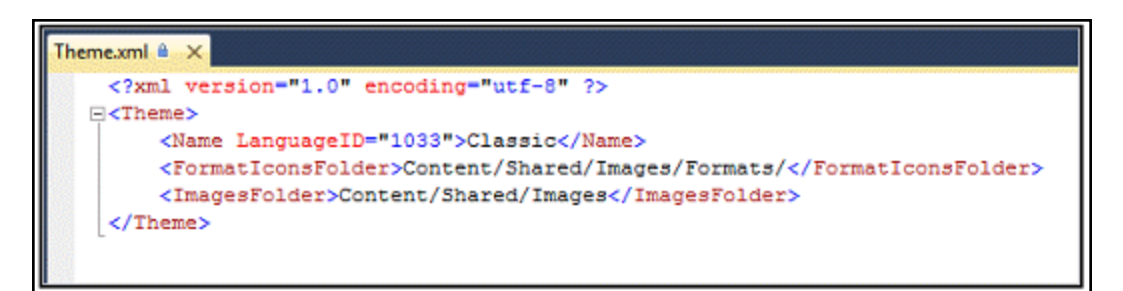

4. Working in your **Theme.xml** file, change the **Name** node to the name of your new custom theme.

```
Example:
<Name LanguageID="1033">Old English</Name>
```
If you have a multilingual PAC, you can define multilingual names for your theme:

```
Example:
<Name LanguageID="1033">Old English</Name>
<Name LanguageID="3082">Inglés Antiguo</Name>
<Name LanguageID="3084">vieil anglais</Name>
```
For additional language labels, add additional nodes using the following LanguageID values:

- 1033 English
- 1042 Korean
- 1049 Russian
- 1065 Farsi-Persian
- 1066 Vietnamese
- 1141 Hawaiian
- 2052 Chinese
- 3082 Spanish
- 3084 French

12289 - Arabic

15372 - Haitian Creole

- 5. If you do not need to override any of the Mobile PAC images (format icons or other images), leave the **<formatIconsFolder>** and **<imagesFolder>** nodes pointing to the shared folder; you do not have to make copies of all of those image files in your custom theme. If you do wish to change format icons or other images, create folders in your custom theme for those image files, and set the **<formatIconsFolder>** and **<imagesFolder>** nodes to point to those new folders in your custom theme.
- 6. Edit the **Theme.css** file in your custom folder to begin your customization of your theme. The only styles that you need to include in this file are styles you want to override from the shared theme. You can view all of the shared common styles that can be overridden in **/Content/Shared/Common.css**.
- 7. Perform a reload of the Mobile PAC Web site in Polaris Language Editor (WebAdmin), or perform an IISRESET, after you initially create a new custom theme. Any subsequent changes to the **Theme.css** file or addition of image files do not require an application reload to see the changes.

# **Glossary**

#### **0**

# **006 field**

Fixed-length Data Elements - Additional Material Characteristics: This field contains 18 character positions (00-17) that provide for coding information about special aspects of the item being cataloged that cannot be coded in field 008 (Fixed-Length Data Elements). It is used in cases when an item has multiple characteristics. It is also used to record the coded serial aspects of nontextual continuing resources. The field has a tree structure, whereby the code given in 006/00 (Form of material) determines the data elements defined for subsequent character positions. Except for code s (Serial/Integrating resource), the codes in field 006/00 correspond to those in Leader/06 (Type of record). For each occurrence of field 006, the codes defined for character positions 01-17 will be the same as those defined in the corresponding field 008, character positions 18-34. Configurations of field 006 are given in the following order: books, computer files/electronic resources, maps, music, continuing resources, visual materials, and mixed materials.

# **007 field**

Physical Description, Fixed Field - This field contains special information about the physical characteristics in a coded form. The information may represent the whole item or parts of an item such as accompanying material. The data elements in field 007 are positionally defined and the number of character positions in field 007 depends upon the code contained in 007/00. Character position 00 contains a code that identifies the category of material. The fill character (|) is not allowed in this position. The fill character may be used in any other character position when the cataloging agency makes no attempt to code the position. The categories of material for which field 007 is applicable in bibliographic records are presented in the following order in the field description: map, electronic resource, globe, tactile material, projected graphic, microform, nonprojected graphic, motion picture, kit, notated music, remote-sensing image, sound recording, text, videorecording, and unspecified.

# **008 field**

Fixed-length Data Elements - General Information This field contains 40 character positions (00-39) that provide coded information about the record as a whole and about special bibliographic aspects of the item being cataloged. These coded data elements are potentially useful for retrieval and data management purposes. The data elements are positionally defined. Character positions that are not defined contain a blank (#). All defined character positions must contain a defined code; for some field 008 positions, this may be the fill character (|). The fill character may be used (in certain character positions) when a cataloging organization makes no attempt to code the character position. The fill character is not allowed in field 008 positions 00-05 (Date entered on file). Its use is discouraged in positions 07-10 (Date 1), 15-17 (Place of publication, production, or execution), and the 008 position defined for Form of item (either position 23 or 29 depending upon the 008 configuration). Character positions 00-17 and 35-39 are defined the same across all types of material, with special consideration for position 06. The definition of character positions 18-34 was done independently for each type of material, although certain data elements are defined the same in the specifications for more than one type of material. When similar data elements are defined for inclusion in field 008 for different types of material, they occupy the same field 008 character positions.

#### **A**

# **added entry**

A secondary entry to the main entry in a MARC record.

# **approval plan**

An arrangement with a publisher or vendor to send materials automatically. With an approval plan, it is not necessary for the library to order each title individually, and titles that are not considered appropriate may be returned by the library. An approval plan with a vendor is usually an agreement that the library will receive current imprints selected for the library on the basis of a detailed profile.

# **ASN (Advanced Shipping Notice)**

An advance shipping notice or advance ship notice (ASN) is an electronic notification of pending shipments that is provided by a supplier after an EDI order is received and processed. If the supplier has the capability to produce ASNs (X12

transaction set 856), the Polaris EDIAgent utility retrieves the shipment information, and loads the data into Polaris. This enables users to receive materials in Polaris by scanning the tracking barcode on the outside of the carton.

#### **B**

# **blanket plan**

A blanket plan (also called a blanket order) is most commonly used for ordering all materials or a specific subset of materials that are published by an organization. In contrast with approval plans, blanket plans do not generally allow return privileges with simple deductions from the invoice. With blanket plans, quality is less important than comprehensiveness of coverage. Blanket plans can be as narrow as a specific publisher's series or as broad as a request to send all material of a particular type or on a particular subject.

# **blind reference**

1) An authority link (see or see also - 4xx and 5xx respectively) which points to an authority heading that does not exist in the database. 2) An authority heading (1xx) to which no bibliographic records are linked.

#### **C**

### **cataloging source**

A code stored in tag 040 \$a that tells who created the record. These codes are governed by the MARC code list for libraries.

### **chronology**

The date(s) used by the publisher on a serially-issued bibliographic unit to help identify or indicate when it was published. The chronology may reflect the dates of coverage, publication, or printing.

### **content designators**

Tags, indicators, and subfield codes in a MARC record.

#### **D**

### **delimiter**

A separate character used in conjunction with a subfield code and introduces each subfield in a variable field.

# **deposit account**

A deposit account is an account with a vendor that allows customers to pay all or a portion of the estimated annual billing in advance. Depending on the amount prepaid, the typical discount is from 1.5% to 4.5% more than with a regular plan, where invoices are paid after the receipt of titles.

# **diacritical mark**

Any of various marks, such as a macron or cedilla, added to a letter or symbol to indicate its pronunciation or to distinguish it in some way.

#### **E**

#### **enumeration**

The designation reflecting the alphabetic or numeric scheme used by the publisher on an item or assigned when the holdings statement is created to identify the individual bibliographic or physical parts and to show the relationship of each unit to the unit as a whole.

### **express registration**

Entering patron information during the check-out process as a service to new, unregistered patrons.

#### **F**

# **first available copy requests**

Hold requests for specific issues of a serial title (such as the May 2015 issue of Horticulture Magazine ) or specific parts of a multi-part title (such as the first season of a television series on DVD).

# **form subdivision**

A division of a subject heading which brings out the form of the work. For example, in the headings: Internet (Computer network) - Periodicals Library technicians - Bibliography

### **free days**

A value applied at normal and bulk check-in, renewal, and offline that allows you to omit a specified number of days from the overdue fine calculation.

#### **G**

# **geographic qualifier**

The name of a larger geographic entity added to a local place name. For example, in the headings: Cambridge (Mass.) Toledo (Spain)

# **geographic subdivision**

A subdivision which limits a topical subject heading to a specific geographic location. For example, in the headings: Women - Peru Libraries - New York (State)

#### **M**

# **monographic series**

A group of monographs with a collective title in addition to their individual titles. The individual titles may or may not be numbered. The collective title is generally found on the title page or the cover of each monograph.

#### **R**

# **RTF**

Requests-To-Fill or RTF processing sends hold requests to designated libraries in a specified order. A library chooses to fill or deny the request. The request is routed until it is filled, it expires, or every library denies it.

#### **S**

# **SICI**

The colloquial name for Serial Item and Contribution Identifier. The SICI is the SISAC bar code. The SICI incorporates the ISSN and is used on scholarly, technical, medical and other subscription based serials.

# **SISAC**

Serials Industry Systems Advisory Committee. This committee was instrumental in creating the supporting documentation for the NISO z39.56 standard.

# **standing order**

An order placed with a vendor or the publisher directly for all publications in a series, all volumes in a set, or all publications of a single publisher.

#### **T**

# **trapped**

An item is said to be trapped for a hold when an item that fills a request is scanned at circulation and the system links the item to a specific request, either automatically or by displaying a message that prompts you for a decision.

# **Index**

**A**

accessibility Polaris PowerPAC [46](#page-50-0) accessibility tags Polaris PowerPAC [27](#page-31-0) AutoComplete forms disabling for Polaris PowerPAC [46](#page-50-1)

#### **C**

cache, page

updating for PowerPAC [45](#page-49-0)

ChiliFresh Connections

exporting records for Polaris Social [63](#page-67-0)

patron account features for Polaris Social [65](#page-69-0)

patron log-in for Polaris Social [63](#page-67-1)

Polaris Social integration, overview [61](#page-65-0)

search results features for Polaris Social [69](#page-73-0)

setup for Polaris Social [75](#page-79-0)

customizing

PAC, advanced [1](#page-5-0)

**G**

Google Analytics

in Polaris PowerPAC [47](#page-51-0)

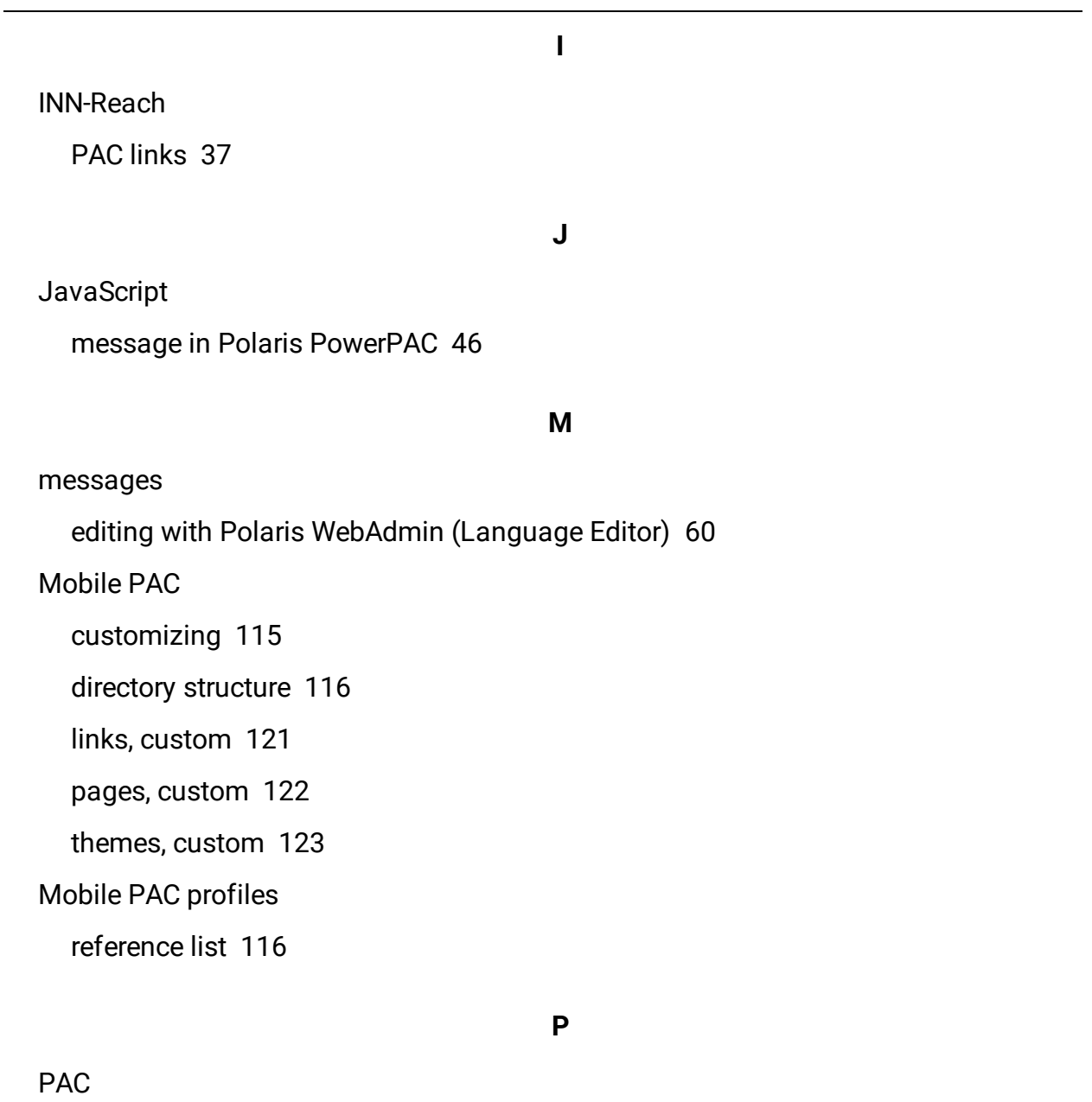

customizing [1](#page-5-0) header logo format [12](#page-16-0) theme structure [11](#page-15-0) themes, custom [11](#page-15-1)

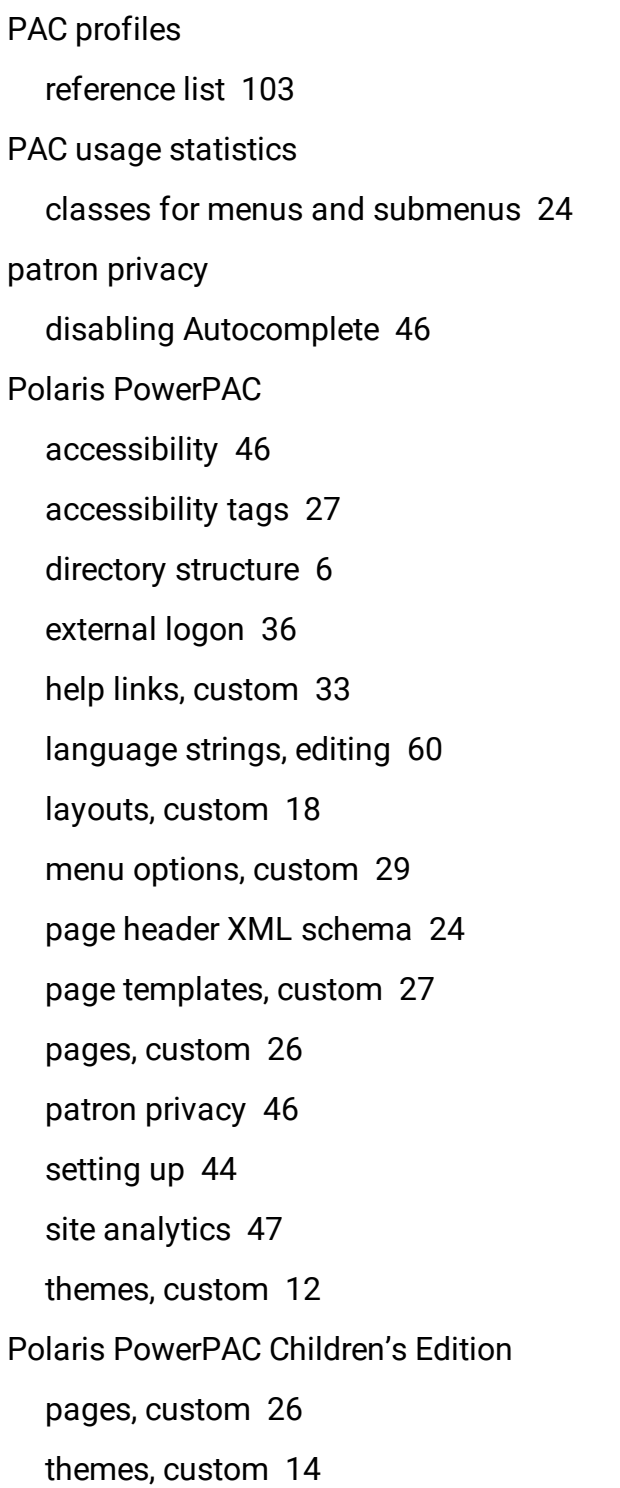

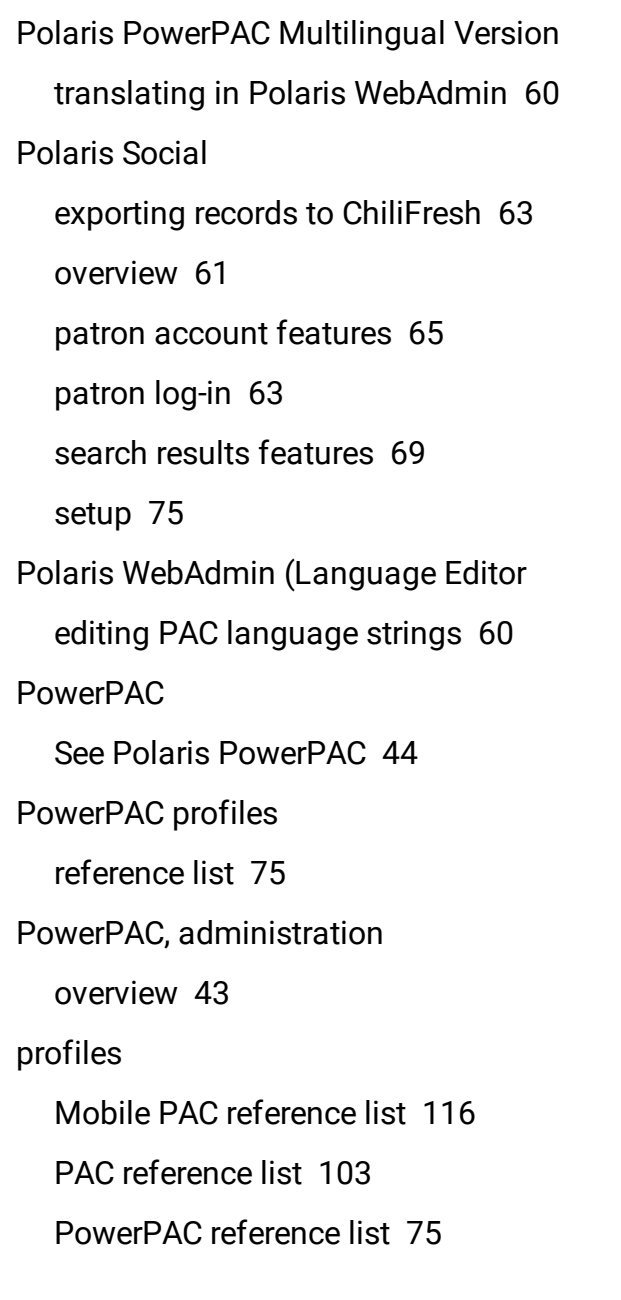

**S**

searching (Mobile PAC) sort by options, custom [120](#page-124-1) Searching (Mobile PAC) search by options, custom [120](#page-124-2)

© 2020 Innovative Interfaces, Inc.

searching (PAC)

search by options, customizing [31](#page-35-0)

sort by options, customizing [31](#page-35-1)

site analytics

setting up for Polaris PowerPAC [47](#page-51-0)

**U**

usage statistics

PAC menus and submenus [24](#page-28-0)